# Dimension GS-3012F

## Gigabit Ethernet Switch

June 2004

Version 3.50 (LR.0)

## User's Guide

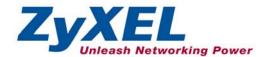

## Copyright

#### **Copyright © 2004 by ZyXEL Communications Corporation**

The contents of this publication may not be reproduced in any part or as a whole, transcribed, stored in a retrieval system, translated into any language, or transmitted in any form or by any means, electronic, mechanical, magnetic, optical, chemical, photocopying, manual, or otherwise, without the prior written permission of ZyXEL Communications Corporation.

Published by ZyXEL Communications Corporation. All rights reserved.

#### Disclaimer

ZyXEL does not assume any liability arising out of the application or use of any products, or software described herein. Neither does it convey any license under its patent rights nor the patents rights of others. ZyXEL further reserves the right to make changes in any products described herein without notice. This publication is subject to change without notice.

#### **Trademarks**

Trademarks mentioned in this publication are used for identification purposes only and may be properties of their respective owners.

ii Copyright

## **ZyXEL Limited Warranty**

ZyXEL warrants to the original end user (purchaser) that this product is free from any defects in materials or workmanship for a period of up to two (2) years from the date of purchase. During the warranty period and upon proof of purchase, should the product have indications of failure due to faulty workmanship and/or materials, ZyXEL will, at its discretion, repair or replace the defective products or components without charge for either parts or labor and to whatever extent it shall deem necessary to restore the product or components to proper operating condition. Any replacement will consist of a new or re-manufactured functionally equivalent product of equal value, and will be solely at the discretion of ZyXEL. This warranty shall not apply if the product is modified, misused, tampered with, damaged by an act of God, or subjected to abnormal working conditions.

#### Note

Repair or replacement, as provided under this warranty, is the exclusive remedy of the purchaser. This warranty is in lieu of all other warranties, express or implied, including any implied warranty of merchantability or fitness for a particular use or purpose. ZyXEL shall in no event be held liable for indirect or consequential damages of any kind of character to the purchaser.

To obtain the services of this warranty, contact ZyXEL's Service Center for your Return Material Authorization number (RMA). Products must be returned Postage Prepaid. It is recommended that the unit be insured when shipped. Any returned products without proof of purchase or those with an out-dated warranty will be repaired or replaced (at the discretion of ZyXEL) and the customer will be billed for parts and labor. All repaired or replaced products will be shipped by ZyXEL to the corresponding return address, Postage Paid. This warranty gives you specific legal rights, and you may also have other rights that vary from country to country.

## **Interference Statements and Warnings**

#### **FCC Interference Statement**

This switch complies with Part 15 of the FCC rules. Operation is subject to the following two conditions:

- (1) This switch may not cause harmful interference.
- (2) This switch must accept any interference received, including interference that may cause undesired operations.

#### **FCC Warning**

This equipment has been tested and found to comply with the limits for a Class A digital switch, pursuant to Part 15 of the FCC Rules. These limits are designed to provide reasonable protection against harmful interference in a commercial environment. This equipment generates, uses, and can radiate radio frequency energy and, if not installed and used in accordance with the instruction manual, may cause harmful interference to radio communications. Operation of this equipment in a residential area is likely to cause harmful interference in which case the user will be required to correct the interference at his own expense.

#### **CE Mark Warning:**

This is a class A product. In a domestic environment this product may cause radio interference in which case the user may be required to take adequate measures.

#### Taiwanese BSMI (Bureau of Standards, Metrology and Inspection) A Warning:

#### 警告使用者

這是甲類的資訊產品,在居住的環境使用時,

可能造成射頻干擾,在這種情況下,

使用者會被要求採取某些適當的對策.

#### Certifications

Go to www.zvxel.com

Select your product from the drop-down list box on the ZyXEL home page to go to that product's page.

Select the certification you wish to view from this page.

#### Registration

Register your product online for free future product updates and information at <a href="www.zyxel.com">www.zyxel.com</a> for global products, or at <a href="www.us.zyxel.com">www.us.zyxel.com</a> for North American products.

## **Customer Support**

If you have questions about your ZyXEL product or desire assistance, contact ZyXEL Communications Corporation offices worldwide, in one of the following ways:

#### **Contacting Customer Support**

When you contact your customer support representative, have the following information ready:

- Product model and serial number.
- Firmware version information.
- Warranty information.
- ♦ Date you received your product.
- Brief description of the problem and the steps you took to solve it.

| METHOD        | SUPPORT E-MAIL                     | TELEPHONE <sup>1</sup>                                | WEB SITE                                               | REGULAR MAIL                                                                                |
|---------------|------------------------------------|-------------------------------------------------------|--------------------------------------------------------|---------------------------------------------------------------------------------------------|
|               | SALES E-MAIL                       | FAX <sup>1</sup>                                      | FTP SITE                                               |                                                                                             |
| LOCATION      |                                    |                                                       |                                                        |                                                                                             |
| WORLDWIDE     | support@zyxel.com.tw               | +886-3-578-3942                                       | www.zyxel.com<br>www.europe.zyxel.com<br>ftp.zyxel.com | ZyXEL Communications Corp.<br>6 Innovation Road II<br>Science Park<br>Hsinchu 300<br>Taiwan |
|               | sales@zyxel.com.tw                 | +886-3-578-2439                                       | ftp.europe.zyxel.com                                   | Talwan                                                                                      |
| NORTH AMERICA | support@zyxel.com sales@zyxel.com  | +1-800-255-4101<br>+1-714-632-0882<br>+1-714-632-0858 | www.us.zyxel.com<br>ftp.us.zyxel.com                   | ZyXEL Communications Inc.<br>1130 N. Miller St.<br>Anaheim<br>CA 92806-2001<br>U.S.A.       |
| GERMANY       | support@zyxel.de<br>sales@zyxel.de | +49-2405-6909-0<br>+49-2405-6909-99                   | www.zyxel.de                                           | ZyXEL Deutschland GmbH. Adenauerstr.<br>20/A2 D-52146<br>Wuerselen<br>Germany               |
| FRANCE        | info@zyxel.fr                      | +33 (0)4 72 52 97 97<br>+33 (0)4 72 52 19 20          | www.zyxel.fr                                           | ZyXEL France<br>1 rue des Vergers<br>Bat. 1 / C<br>69760 Limonest<br>France                 |
| SPAIN         | support@zyxel.es<br>sales@zyxel.es | +34 902 195 420<br>+34 913 005 345                    | www.zyxel.es                                           | ZyXEL Communications<br>Alejandro Villegas 33<br>1°, 28043 Madrid<br>Spain                  |
| DENMARK       | support@zyxel.dk<br>sales@zyxel.dk | +45 39 55 07 00<br>+45 39 55 07 07                    | www.zyxel.dk                                           | ZyXEL Communications A/S<br>Columbusvej 5<br>2860 Soeborg<br>Denmark                        |
| NORWAY        | support@zyxel.no<br>sales@zyxel.no | +47 22 80 61 80<br>+47 22 80 61 81                    | www.zyxel.no                                           | ZyXEL Communications A/S<br>Nils Hansens vei 13<br>0667 Oslo<br>Norway                      |
| SWEDEN        | support@zyxel.se<br>sales@zyxel.se | +46 31 744 7700<br>+46 31 744 7701                    | www.zyxel.se                                           | ZyXEL Communications A/S<br>Sjöporten 4, 41764 Göteborg<br>Sweden                           |
| FINLAND       | support@zyxel.fi<br>sales@zyxel.fi | +358-9-4780-8411<br>+358-9-4780-8448                  | www.zyxel.fi                                           | ZyXEL Communications Oy<br>Malminkaari 10<br>00700 Helsinki<br>Finland                      |

Customer Support v

-

<sup>&</sup>lt;sup>1</sup> "+" is the (prefix) number you enter to make an international telephone call.

## **Table of Contents**

| nt                                      | ii                                                                                                    |
|-----------------------------------------|----------------------------------------------------------------------------------------------------|
| imited Warranty                         | iii                                                                                                    |
| nce Statements and Warnings             | iv                                                                                                    |
| er Support                              | v                                                                                                    |
| gures                                   | x                                                                                                    |
| ables                                   | xiii                                                                                                    |
|                                         | XV                                                                                                    |
|                                         | 1                                                                                                    |
| 1 Getting to Know the GS-3012F          | 1-1                                                                                                    |
| Introduction                            | 1-1                                                                                                    |
| Features                                | 1-1                                                                                                    |
| Applications                            | 1-3                                                                                                    |
|                                         | II                                                                                                    |
| 2 Hardware Installation                 | 2-1                                                                                                    |
| Installation Scenarios                  | 2-1                                                                                                    |
| 3 Hardware Connections                  | 3-1                                                                                                    |
| Safety Warnings                         | 3-1                                                                                                    |
| Front Panel                             | 3-1                                                                                                    |
| Rear Panel                              | 3-5                                                                                                    |
| Front Panel LEDs                        | 3-5                                                                                                    |
| Configuring the GS-3012F                | 3-7                                                                                                    |
|                                         | III                                                                                                    |
| 4 Introducing the Web Configurator      | 4-1                                                                                                    |
| Introduction                            | 4-1                                                                                                    |
| System Login                            | 4-1                                                                                                    |
| Status Screen                           | 4-1                                                                                                    |
| Switch Lockout                          | 4-5                                                                                                    |
| Resetting the Switch                    | 4-6                                                                                                    |
| 5 System Status and Port Details        | 5-1                                                                                                    |
| About System Statistics and Information | 5-1                                                                                                    |
| Port Status Summary                     | 5-1                                                                                                    |
| 6 Basic Setting                         | 6-1                                                                                                    |
| Introducing the Basic Setting Screens   | 6-1                                                                                                    |
|                                         |                                                                                                    |
| General Setup                           | 6-3                                                                                                    |
| Introduction to VLANs                   | 6-5                                                                                                    |
| IGMP Snooping                           | 6-5                                                                                                    |
| Switch Setup Screen                     | 6-6                                                                                                    |
|                                         | imited Warranty ince Statements and Warnings ar Support gures ables  1 Getting to Know the GS-3012F Introduction Features Applications  2 Hardware Installation Installation Scenarios 3 Hardware Connections Safety Warnings Front Panel Rear Panel Front Panel LEDs Configuring the GS-3012F  4 Introducing the Web Configurator Introduction System Login Status Screen Switch Lockout Resetting the Switch 5 System Status and Port Details About System Statistics and Information Port Status Summary 6 Basic Setting Introducing the Basic Setting Screens. System Information General Setup Introduction to VLANs IGMP Snooping Switch Setup Screen |

| 6.7                                                                                                    | IP Setup                                                                                                    | 6-8                  |
|----------------------------------------------------------------------------------------------------|----------------------------------------------------------------------------------------------------|----------------------|
| 6.8                                                                                                    | Port Setup                                                                                                    | 6-9                  |
| Part IV                                                                                                    |                                                                                                    | IV                   |
| Chapter                                                                                                    | · 7 VLAN                                                                                                    | 7-1                  |
| 7.1                                                                                                    | Introduction to IEEE 802.1Q Tagged VLAN                                                                                                    | 7-1                  |
| 7.2                                                                                                    | 802.1Q VLAN                                                                                                    | 7-3                  |
| 7.3                                                                                                    | Introduction to Port-based VLANs                                                                                                    | 7-9                  |
| Chapter                                                                                                    | 8 Static MAC Forward Setup                                                                                                    | 8-1                  |
| 8.1                                                                                                    | Introduction to Static MAC Forward Setup                                                                                                    | 8-1                  |
| 8.2                                                                                                    | Configuring Static MAC Forwarding                                                                                                    | 8-1                  |
| 8.3                                                                                                    | Viewing and Editing Static MAC Forwarding Rules                                                                                                    | 8-2                  |
| Chapter                                                                                                    | 9 Filtering                                                                                                    | 9-1                  |
| 9.1                                                                                                    | Introduction to Filtering                                                                                                    | 9-1                  |
| 9.2                                                                                                    | Configuring a Filtering Rule                                                                                                    | 9-1                  |
| 9.3                                                                                                    | Viewing and Editing Filter Rules                                                                                                    | 9-2                  |
| Chapter                                                                                                    | 10 Spanning Tree Protocol                                                                                                    | 10-1                 |
| 10.1                                                                                                    | Introduction to Spanning Tree Protocol (STP)                                                                                                    | 10-1                 |
| 10.2                                                                                                    | STP Status                                                                                                    | 10-2                 |
| Chapter                                                                                                    | 11 Bandwidth Control                                                                                                    | 11-1                 |
| 11.1                                                                                                    | Introduction to Bandwidth Control                                                                                                    | 11-1                 |
| Part V                                                                                                    |                                                                                                    | V                    |
| Chapter                                                                                                    | 12 Broadcast Storm Control                                                                                                    | 12-1                 |
|                                                                                                    |                                                                                                    |                      |
| 12.1                                                                                                    | Introducing Broadcast Storm Control                                                                                                    |                      |
| •                                                                                                    | Introducing Broadcast Storm Control  Configuring Broadcast Storm Control                                                                                                    | 12-1                 |
| 12.1                                                                                                    | Configuring Broadcast Storm Control                                                                                                    | 12-1<br>12-1         |
| 12.1<br>12.2                                                                                                    | Configuring Broadcast Storm Control                                                                                                    | 12-1<br>12-1<br>13-1 |
| 12.1<br>12.2<br>Chapter<br>13.1                                                                                                  | Configuring Broadcast Storm Control                                                                                                    | 12-1<br>12-1<br>13-1 |
| 12.1<br>12.2<br>Chapter<br>13.1                                                                                                  | Configuring Broadcast Storm Control                                                                                                    |                      |
| 12.1<br>12.2<br>Chapter<br>13.1<br>13.2                                                                                          | Configuring Broadcast Storm Control                                                                                                    |                      |
| 12.1<br>12.2<br>Chapter<br>13.1<br>13.2<br>Chapter                                                                               | Configuring Broadcast Storm Control                                                                                                    |                      |
| 12.1<br>12.2<br>Chapter<br>13.1<br>13.2<br>Chapter<br>14.1                                                                       | Configuring Broadcast Storm Control                                                                                                    |                      |
| 12.1<br>12.2<br>Chapter<br>13.1<br>13.2<br>Chapter<br>14.1<br>14.2                                                               | Configuring Broadcast Storm Control                                                                                                    |                      |
| 12.1<br>12.2<br>Chapter<br>13.1<br>13.2<br>Chapter<br>14.1<br>14.2<br>14.3                                                       | Configuring Broadcast Storm Control                                                                                                    |                      |
| 12.1<br>12.2<br>Chapter<br>13.1<br>13.2<br>Chapter<br>14.1<br>14.2<br>14.3<br>Chapter                                            | Configuring Broadcast Storm Control                                                                                                    |                      |
| 12.1<br>12.2<br>Chapter<br>13.1<br>13.2<br>Chapter<br>14.1<br>14.2<br>14.3<br>Chapter<br>15.1                                    | Configuring Broadcast Storm Control                                                                                                    |                      |
| 12.1<br>12.2<br>Chapter<br>13.1<br>13.2<br>Chapter<br>14.1<br>14.2<br>14.3<br>Chapter<br>15.1                                    | Configuring Broadcast Storm Control                                                                                                    |                      |
| 12.1<br>12.2<br>Chapter<br>13.1<br>13.2<br>Chapter<br>14.1<br>14.2<br>14.3<br>Chapter<br>15.1<br>15.2<br>Chapter                 | Configuring Broadcast Storm Control                                                                                                    |                      |
| 12.1<br>12.2<br>Chapter<br>13.1<br>13.2<br>Chapter<br>14.1<br>14.2<br>14.3<br>Chapter<br>15.1<br>15.2<br>Chapter                 | Configuring Broadcast Storm Control  13 Mirroring Introduction to Port Mirroring Port Mirroring Configuration  14 Link Aggregation Introduction to Link Aggregation Link Aggregation Protocol Status Link Aggregation Setup  15 Port Authentication Introduction to Authentication Configuring Port Authentication  16 Port Security About Port Security Port Security Setup |                      |
| 12.1<br>12.2<br>Chapter<br>13.1<br>13.2<br>Chapter<br>14.1<br>14.2<br>14.3<br>Chapter<br>15.1<br>15.2<br>Chapter<br>16.1<br>16.2 | Configuring Broadcast Storm Control  13 Mirroring Introduction to Port Mirroring Port Mirroring Configuration  14 Link Aggregation Introduction to Link Aggregation Link Aggregation Protocol Status Link Aggregation Setup  15 Port Authentication Introduction to Authentication Configuring Port Authentication  16 Port Security About Port Security Port Security Setup |                      |

#### GS-3012F User's Guide

| 17.3     | About SNMP                                   | 17-2 |
|----------|----------------------------------------------|------|
| 17.4     | Service Access Control                       | 17-6 |
| 17.5     | Remote Management                            | 17-6 |
| Chapter  | 18 Queuing Method                            | 18-1 |
| 18.1     | Introduction to Queuing                      | 18-1 |
| 18.2     | Configuring Queuing                          | 18-2 |
| Chapter  | 19 Classifier                                | 19-1 |
| 19.1     | About the Classifier and QoS                 | 19-1 |
| 19.2     | Configuring the Classifier                   | 19-1 |
| 19.3     | Viewing and Editing Classifier Configuration | 19-4 |
| 19.4     | Classifier Example                           | 19-5 |
| Chapter  | 20 Policy Rule                               | 20-1 |
| 20.1     | About Policy Rules                           | 20-1 |
| 20.2     | Configuring Policy Rules                     | 20-1 |
| 20.3     | Viewing and Editing Policy Configuration     | 20-4 |
| 20.4     | Policy Example                               | 20-5 |
| Part VI  |                                              | VI   |
| Chapter  | 21 Routing P <u>r</u> otocol                 | 21-1 |
| 21.1     | Static Route                                 | 21-1 |
| Chapter  | 22 Maintenance                               | 22-1 |
| 22.1     | Maintenance                                  | 22-1 |
| 22.2     | Firmware Upgrade                             | 22-1 |
| 22.3     | Restore a Configuration File                 | 22-2 |
| 22.4     | Backing Up a Configuration File              | 22-2 |
| 22.5     | Load Factory Defaults                        | 22-3 |
| 22.6     | Reboot System                                | 22-3 |
| 22.7     | Command Line FTP                             | 22-3 |
| Chapter  | 23 Diagnostic                                | 23-1 |
| 23.1     | Diagnostic                                   | 23-1 |
| Chapter  | 24 Cluster Management                        | 24-1 |
| 24.1     | Introduction to Cluster Management           | 24-1 |
| 24.2     | Cluster Management Status                    | 24-2 |
| 24.3     | Configuring Cluster Management               | 24-4 |
| Chapter  | 25 MAC Table                                 | 25-1 |
| 25.1     | Introduction to MAC Table                    | 25-1 |
| 25.2     | Viewing MAC Table                            | 25-2 |
| Chapter  | 26 ARP Table                                 | 26-1 |
| 26.1     | Introduction to ARP Table                    | 26-1 |
| 26.2     | Viewing ARP Table                            | 26-1 |
| Part VII |                                              | VII  |

| Chapter      | r 27 Introduction to CLI                       | 27-1 |
|--------------|------------------------------------------------|------|
| 27.1         | Command Line Interface Overview                | 27-1 |
| 27.2         | Command Summary                                | 27-2 |
| Chapter      | r 28 Command Examples                          | 28-1 |
| 28.1         | Commonly Used Commands Overview                | 28-1 |
| 28.2         | sys Commands                                   | 28-1 |
| 28.3         | sys cluster Commands                           | 28-3 |
| 28.4         | ip Commands                                    | 28-5 |
| 28.5         | Enabling rstp on the Gigabit Ports             | 28-7 |
| Chapter      | r 29 IEEE 802.1Q Tagged VLAN Commands          | 29-1 |
| 29.1         | IEEE 802.1Q Tagged VLAN Overview               | 29-1 |
| 29.2         | VLAN Databases                                 | 29-1 |
| 29.3         | Configuring Tagged VLAN                        | 29-2 |
| 29.4         | IEEE VLAN1Q Tagged VLAN Configuration Commands | 29-3 |
| 29.5         | vlan1q svlan active                            | 29-8 |
| 29.6         | vlan1q svlan inactive                          | 29-8 |
| 29.7         | vlan1q svlan list                              | 29-8 |
| 29.8         | vlan1q vlan list                               | 29-9 |
| Part VIII    |                                                | VIII |
| <u>A</u> Pro | oduct Specifications                           | A-1  |
| <u>B</u> Inc | dex                                            | B-1  |

## **List of Figures**

| Figure 1-1 Backbone Application                            | 1-4  |
|------------------------------------------------------------|------|
| Figure 1-2 Bridging Application                            | 1-5  |
| Figure 1-3 High Performance Switched Workgroup Application | 1-6  |
| Figure 1-4 VLAN Workgroup Application                      | 1-7  |
| Figure 1-5 Shared Server Using VLAN Example                | 1-8  |
| Figure 2-1 Attaching Rubber Feet                           | 2-1  |
| Figure 2-2 Attaching Mounting Brackets and Screws          | 2-2  |
| Figure 2-3 Mounting the ES to an EIA standard 19-inch rack | 2-3  |
| Figure 3-1 GS-3012F Front Panel                            | 3-1  |
| Figure 3-2 Transceiver Installation Example                | 3-3  |
| Figure 3-3 Installed Transceiver                           | 3-3  |
| Figure 3-4 Opening the Transceiver's Latch Example         | 3-4  |
| Figure 3-5 Transceiver Removal Example                     | 3-4  |
| Figure 3-6 GS-3012F Rear Panel: AC Model                   | 3-5  |
| Figure 3-7 GS-3012F Rear Panel: DC Model                   | 3-5  |
| Figure 3-8 Front Panel LEDs                                | 3-6  |
| Figure 4-1 Web Configurator: login                         | 4-1  |
| Figure 4-2 Web Configurator Home Screen (Status)           | 4-2  |
| Figure 4-3 Web Configurator: Change Password at Login      | 4-5  |
| Figure 4-4 Resetting the Switch: Via Console Port          | 4-6  |
| Figure 4-5 Web Configurator: Logout Screen                 | 4-7  |
| Figure 5-1 Status                                          | 5-1  |
| Figure 5-2 Status: Port Details                            | 5-3  |
| Figure 6-1 System Info                                     | 6-2  |
| Figure 6-2 General Setup                                   | 6-4  |
| Figure 6-3 Switch Setup                                    | 6-6  |
| Figure 6-4 IP Setup                                        | 6-8  |
| Figure 6-5 Port Setup                                      | 6-10 |
| Figure 7-1 Port VLAN Trunking                              | 7-3  |
| Figure 7-2 Selecting a VLAN Type                           | 7-3  |
| Figure 7-3 802.1Q VLAN Status                              | 7-4  |
| Figure 7-4 802.1Q VLAN Port Settings                       | 7-5  |
| Figure 7-5 802.1Q Static VLAN                              | 7-7  |
| Figure 7-6 Static VLAN: Summary Table                      | 7-8  |
| Figure 7-7 VID1 Example Screen                             | 7-9  |
| Figure 7-8 Port Based VLAN Setup (All Connected)           | 7-10 |
| Figure 7-9 Port Based VLAN Setup (Port isolation)          | 7-11 |
| Figure 8-1 Static MAC Forwarding                           | 8-1  |

| Figure 8-2 Static MAC Forwarding: Summary Table                | 8-2  |
|----------------------------------------------------------------|------|
| Figure 9-1 Filtering                                           | 9-1  |
| Figure 9-2 Filtering: Summary Table                            | 9-2  |
| Figure 10-1 Spanning Tree Protocol: Status                     | 10-3 |
| Figure 10-2 Spanning Tree Protocol: Configuration              | 10-4 |
| Figure 11-1 Bandwidth Control                                  | 11-1 |
| Figure 12-1 Broadcast Storm Control                            | 12-1 |
| Figure 13-1 Mirroring                                          | 13-1 |
| Figure 14-1 Aggregation ID                                     | 14-2 |
| Figure 14-2 Link Aggregation: Link Aggregation Protocol Status | 14-2 |
| Figure 14-3 Link Aggregation: Configuration                    | 14-4 |
| Figure 15-1 RADIUS Server                                      | 15-1 |
| Figure 15-2 Port Authentication                                | 15-1 |
| Figure 15-3 Port Authentication: RADIUS                        | 15-2 |
| Figure 15-4 Port Authentication: 802.1x                        | 15-3 |
| Figure 16-1 Port Security                                      | 16-1 |
| Figure 17-1 Access Control                                     | 17-1 |
| Figure 17-2 Console Port Priority                              | 17-1 |
| Figure 17-3 SNMP Management Model                              | 17-2 |
| Figure 17-4 Access Control: SNMP                               | 17-4 |
| Figure 17-5 Access Control: Logins                             | 17-5 |
| Figure 17-6 Access Control: Service Access Control             | 17-6 |
| Figure 17-7 Access Control: Remote Management                  | 17-7 |
| Figure 18-1 Queuing Method                                     | 18-2 |
| Figure 19-1 Classifier                                         | 19-2 |
| Figure 19-2 Classifier: Summary Table                          | 19-4 |
| Figure 19-3 Classifier: Example                                | 19-6 |
| Figure 20-1 Policy                                             | 20-2 |
| Figure 20-2 Policy: Summary Table                              | 20-4 |
| Figure 20-3 Policy Example                                     | 20-6 |
| Figure 21-1 Static Routing                                     | 21-1 |
| Figure 21-2 Static Routing: Summary Table                      | 21-2 |
| Figure 22-1 Maintenance                                        | 22-1 |
| Figure 22-2 Firmware Upgrade                                   | 22-1 |
| Figure 22-3 Restore Configuration                              | 22-2 |
| Figure 22-4 Backup Configuration                               | 22-2 |
| Figure 22-5 Confirm Load factory Defaults                      | 22-3 |
| Figure 22-6 Restart Switch After Load Factory Defaults         | 22-3 |
| Figure 22-7 Confirm Restart The Switch                         | 22-3 |
| Figure 23-1 Diagnostic                                         | 23-1 |

#### GS-3012F User's Guide

| Figure 24-1 Clustering Application Example                         | 24-1  |
|--------------------------------------------------------------------|-------|
| Figure 24-2 Cluster Management Status                              | 24-2  |
| Figure 24-3 Cluster Member Web Configuration Screen                | 24-3  |
| Figure 24-4 Example: Uploading Firmware to a Cluster Member Switch | 24-4  |
| Figure 24-5 Configuring Cluster Management                         | 24-5  |
| Figure 25-1 MAC Table Flowchart                                    | 25-1  |
| Figure 25-2 MAC Table                                              | 25-2  |
| Figure 26-1 ARP Table                                              | 26-2  |
| Figure 27-1 CLI Help: Sample Output                                | 27-2  |
| Figure 28-1 sys log disp Command Example                           | 28-1  |
| Figure 28-2 sys version Command Example                            | 28-2  |
| Figure 28-3 sys sw vlan1q vlan list Command Example                | 28-2  |
| Figure 28-4 sys sw pktcnt Command Example                          | 28-3  |
| Figure 28-5 sys sw mac list Command Example                        | 28-3  |
| Figure 28-6 sys cluster status Command Example                     | 28-4  |
| Figure 28-7 sys cluster showMember Command Example                 | 28-4  |
| Figure 28-8 sys cluster status Command Example                     | 28-5  |
| Figure 28-9 IP SET Command Example                                 | 28-5  |
| Figure 28-10 IP PING Command Example                               | 28-5  |
| Figure 28-11 ip route status Command Example                       | 28-6  |
| Figure 28-12 ip arp status Command Example                         | 28-6  |
| Figure 28-13 ip dhcp Command Examples                              | 28-6  |
| Figure 29-1 Tagged VLAN Configuration and Activation Example       | 29-2  |
| Figure 29-2 CPU VLAN Configuration and Activation Example          | 29-2  |
| Figure 29-3 Deleting Default VLAN Example                          | 29-3  |
| Figure 29-4 GARP STATUS Command Example                            | 29-3  |
| Figure 29-5 garp timer Command Example                             | 29-4  |
| Figure 29-6 garp status Command Example                            | 29-4  |
| Figure 29-7 vlan1q port status Command Example                     | 29-5  |
| Figure 29-8 vlan1q port default vid Command Example                | 29-5  |
| Figure 29-9 vlan1q port accept Command Example                     | 29-6  |
| Figure 29-10 vlan1q port gvrp Command Example                      | 29-6  |
| Figure 29-11 vlan1q svlan cpu Command Example                      | 29-6  |
| Figure 29-12 Modifying the Static VLAN Example                     | 29-7  |
| Figure 29-13 vlan1q svlan delentry Command Example                 | 29-8  |
| Figure 29-14 vlan1q svlan list Command Example                     | 29-9  |
| Figure 29-15 vlan1q svlan list Command Example                     | 29-9  |
| Figure 29-16 vlan1g vlan status Command Example                    | 29-10 |

## **List of Tables**

| Table 3-1 GS-3012F: Front Panel                               | 3-1  |
|---------------------------------------------------------------|------|
| Table 3-2 Front Panel LED Descriptions                        | 3-6  |
| Table 4-1 Navigation Panel Sub-links Overview                 | 4-2  |
| Table 4-2 Web Configurator Screen Sub-links Details           | 4-3  |
| Table 4-3 Navigation Panel Sub-link Descriptions              | 4-3  |
| Table 5-1 Status                                              | 5-1  |
| Table 5-2 Status: Port Details                                | 5-3  |
| Table 6-1 System Info                                         | 6-2  |
| Table 6-2 General Setup                                       | 6-4  |
| Table 6-3 Switch Setup                                        | 6-6  |
| Table 6-4 IP Setup                                            | 6-8  |
| Table 6-5 Port Setup                                          | 6-10 |
| Table 7-1 GARP Terminology                                    | 7-2  |
| Table 7-2 802.1Q VLAN Status                                  | 7-4  |
| Table 7-3 802.1Q VLAN Port Settings                           | 7-5  |
| Table 7-4 802.1Q Static VLAN                                  | 7-7  |
| Table 7-5 Static VLAN: Summary Table                          | 7-8  |
| Table 7-6 Port Based VLAN Setup                               | 7-11 |
| Table 8-1 Static MAC Forwarding                               | 8-1  |
| Table 8-2 Static MAC Forwarding: Summary Table                | 8-2  |
| Table 9-1 Filtering                                           | 9-1  |
| Table 9-2 Filtering: Summary Table                            | 9-2  |
| Table 10-1 STP Path Costs                                     | 10-1 |
| Table 10-2 STP Port States                                    | 10-2 |
| Table 10-3 Spanning Tree Protocol: Status                     | 10-3 |
| Table 10-4 Spanning Tree Protocol: Configuration              | 10-5 |
| Table 11-1 Bandwidth Control                                  | 11-1 |
| Table 12-1 Broadcast Storm Control                            | 12-2 |
| Table 13-1 Mirroring                                          | 13-2 |
| Table 14-1 Link Aggregation: Link Aggregation Protocol Status | 14-3 |
| Table 14-2 Link Aggregation: Configuration                    | 14-4 |
| Table 15-1 Port Authentication: RADIUS                        | 15-2 |
| Table 15-2 Port Authentication: 802.1x                        | 15-3 |
| Table 16-1 Port Security                                      | 16-1 |
| Table 17-1 Access Control Summary                             | 17-1 |
| Table 17-2 SNMP Commands                                      | 17-2 |
| Table 17-3 SNMP Traps                                         | 17-3 |
| Table 17-4 Access Control: SNMP                               | 17-4 |
|                                                               |      |

#### GS-3012F User's Guide

| Table 17-5 Access Control: Logins                     | 17-5  |
|-------------------------------------------------------|-------|
| Table 17-6 Access Control: Service Access Control     | 17-6  |
| Table 17-7 Access Control: Remote Management          | 17-7  |
| Table 18-1 Physical Queue Priority                    | 18-1  |
| Table 18-2 Queuing Method                             | 18-2  |
| Table 19-1 Classifier                                 | 19-2  |
| Table 19-2 Classifier: Summary Table                  | 19-4  |
| Table 19-3 Common Ethernet Types and Protocol Number  | 19-4  |
| Table 19-4 Common IP Ports                            | 19-5  |
| Table 20-1 Policy                                     | 20-3  |
| Table 20-2 Policy: Summary Table                      | 20-4  |
| Table 21-1 Static Routing                             | 21-1  |
| Table 21-2 Static Routing: Summary Table              | 21-2  |
| Table 22-1 Filename Conventions                       | 22-4  |
| Table 22-2 General Commands for GUI-based FTP Clients | 22-5  |
| Table 23-1 Diagnostic                                 | 23-1  |
| Table 24-1 ZyXEL Clustering Management Specifications | 24-1  |
| Table 24-2 Cluster Management Status                  | 24-2  |
| Table 24-3 FTP Upload to Cluster member Example       | 24-4  |
| Table 24-4 Configuring Cluster Management             | 24-5  |
| Table 25-1 MAC Table                                  | 25-2  |
| Table 26-1 ARP Table                                  | 26-2  |
| Table 27-1 Command Summary: sys                       | 27-2  |
| Table 27-2 Command Summary: sys sw                    | 27-6  |
| Table 27-3 Command Summary: exit                      | 27-13 |
| Table 27-4 Command Summary: ip                        | 27-13 |
| Table 27-5 Command Summary: config                    | 27-14 |

### **Preface**

Congratulations on your purchase from the Dimension series of switches.

This preface introduces you to the GS-3012F and discusses the conventions of this User's Guide. It also provides information on other related documentation.

#### About the GS-3012F

There are two GS-3012F models. The GS-3012F DC model requires DC power supply input of -48 VDC to -60 VDC, 1.2A Max. The GS-3012F AC model requires 100~240VAC/1.5A power.

#### All figures in this guide display the GS-3012F AC model unless specifically noted otherwise.

The GS-3012F Gigabit Ethernet Switch is a managed switch with features ideally suited in an enterprise environment. It can deliver broadband IP services to:

- ➤ Multi-tenant unit (MTU) buildings (hotels, motels, resorts, residential multi-dwelling units, office buildings, educational establishments, etc.)
- Public facilities (convention centers, airports, plazas, train stations, etc.)
- > Enterprises.

It can also be deployed as a mini-POP (point-of-presence) in a building basement delivering 10/100/1000Mbps data service over Category 5 wiring to each customer.

#### **General Syntax Conventions**

- > This guide shows you how to configure the switch using the web configurator and CLI commands. See the online HTML help for information on individual web configurator screens.
- > Mouse action sequences are denoted using a comma. For example, click **Start**, **Settings**, **Control Panel**, **Network** means first you click **Start**, click or move the mouse pointer over **Settings**, then click or move the mouse pointer over **Control Panel** and finally click (or double-click) **Network**.
- ➤ "Enter" means for you to type one or more characters. "Select" or "Choose" means for you to use one of the predefined choices.
- > Predefined choices are in **Bold Arial** font.
- > Button and field labels, links and screen names in are in **Bold Times New Roman** font.
- For brevity's sake, we will use "e.g." as shorthand for "for instance", and "i.e." as shorthand for "that is" or "in other words" throughout this manual.
- The ZyXEL Dimension GS-3012F Gigabit Ethernet Switch will be referred to as the "GS-3012F", the "GS" or, simply, as "the switch" in this User's Guide.

#### **Firmware Naming Conventions**

A firmware version includes the network operating system platform version, model code and release number as shown in the following example.

Preface xv

Firmware Version: V3.50(LR.0)

"V3.50" is the network operating system platform version.

"LR" is the model code.

"0" is this firmware's release number. This varies as new firmware is released. Your firmware's release number may not match what is displayed in this *User's Guide*.

#### **Graphics Icons Key**

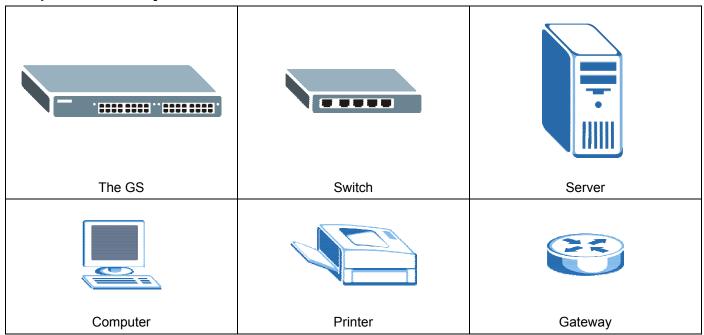

#### **Related Documentation**

Web Configurator Online HTML help

The online HTML help shows you how to use the web configurator to configure individual screens. More background information can be found in this UG.

#### ZyXEL Web Site

The ZyXEL download library at <u>www.zyxel.com</u> contains additional support documentation as well as an online glossary of networking terms.

#### **User Guide Feedback**

Help us help you. E-mail all User Guide-related comments, questions or suggestions for improvement to <a href="techwriters@zyxel.com.tw">techwriters@zyxel.com.tw</a> or send regular mail to The Technical Writing Team, ZyXEL Communications Corp., 6 Innovation Road II, Science-Based Industrial Park, Hsinchu, 300, Taiwan. Thank you.

xvi Preface

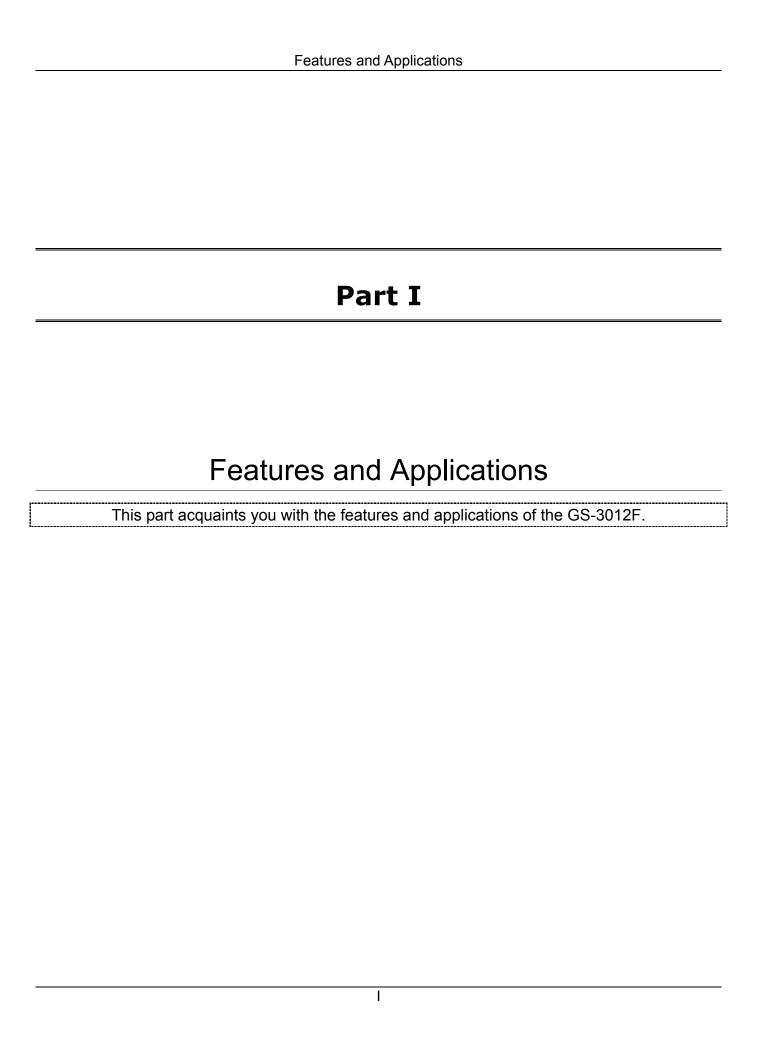

## Chapter 1 Getting to Know the GS-3012F

This chapter describes the key features, benefits and applications of the GS-3012F.

#### 1.1 Introduction

The GS-3012F is a layer 2 stand-alone Gigabit Ethernet switch with 12 mini GBIC slots for optical uplinking, four 10/100/1000Mbps ports and one console port and RJ-45 port for local management.

With its built-in web configurator, managing and configuring the switch is easy. From cabinet management to port-level control and monitoring, you can visually configure and manage your network via the web browser. Just click your mouse instead of typing cryptic command strings. In addition, the switch can also be managed via Telnet, the console port, or third-party SNMP management.

#### 1.2 Features

The next two sections describe the hardware and firmware features of the GS-3012F.

#### 1.2.1 Hardware Features

#### **Power**

The GS-3012F DC model requires DC power supply input of -48 VDC to -60 VDC, 1.2A Max. The GS-3012F AC model requires 100~240VAC/1.5A power.

#### 12 Mini GBIC Slots

These are slots for mini GBIC (Gigabit Interface Converter) transceivers. These allow the GS-3012F to connect to another WAN switch or daisy-chain to other switches.

#### Four 10/100/1000 Mbps Gigabit Ports (with four paired with the mini GBIC ports)

Connect up to four computers or switches directly to the 10/100/1000Mbps auto-negotiating, automatic cable sensing (auto-MDIX) Gigabit ports. All ports support:

- ➤ IEEE 802.3/3u/3z/3ab standards
- > Back pressure flow control in half duplex mode
- ➤ IEEE 802.3x flow control in full duplex mode

#### **Console Port**

Use the console port for local management of the switch.

#### **One Management Port**

Use the RJ-45 management port for local switch management only.

#### **Fans**

The fans cool the GS-3012F sufficiently to allow reliable operation of the switch in even poorly ventilated rooms or basements.

#### 1.2.2 Firmware Features

#### **IP Protocols**

- ➤ IP Host (No routing)
- > Telnet for configuration and monitoring
- > SNMP for management
  - ➤ SNMP MIB II (RFC 1213)
  - > SNMP v1 RFC 1157
  - ➤ Ethernet MIBs RFC 1643
  - ➤ Bridge MIBs RFC 1493
  - ➤ SMI RFC 1155
  - > RMON RFC 1757
  - ➤ SNMPv2 or SNMPv2c
  - ➤ Bridge extension MIBs RFC 2674

#### Management

- > Web configurator
- ➤ Command-line interface locally via console port or remotely via Telnet
- Out-of-band RJ-45 management port
- > SNMP

#### **System Monitoring**

- > System status (link status, rates, statistics counters)
- ➤ SNMP
- > Temperatures, voltage, fan speed reports and alarms
- ➤ Port Mirroring allows you to analyze one port's traffic from another.

#### Security

System management password protection

Port-based VLAN

- ➤ IEEE 802.1Q VLAN
- ➤ Limit dynamic port MAC address learning

- > 802.1x Authentication
- > Static MAC address filtering

#### **Port Link Aggregation**

The GS-3012F adheres to the 802.3ad standard for static and dynamic port link aggregation.

#### **Bandwidth Control**

- ➤ The GS-3012F supports rate limiting in 1Mbps increments allowing you to create different service plans
- ➤ The GS-3012F supports IGMP snooping enabling group multicast traffic to be only forwarded to ports that are members of that group; thus allowing you to significantly reduce multicast traffic passing through your switch.
- Broadcast storm control

#### **Quality of Service**

- Eight priority queues so you can ensure mission-critical data gets delivered on time.
- > Follows the IEEE 802.1p priority setting standard based on source/destination MAC addresses.
- > Advanced policy-based traffic shaping and mirroring.

#### STP (Spanning Tree Protocol) / RSTP (Rapid STP)

(R)STP detects and breaks network loops and provides backup links between switches, bridges or routers. It allows a switch to interact with other (R)STP -compliant switches in your network to ensure that only one path exists between any two stations on the network.

#### **Cluster Management**

Cluster Management allows you to manage switches through one switch, called the cluster manager. The switches must be directly connected and be in the same VLAN group so as to be able to communicate with one another.

### 1.3 Applications

This section shows a few examples of using the GS-3012F in various network environments.

#### 1.3.1 Backbone Application

In this application, the switch is an ideal solution for small networks where rapid growth can be expected in the near future.

The switch can be used standalone for a group of heavy traffic users. You can connect computers directly to the switch's ports or connect other switches to the GS-3012F.

In this example, all computers connected directly or indirectly to the GS-3012F can share super high-speed applications on the Gigabit server.

To expand the network, simply add more networking devices such as switches, routers, firewalls, print servers etc.

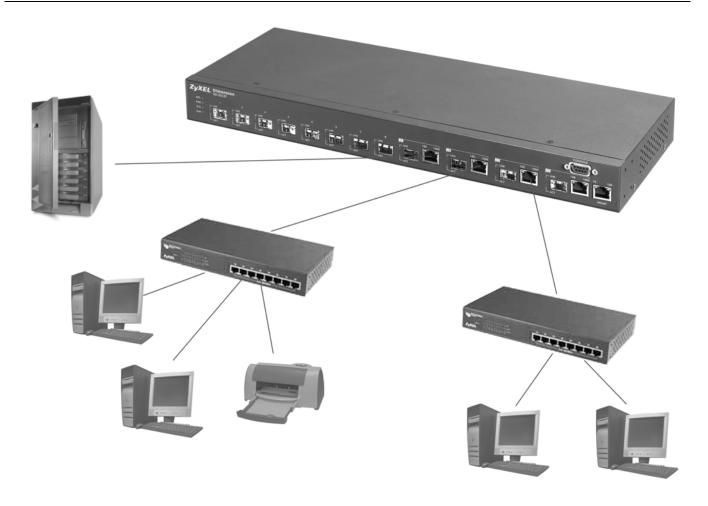

Figure 1-1 Backbone Application

## 1.3.2 Bridging Example

In this example application the switch is the ideal solution for different company departments to connect to the corporate backbone. It can alleviate bandwidth contention and eliminate server and network bottlenecks. All users that need high bandwidth can connect to high-speed department servers via the switch. You can provide a superfast uplink connection by installing the transceiver(s) in the mini GBIC slots on the GS-3012F.

Moreover, the switch eases supervision and maintenance by allowing network managers to centralize multiple servers at a single location.

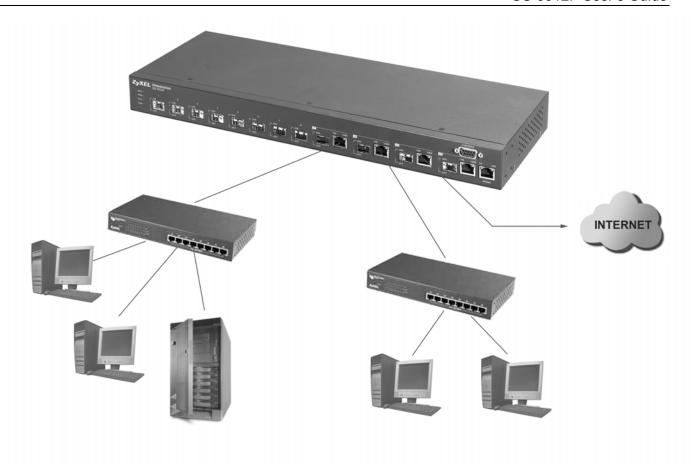

Figure 1-2 Bridging Application

Full-duplex mode operation only applies to point-to-point access (for example, when attaching the switch to a workstation, server, or another switch). When connecting to hubs, use a standard cascaded connection set at half-duplex operation.

#### 1.3.3 High Performance Switched Workgroup Example

The switch is ideal for connecting two power workgroups that need high bandwidth. In the following example, use trunking to connect these two power workgroups.

Switching to higher-speed LANs such as FDDI or ATM is not feasible for most people due to the expense of replacing all existing Ethernet cables and adapter cards, restructuring your network and complex maintenance.

The GS-3012F can provide the same bandwidth as FDDI and ATM at much lower cost while still being able to use existing adapters and switches. Moreover, the current LAN structure can be retained as all ports can freely communicate with each other.

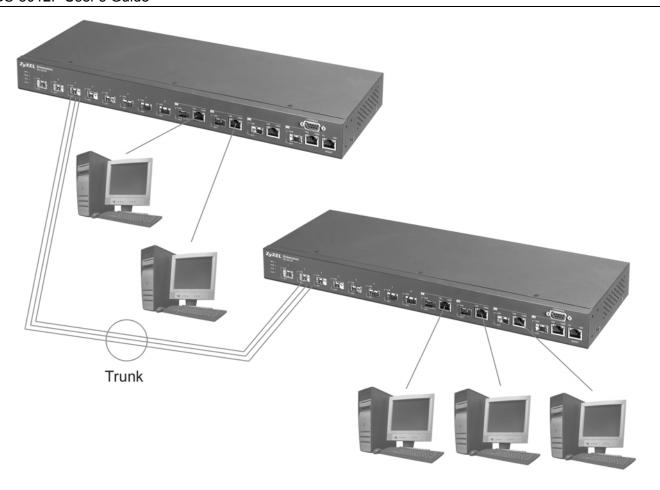

Figure 1-3 High Performance Switched Workgroup Application

## 1.3.4 IEEE 802.1Q VLAN Application Examples

This section shows a workgroup and a shared server example using 802.1Q tagged VLANs. For more information on VLANs, see the *Switch Setup* section and the *VLAN Setup* chapter in this User's Guide. A VLAN (Virtual Local Area Network) allows a physical network to be partitioned into multiple logical networks. Stations on a logical network belong to one group. A station can belong to more than one group. With VLAN, a station cannot directly talk to or hear from stations that are not in the same group(s) unless such traffic first goes through a router.

#### Tag-based VLAN Workgroup Example

Ports in the same VLAN group share the same broadcast domain thus increase network performance through reduced broadcast traffic. VLAN groups can be modified at any time by adding, moving or changing ports without any re-cabling.

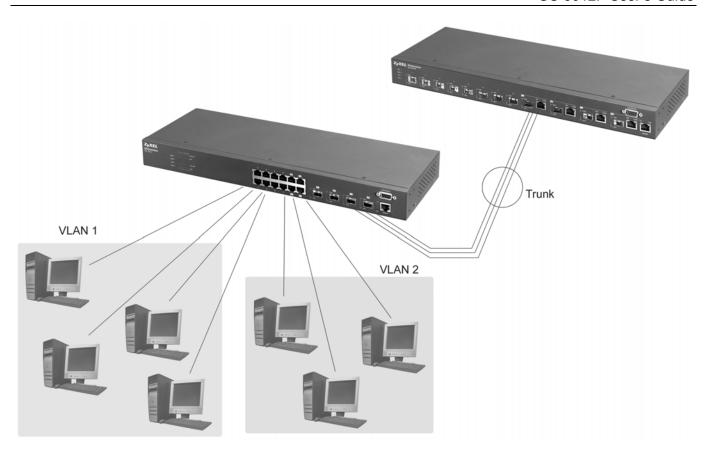

Figure 1-4 VLAN Workgroup Application

### **VLAN Shared Server Example**

Shared resources such as a server can be used by all ports in the same VLAN as the server, as shown in the following example. In this example, only ports that need access to the server need belong to VLAN 3 while they can belong to other VLAN groups too.

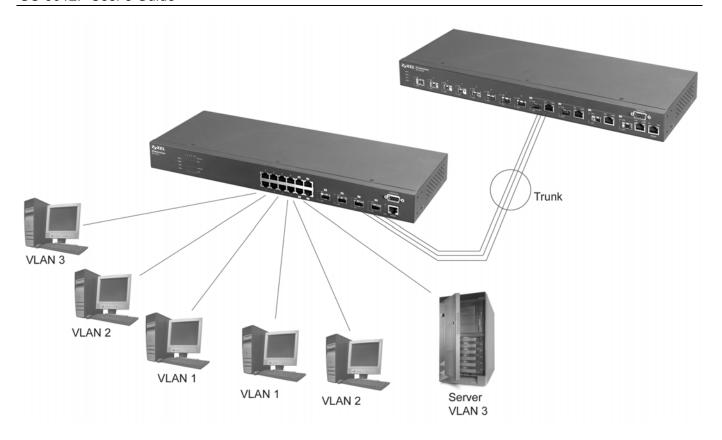

Figure 1-5 Shared Server Using VLAN Example

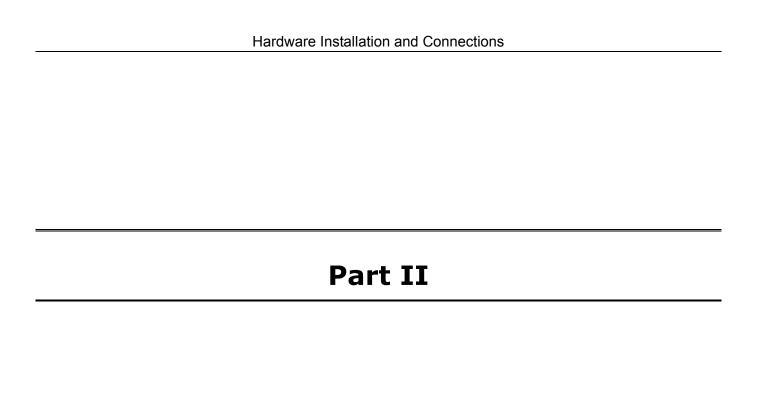

## Hardware Installation and Connections

This part acquaints you with installation scenarios of the GS-3012F, instructs you on how to make the hardware connections and explains the front panel LEDs.

## Chapter 2 Hardware Installation

This chapter shows two switch installation scenarios.

#### 2.1 Installation Scenarios

The switch can be placed on a desktop or rack-mounted on a standard EIA rack. Use the rubber feet in a desktop installation and the brackets in a rack-mounted installation.

For proper ventilation, allow at least 4 inches (10 cm) of clearance at the front and 3.4 inches (8 cm) at the back of the switch. This is especially important for enclosed rack installations.

#### 2.1.1 Desktop Installation Procedure

- **1.** Make sure the switch is clean and dry.
- **2.** Set the switch on a smooth, level surface strong enough to support the weight of the switch and the connected cables. Make sure there is a power outlet nearby.
- **3.** Make sure there is enough clearance around the switch to allow air circulation and the attachment of cables and the power cord.
- **4.** Remove the adhesive backing from the rubber feet.
- **5.** Attach the rubber feet to each corner on the bottom of the switch. These rubber feet help protect the switch from shock or vibration and ensure space between switches when stacking.

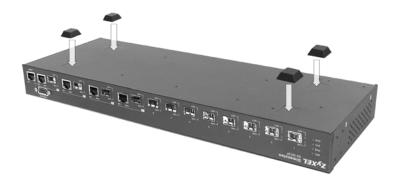

Figure 2-1 Attaching Rubber Feet

Do not block the ventilation holes. Leave space between switches when stacking.

Hardware Installation 2-1

#### 2.1.2 Rack-Mounted Installation

The switch can be mounted on an EIA standard size, 19-inch rack or in a wiring closet with other equipment. Follow the steps below to mount your switch on a standard EIA rack using a rack-mounting kit.

- **1.** Align one bracket with the holes on one side of the switch and secure it with the bracket screws smaller than the rack-mounting screws.
- **2.** Attach the other bracket in a similar fashion.

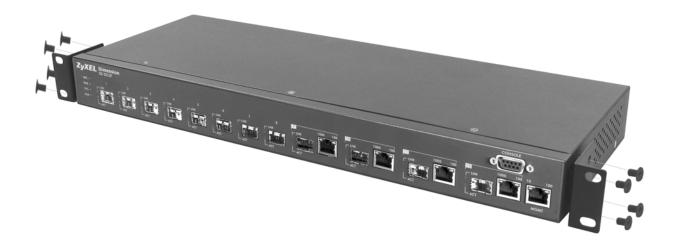

Figure 2-2 Attaching Mounting Brackets and Screws

**3.** After attaching both mounting brackets, position the switch in the rack by lining up the holes in the brackets with the appropriate holes on the rack. Secure the switch to the rack with the rack-mounting screws.

2-2 Hardware Installation

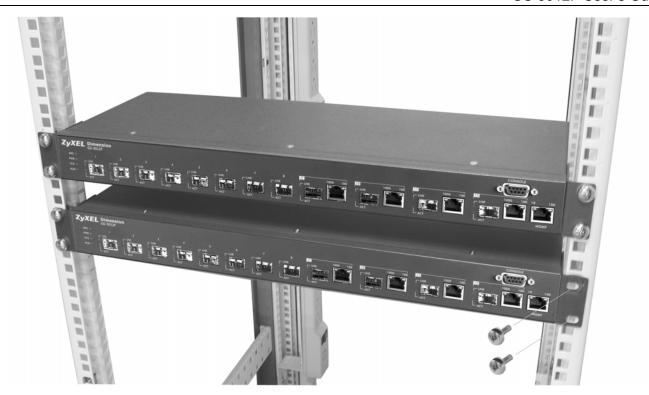

Figure 2-3 Mounting the ES to an EIA standard 19-inch rack

Hardware Installation 2-3

## Chapter 3 Hardware Connections

This chapter acquaints you with the front and rear panels, shows you how to make the connections, install/remove (optional) modules and explains the LEDs.

## 3.1 Safety Warnings

- The length of exposed (bare) power wire should not exceed 7mm.
- > Do not use this product near water, for example, in a wet basement.
- > Only a qualified technician should service or disassemble this device.

#### 3.2 Front Panel

The following figure shows the front panel of the GS-3012F. The front panel contains the switch LEDs, 12 mini GBIC ports, four RJ-45 Gigabit ports, and a console and management port for local management.

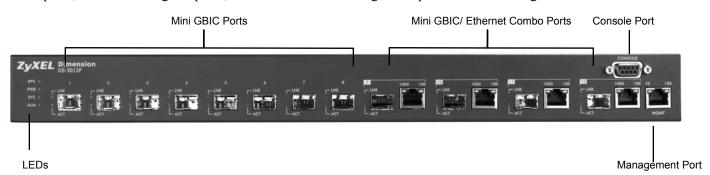

Figure 3-1 GS-3012F Front Panel

Table 3-1 GS-3012F: Front Panel

| CONNECTOR                                 | DESCRIPTION                                                                                                    |  |
|-------------------------------------------|----------------------------------------------------------------------------------------------------|--|
| 12 Mini GBIC Ports                        | Use mini GBIC transceivers in these slots for fiber-optical connections to backbone Ethernet switches.                                        |  |
| Four 100/1000 Mbps<br>RJ-45 Gigabit Ports | Connect these 1Gbps Electrical Ethernet ports to high-bandwidth backbone network Ethernet switches or use them to daisy-chain other switches. |  |
| Console Port                              | The console port is for local configuration of the switch.                                                                                    |  |
| Management Port                           | Connect to a computer using an RJ-45 Ethernet cable for local configuration of the switch.                                                    |  |

#### 3.2.1 Console Port

For local management, you can use a computer with terminal emulation software configured to the following parameters:

Hardware Connections 3-1

> VT100 terminal emulation

> 9600 bps

No parity, 8 data bits, 1 stop bit

> No flow control

Connect the male 9-pin end of the console cable to the console port of the GS-3012F switch. Connect the female end to a serial port (COM1, COM2 or other COM port) of your computer.

#### 3.2.2 Gigabit Ports

The GS-3012F has four 100/1000Mbps auto-negotiating, auto-crossover Gigabit ports. The speed of the Gigabit ports can be 100Mbps or 1000Mbps and the duplex mode can be half duplex (at 100 Mbps) or full duplex.

When auto-negotiation is turned on, a Gigabit port on the GS-3012F negotiates with the peer automatically to determine the connection speed and duplex mode. If the peer Ethernet port does not support auto-negotiation or turns off this feature, the GS-3012F determines the connection speed by detecting the signal on the cable and using half duplex mode. When the GS-3012F's auto-negotiation is turned off, a Gigabit port uses the pre-configured speed and duplex mode when making a connection, thus requiring you to make sure that the settings of the peer Ethernet port are the same in order to connect.

Four Gigabit ports are paired with the four mini GBIC slots. The switch uses up to one connection for each pair for a total of four possible Gigabit connections (one from each of the four pairs). The mini GBIC ports have priority over the Gigabit ports. This means that if a mini GBIC port and the corresponding Gigabit port are connected at the same time, the Gigabit port will be disabled.

#### Default Ethernet Negotiation Settings

The factory default negotiation settings for the Gigabit ports on the GS-3012F are:

Speed: Auto

• Duplex: Auto

• Flow control: On

• Link Aggregation: Disabled

#### Auto-crossover

All ports are auto-crossover, that is auto-MDIX ports (Media Dependent Interface Crossover), so you may use either a straight-through Ethernet cable or crossover Ethernet cable for all Gigabit port connections. Auto-crossover ports automatically sense whether they need to function as crossover or straight ports, so crossover cables can connect both computers and switches/hubs.

#### 3.2.3 Mini GBIC Slots

These are slots for mini GBIC (Gigabit Interface Converter) transceivers. A transceiver is a single unit that houses a transmitter and a receiver. The GS-3012F does not come with transceivers. You must use transceivers that comply with the Small Form-factor Pluggable (SFP) Transceiver MultiSource Agreement (MSA). See the SFF committee's INF-8074i specification Rev 1.0 for details.

You can change transceivers while the switch is operating. You can use different transceivers to connect to Ethernet switches with different types of fiber-optic connectors.

3-2 Hardware Connections

#### To avoid possible eye injury, do not look into an operating fiber-optic module's connectors.

> Type: SFP connection interface

➤ Connection speed: 1 Gigabit per second (Gbps)

#### Transceiver Installation

Use the following steps to install a mini GBIC transceiver (SFP module).

- 1. Insert the transceiver into the slot with the exposed section of PCB board facing down.
- **2.** Press the transceiver firmly until it clicks into place.
- **3.** The switch automatically detects the installed transceiver. Check the LEDs to verify that it is functioning properly.

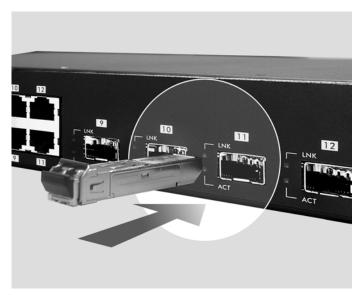

Figure 3-2 Transceiver Installation Example

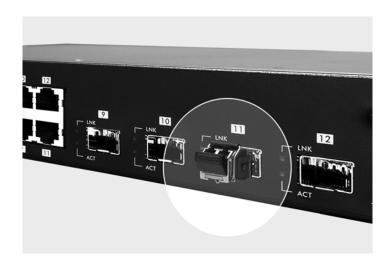

Figure 3-3 Installed Transceiver

Hardware Connections 3-3

#### Transceiver Removal

Use the following steps to remove a mini GBIC transceiver (SFP module).

- **1.** Open the transceiver's latch (latch styles vary).
- 2. Pull the transceiver out of the slot.

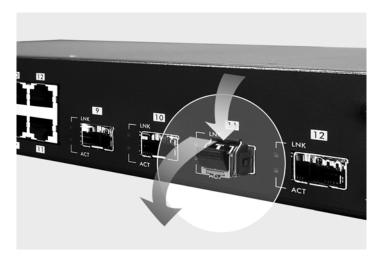

Figure 3-4 Opening the Transceiver's Latch Example

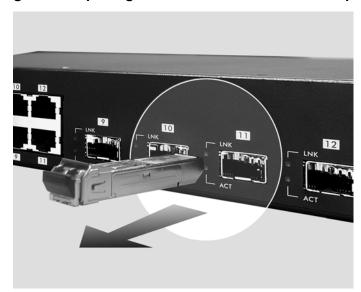

Figure 3-5 Transceiver Removal Example

## 3.2.4 Management Port

The **MGNT** (management) port is used for local management. Connect directly to this port using an Ethernet cable. You can configure the switch via Telnet or the web configurator.

The default IP address of the management port is 192.168.0.1 with a subnet mask of 255.255.255.0.

3-4 Hardware Connections

#### 3.3 Rear Panel

The following figure shows the rear panel of the GS-3012F. The rear panel contains the ventilation holes, a connector for external backup power supply (BPS), the power receptacle and the power switch (for DC model).

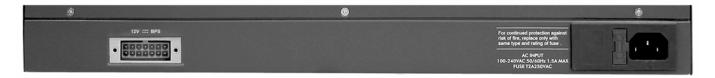

Figure 3-6 GS-3012F Rear Panel: AC Model

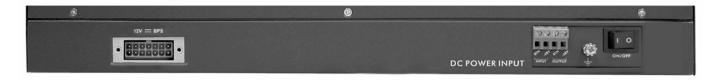

Figure 3-7 GS-3012F Rear Panel: DC Model

#### 3.3.1 Power Connector

#### Make sure you are using the correct power source as shown on the panel.

To connect the power to the GS-3012F AC unit, insert the female end of power cord to the power receptacle on the rear panel. Connect the other end of the supplied power cord to a 100~240VAC/1.5A power outlet. Make sure that no objects obstruct the airflow of the fans (located on the side of the unit).

The GS-3012F DC unit requires DC power supply input of –48 VDC to -60 VDC, 1.2A Max. To connect the power to the unit, insert the one end of the supplied power cord to the power receptacle on the rear panel and the other end to a power outlet.

### 3.3.2 External Backup Power Supply Connector

The switch supports external backup power supply (BPS).

The backup power supply constantly monitors the status of the internal power supply. The backup power supply automatically provides power to the switch in the event of a power failure. Once the switch receives power from the backup power supply, it will not automatically switch back to using the internal power supply even when the power is resumed.

#### 3.4 Front Panel LEDs

After you connect the power to the switch, view the LEDs to ensure proper functioning of the switch and as an aid in troubleshooting.

Hardware Connections 3-5

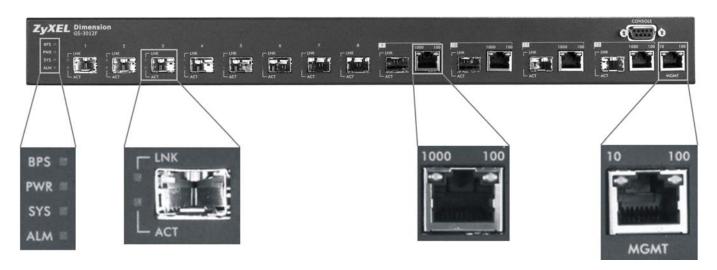

Figure 3-8 Front Panel LEDs

The following table describes the LEDs on the front panel.

**Table 3-2 Front Panel LED Descriptions** 

| LED          | COLOR                 | STATUS   | DESCRIPTION                                                       |
|--------------|-----------------------|----------|-------------------------------------------------------------------|
| BPS Green    |                       | Blinking | The system is receiving power from the backup power supply.       |
|              |                       | On       | The backup power supply is connected and active.                  |
|              |                       | Off      | The backup power supply is not ready or not active.               |
| PWR          | Green                 | On       | The system is turned on.                                          |
|              |                       | Off      | The system is off.                                                |
| SYS          | Green                 | Blinking | The system is rebooting and performing self-diagnostic tests.     |
|              |                       | On       | The system is on and functioning properly.                        |
|              |                       | Off      | The power is off or the system is not ready/malfunctioning.       |
| ALM          | Red                   | On       | There is a hardware failure.                                      |
|              |                       | Off      | The system is functioning normally.                               |
| GBIC Slot    |                       |          |                                                                   |
| LNK          | Green                 | On       | The link to this port is up.                                      |
|              |                       | Off      | The link to this port is not connected.                           |
| ACT          | Green                 | Blinking | This port is receiving or transmitting data.                      |
| Gigabit Port |                       |          |                                                                   |
| LNK, ACT     | Green                 | Blinking | The system is transmitting/receiving to/from an Ethernet network. |
|              |                       | On       | The link to a 1000 Mbps Ethernet network is up.                   |
|              | Amber                 | Blinking | The system is transmitting/receiving to/from an Ethernet network. |
|              |                       | On       | The link to a 100 Mbps Ethernet network is up.                    |
|              | Green<br>and<br>Amber | Blinking | The system is transmitting/receiving to/from an Ethernet network. |

3-6 Hardware Connections

| Table 3-2 Front Panel LED Descri |
|----------------------------------|
|----------------------------------|

| LED  | COLOR | STATUS   | DESCRIPTION                                                                          |
|------|-------|----------|--------------------------------------------------------------------------------------|
|      |       | On       | The link to a 10 Mbps Ethernet network is up.                                        |
|      |       | Off      | The link to an Ethernet network is down.                                             |
| FDX  | Amber | On       | The Gigabit port is negotiating in full-duplex mode.                                 |
|      |       | Off      | The Gigabit port is negotiating in half-duplex mode and no collisions are occurring. |
| MGMT |       |          |                                                                                      |
| 10   | Green | Blinking | The system is transmitting/receiving to/from an Ethernet device.                     |
|      |       | On       | The port is connected at 10Mbps.                                                     |
|      |       | Off      | The port is not connected at 10Mbps or to an Ethernet device.                        |
| 100  | Amber | Blinking | The system is transmitting/receiving to/from an Ethernet device.                     |
|      |       | On       | The port is connected at 100Mbps.                                                    |
|      |       | Off      | The port is not connected at 100Mbps or to an Ethernet device.                       |

# 3.5 Configuring the GS-3012F

You may use the embedded web configurator or command line interface to configure the switch. If you're using the web configurator, you need Internet Explorer 5.5 and later or Netscape Navigator 6 and later.

You can access the command line interface using a terminal emulation program on a computer connected to the switch console port (see *Section 3.2.1*) or access the switch using Telnet.

You can use the "config save" command to save 802.1Q, STP, Cluster and IP configuration changes to non-volatile memory (Flash). These changes are effective after you restart the switch.

However you cannot use "config save" for all other line command configurations. These are saved in volatile memory (DRAM), so are not effective after you restart the switch.

The next part of this guide discusses configuring the switch using the web configurator.

Hardware Connections 3-7

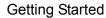

# **Part III**

# **Getting Started**

This part introduces you to the web configurator, describes the Status and Port Details screens and shows you how to configure the Basic Setting screens.

# Chapter 4 Introducing the Web Configurator

This section introduces the configuration and functions of the web configurator.

#### 4.1 Introduction

The embedded web configurator allows you to manage the switch from anywhere through a standard browser such as Microsoft Internet Explorer or Netscape Navigator.

Use Internet Explorer 5.5 and later or Netscape Navigator 6 and later versions.

## 4.2 System Login

- 1. Start your Internet Explorer or Netscape Navigator web browser.
- **2.** Type "http://" and the IP address of the switch (for example, the default is 192.168.1.1) in the Location or Address field. Press **Enter**.
- **3.** The login screen appears. The default username is **admin** and the associated default password is **1234**. The date and time display as shown if you have not configured a time server nor manually entered a time and date in the **General Setup** screen.

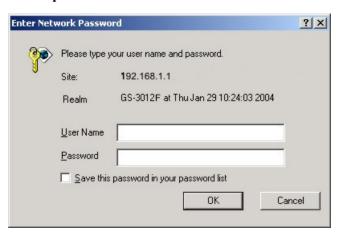

Figure 4-1 Web Configurator: login

**4.** Click **OK** to view the first web configurator screen.

#### 4.3 Status Screen

The **Status** screen is the first web configurator screen you see after you log in. The following figure shows the navigating components of a web configurator screen.

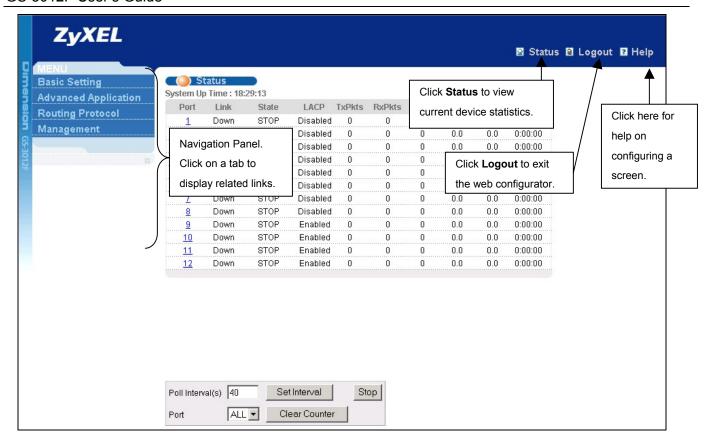

Figure 4-2 Web Configurator Home Screen (Status)

In the navigation panel, click a main link to reveal a list of submenu links.

**BASIC SETTING** ADVANCED APPLICATION **ROUTING PROTOCOL MANAGEMENT Basic Setting Basic Setting Basic Setting Basic Setting** Advanced Application Advanced Application Advanced Application Advanced Application **Routing Protocol Routing Protocol Routing Protocol Routing Protocol** Management Management Management Management System Info Maintenance **VLAN** Static Routing General Setup Static MAC Forwarding Diagnostic Switch Setup Filtering Cluster Management IP Setup Filtering Database Spanning Tree Protocol Port Setup ARP Table Bandwidth Control Broadcast Storm Control Mirrorina Link Aggregation Port Authentication Port Security Access Control Queuing Method Classifier Policy Rule

**Table 4-1 Navigation Panel Sub-links Overview** 

The following table lists the various web configurator screens within the sub-links.

**Table 4-2 Web Configurator Screen Sub-links Details** 

| BASIC SETTING | ADVANCED<br>APPLICATIONS                   | ROUTING PROTOCOL | MANAGEMENT                          |
|---------------|--------------------------------------------|------------------|-------------------------------------|
| System Info   | VLAN Status                                | Static Routing   | Maintenance                         |
| General Setup | VLAN Port Setting                          |                  | Firmware Upgrade                    |
| Switch Setup  | Static VLAN                                |                  | Restore Configuration               |
| IP Setup      | Static MAC Forwarding                      |                  | Backup Configuration                |
| Port Setup    | Filtering                                  |                  | Load Factory Default                |
|               | Spanning Tree Protocol                     |                  | Reboot System                       |
|               | Status                                     |                  | Diagnostic                          |
|               | Spanning Tree Protocol                     |                  | Cluster Management                  |
|               | Configuration                              |                  | Status                              |
|               | Bandwidth Control  Broadcast Storm Control |                  | Cluster Management<br>Configuration |
|               | Mirroring                                  |                  | Filtering Database                  |
|               | Link Aggregation                           |                  | ARP Table                           |
|               | Status                                     |                  | AN Table                            |
|               | Link Aggregation Configuration             |                  |                                     |
|               | Port Authentication                        |                  |                                     |
|               | RADIUS                                     |                  |                                     |
|               | 802.1x                                     |                  |                                     |
|               | Port Security                              |                  |                                     |
|               | Access Control                             |                  |                                     |
|               | SNMP                                       |                  |                                     |
|               | Logins                                     |                  |                                     |
|               | Service Access Control                     |                  |                                     |
|               | Remote Management                          |                  |                                     |
|               | Queuing Method                             |                  |                                     |
|               | Classifier                                 |                  |                                     |
|               | Policy Rule                                |                  |                                     |

The following table summarizes these sub-links in the navigation panel.

**Table 4-3 Navigation Panel Sub-link Descriptions** 

| LABEL                 | DESCRIPTION                                                                                       |
|-----------------------|---------------------------------------------------------------------------------------------------|
| Basic Setting Screens |                                                                                                   |
| System Info           | This link takes you to a screen that displays general system and hardware monitoring information. |

**Table 4-3 Navigation Panel Sub-link Descriptions** 

|                            | PERSONALION                                                                                                    |
|----------------------------|----------------------------------------------------------------------------------------------------|
| LABEL                      | DESCRIPTION                                                                                                    |
| General Setup              | This link takes you to a screen where you can configure general identification information about the switch.                                                                                                    |
| Switch Setup               | This link takes you to a screen where you can set up global switch parameters such as VLAN type, MAC address learning, IGMP snooping, GARP and priority queues.                                                                     |
| IP Setup                   | This link takes you to a screen where you can configure the IP address, subnet mask (necessary for switch management) and DNS (domain name server).                                                                                 |
| Port Setup                 | This link takes you to screens where you can configure settings for individual switch ports.                                                                                                    |
| Advanced Application       |                                                                                                    |
| VLAN                       | This link takes you to screens where you can configure port-based or 802.1Q VLAN (depending on what you configured in the <b>Switch Setup</b> menu).                                                                                |
| Static MAC Forwarding      | This link takes you to screens where you can configure static MAC addresses for a port. These static MAC addresses do not age out.                                                                                                  |
| Filtering                  | This link takes you to a screen to set up filtering rules.                                                                                                    |
| Spanning Tree<br>Protocol  | This link takes you to screens where you can configure the STP to prevent network loops.                                                                                                    |
| Bandwidth Control          | This link takes you to screens where you can cap the maximum bandwidth allowed from specified source(s) to specified destination(s).                                                                                                |
| Broadcast Storm<br>Control | This link takes you to a screen to set up broadcast filters.                                                                                                    |
| Mirroring                  | This link takes you to screens where you can copy traffic from one port or ports to another port in order that you can examine the traffic from the first port without interference                                                 |
| Link Aggregation           | This link takes you to a screen where you can logically trunk physical links to form one logical, higher-bandwidth link.                                                                                                    |
| Port Authentication        | This link takes you to a screen where you can configure RADIUS (Remote Authentication Dial-In User Service), a protocol for user authentication that allows you to use an external server to validate an unlimited number of users. |
| Port Security              | This link takes you to a screen where you can activate MAC address learning and set the maximum number of MAC addresses to learn on a port.                                                                                         |
| Access Control             | This link takes you to screens where you can change the system login password and configure SNMP and remote management.                                                                                                    |
| Queuing Method             | This link takes you to a screen where you can configure SPQ or WFQ with associated queue weights for each port.                                                                                                    |
| Classifier                 | This link takes you to a screen where you can configure classifiers.                                                                                                    |
| Policy Rule                | This link takes you to a screen where you can configure policy rules.                                                                                                    |
| Routing Protocol           |                                                                                                    |
| Static Routing             | This link takes you to screens where you can configure static routes. A static route defines how the switch should forward traffic by configuring the TCP/IP parameters manually.                                                   |
| Management                 |                                                                                                    |
| Maintenance                | This link takes you to screens where you can perform firmware and configuration file maintenance as well as reboot the system.                                                                                                    |

**Table 4-3 Navigation Panel Sub-link Descriptions** 

| LABEL              | DESCRIPTION                                                                                                    |
|--------------------|----------------------------------------------------------------------------------------------------|
| Diagnostic         | This link takes you to screens where you can view system logs and test port(s).                                                  |
| Cluster Management | This link takes you to a screen where you can configure clustering management and view its status.                               |
| Filtering Database | This link takes you to a screen where you can view the MAC addresses (and types) of devices attached to what ports and VLAN IDs. |
| ARP Table          | This link takes you to a screen where you can view the MAC addresses – IP address resolution table.                              |

#### 4.3.1 Change Your Password

After you log in for the first time, it is recommended you change the default Administrator password in the **Logins** screen. Click **Advanced Application**, **Access Control** and then **Logins** to display the next screen.

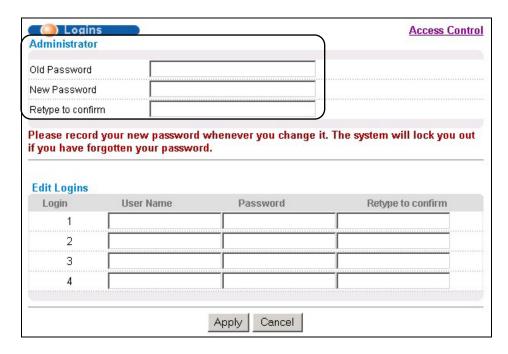

Figure 4-3 Web Configurator: Change Password at Login

#### 4.4 Switch Lockout

You are locked out from managing the switch if another administrator is currently logged in. You must wait until he/she has logged out before you can log in.

Moreover, you could lock yourself (and all others) out from the switch by:

- 1. Deleting the management VLAN (default is VLAN 1).
- 2. Deleting all port-based VLANs with the CPU port as a member. The "CPU port" is the management port of the switch.

- **3.** Filtering all traffic to the CPU port.
- **4.** Disabling all ports.
- **5.** Assigning minimum bandwidth to the CPU port. If you limit bandwidth to the CPU port, you may find that the switch performs sluggishly or not at all.

Be careful not to lock yourself and others out of the switch.

## 4.5 Resetting the Switch

If you lock yourself (and others) from the switch or forget the switch password, you will need to reload the factory-default configuration file.

Uploading the factory-default configuration file replaces the current configuration file with the factory-default configuration file. This means that you will lose all previous configurations and the speed of the console port will be reset to the default of 9600bps with 8 data bit, no parity, one stop bit and flow control set to none. The password will also be reset to "1234" and the IP address to 192.168.1.1.

To upload the configuration file, do the following:

- 1. Connect to the console port using a computer with terminal emulation software. See the chapter on hardware connections for details.
- **2.** Disconnect and reconnect the switch's power to begin a session. When you reconnect the switch's power, you will see the initial screen.
- 3. When you see the message "Press any key to enter Debug Mode within 3 seconds" press any key to enter debug mode.
- 4. Type atlc after the "Enter Debug Mode" message.
- **5.** Wait for the "Starting XMODEM upload" message before activating XMODEM upload on your terminal.
- **6.** After a successful configuration file upload, type atgo to restart the switch.

Figure 4-4 Resetting the Switch: Via Console Port

The switch is now reinitialized with a default configuration file including the default password of "1234".

## 4.5.1 Logging Out of the Web Configurator

Click **Logout** in a screen to exit the web configurator. You have to log in with your password again after you log out. This is recommended after you finish a management session both for security reasons and so as you don't lock out other switch administrators.

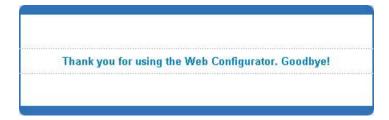

Figure 4-5 Web Configurator: Logout Screen

#### 4.5.2 Help

The web configurator's online help has descriptions of individual screens and some supplementary information. Click the **Help** link from a web configurator screen to view an online help description of that screen.

# Chapter 5 System Status and Port Details

This chapter describes the system status (web configurator home page) and port details screens.

## 5.1 About System Statistics and Information

The home screen of the web configurator displays a port statistical summary with links to each port showing statistical details.

# 5.2 Port Status Summary

To view the port statistics, click Status in all web configurator screens to display the Status screen as shown next.

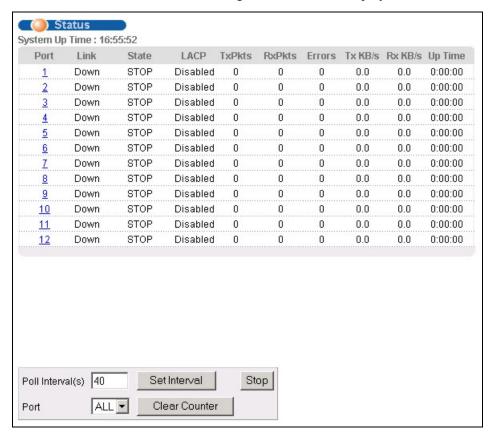

Figure 5-1 Status

The following table describes the labels in this screen.

**Table 5-1 Status** 

| LABEL          | DESCRIPTION                                                                               |
|----------------|-------------------------------------------------------------------------------------------|
| System up Time | This field shows how long the system has been running since the last time it was started. |

**Table 5-1 Status** 

| LABEL            | DESCRIPTION                                                                                                    |
|------------------|----------------------------------------------------------------------------------------------------|
| Port             | This identifies the Gigabit port. Click a port number to display the <b>Port Details</b> screen (refer to <i>Section 5.2.1</i> ).                                                          |
| Link             | This field displays the speed (either <b>10M</b> for 10Mbps, <b>100M</b> for 100Mbps or <b>1000M</b> for 1000Mbps) and the duplex ( <b>F</b> for full duplex or <b>H</b> for half duplex). |
| State            | This field displays the STP state of the port. See the <i>Spanning Tree Protocol</i> chapter for details on STP port states.                                                               |
| LACP             | This fields displays whether the Link Aggregation Control Protocol (LACP) has been enabled on the port.                                                                                    |
| TxPkts           | This field shows the number of transmitted frames on this port.                                                                                                    |
| RxPkts           | This field shows the number of received frames on this port.                                                                                                    |
| Errors           | This field shows the number of received errors on this port.                                                                                                    |
| Tx KB/s          | This field shows the number of kilobytes per second transmitted on this port.                                                                                                    |
| Rx KB/s          | This field shows the number of kilobytes per second received on this port.                                                                                                    |
| Up Time          | This field shows the total amount of time in hours, minutes and seconds the port has been up.                                                                                              |
| Poll Interval(s) | The text box displays how often (in seconds) this screen refreshes. You may change the refresh interval by typing a new number in the text box and then clicking <b>Set Interval</b> .     |
| Stop             | Click <b>Stop</b> to halt system statistic polling.                                                                                                    |
| Clear Counter    | Select a port from the <b>Port</b> drop-down list box and then click <b>Clear Counter</b> to erase the recorded statistical information for that port.                                     |

### 5.2.1 Port Details

Click a number in the **Port** column in the **Status** screen to display individual port statistics. Use this screen to check status and detailed performance data about an individual port on the switch.

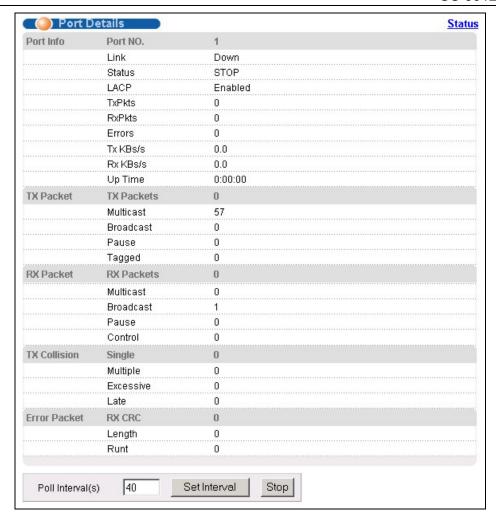

Figure 5-2 Status: Port Details

The following table describes the labels in this screen.

**Table 5-2 Status: Port Details** 

| LABEL     | DESCRIPTION                                                                                                    |
|-----------|----------------------------------------------------------------------------------------------------|
| Port Info |                                                                                                    |
| Port NO.  | This field identifies the Gigabit port described in this screen.                                                                                                    |
| Link      | This field shows whether the port connection is down, and the speed/duplex mode.                                                                                                    |
| Status    | This field shows the training state of the ports. The states are <b>FORWARDING</b> (forwarding), which means the link is functioning normally or <b>STOP</b> (the port is stopped to break a loop or duplicate path). |
| LACP      | This field shows if LACP is enabled on this port or not.                                                                                                    |
| TxPkts    | This field shows the number of transmitted frames on this port                                                                                                    |
| RxPkts    | This field shows the number of received frames on this port                                                                                                    |
| Errors    | This field shows the number of received errors on this port.                                                                                                    |

#### **Table 5-2 Status: Port Details**

| Tx K8/s This field shows the number kilobytes per second transmitted on this port.  Rx K8/s This field shows the number of kilobytes per second received on this port.  Up Time This field shows the total amount of time the connection has been up.  TX Packet The following fields display detailed information about frames transmitted.  TX Packets This field shows the number of good frames (unicast, multicast and broadcast) transmitted.  Multicast This field shows the number of good multicast frames transmitted.  Broadcast This field shows the number of good broadcast frames transmitted.  Pause This field shows the number of 802.3x Pause frames transmitted.  Pause This field shows the number of 802.3x Pause frames transmitted.  Rx Packet The following fields display detailed information about frames received.  Rx Packets This field shows the number of good frames (unicast, multicast and broadcast) received.  Rx Packets This field shows the number of good multicast frames received.  Rx Packets This field shows the number of good multicast frames received.  Broadcast This field shows the number of good broadcast frames received.  Pause This field shows the number of 802.3x Pause frames received.  Control This field shows the number of 802.3x Pause frames received.  Control This field shows the number of control received (including those with CRC error) but it does not include the 802.3x Pause frames.  Tx Collision  The following fields display information on collisions while transmitting.  Single This is a count of successfully transmitted frames for which transmission is inhibited by exactly one collision.  Excessive This is a count of frames for which transmission failed due to excessive collisions. Excessive This is the number of maximum collisions before the retransmission count is reset.  This is the number of times a late collision is detected, that is, after 512 bits of the frame have already been transmitted. | LABEL            | DESCRIPTION                                                                                 |
|----------------------------------------------------------------------------------------------------|------------------|---------------------------------------------------------------------------------------------|
| Up Time This field shows the total amount of time the connection has been up.  Tx Packet The following fields display detailed information about frames transmitted.  TX Packets This field shows the number of good frames (unicast, multicast and broadcast) transmitted.  Multicast This field shows the number of good broadcast frames transmitted.  Broadcast This field shows the number of 802.3x Pause frames transmitted.  Pause This field shows the number of frames with VLAN tags transmitted.  Rx Packet The following fields display detailed information about frames received.  RX Packets This field shows the number of good frames (unicast, multicast and broadcast) received.  Multicast This field shows the number of good multicast frames received.  Broadcast This field shows the number of good broadcast frames received.  Pause This field shows the number of good broadcast frames received.  Pause This field shows the number of 802.3x Pause frames received.  Control This field shows the number of control received (including those with CRC error) but it does not include the 802.3x Pause frames.  TX Collision  The following fields display information on collisions while transmitting.  Single This is a count of successfully transmitted frames for which transmission is inhibited by exactly one collision.  Multiple This is a count of frames for which transmission failed due to excessive collisions. Excessive collision is defined as the number of maximum collisions before the retransmission count is reset.  Late This is the number of times a late collision is detected, that is, after 512 bits of the frame have already been transmitted.  Error Packet The following fields display detailed information about frames received that were in error.                                                                                                    | Tx KB/s          | This field shows the number kilobytes per second transmitted on this port.                  |
| Tx Packet The following fields display detailed information about frames transmitted.  TX Packets This field shows the number of good frames (unicast, multicast and broadcast) transmitted.  Multicast This field shows the number of good multicast frames transmitted.  Broadcast This field shows the number of good broadcast frames transmitted.  Pause This field shows the number of 802.3x Pause frames transmitted.  Rx Packet The following fields display detailed information about frames received.  RX Packets This field shows the number of good frames (unicast, multicast and broadcast) received.  Multicast This field shows the number of good multicast frames received.  Broadcast This field shows the number of good broadcast frames received.  Pause This field shows the number of good broadcast frames received.  Pause This field shows the number of 802.3x Pause frames received.  Control This field shows the number of 802.3x Pause frames received.  Control This field shows the number of control received (including those with CRC error) but it does not include the 802.3x Pause frames.  TX Collision The following fields display information on collisions while transmitting.  Single This is a count of successfully transmitted frames for which transmission is inhibited by exactly one collision.  Multiple This is a count of frames for which transmission failed due to excessive collisions. Excessive collision is defined as the number of maximum collisions before the retransmission count is reset.  Late This is the number of times a late collision is detected, that is, after 512 bits of the frame have already been transmitted.  Error Packet This field shows the number of frames received with CRC (Cyclic Redundant Check) error(s).                                                                                                    | Rx KB/s          | This field shows the number of kilobytes per second received on this port.                  |
| The following fields display detailed information about frames transmitted.  TX Packets This field shows the number of good frames (unicast, multicast and broadcast) transmitted.  Multicast This field shows the number of good multicast frames transmitted.  Broadcast This field shows the number of good broadcast frames transmitted.  Pause This field shows the number of 802.3x Pause frames transmitted.  Tagged This field shows the number of frames with VLAN tags transmitted.  Rx Packet The following fields display detailed information about frames received.  RX Packets This field shows the number of good frames (unicast, multicast and broadcast) received.  Multicast This field shows the number of good multicast frames received.  Broadcast This field shows the number of good broadcast frames received.  Pause This field shows the number of 802.3x Pause frames received.  Control This field shows the number of control received (including those with CRC error) but it does not include the 802.3x Pause frames.  TX Collision  The following fields display information on collisions while transmitting.  Single This is a count of successfully transmitted frames for which transmission is inhibited by more than one collision.  Excessive This is a count of frames for which transmission was inhibited by more than one collision is defined as the number of maximum collisions before the retransmission count is reset.  Late This is the number of times a late collision is detected, that is, after 512 bits of the frame have already been transmitted.  Error Packet The following fields display detailed information about frames received with CRC (Cyclic Redundant Check) error(s).                                                                                                    | Up Time          | This field shows the total amount of time the connection has been up.                       |
| TX Packets This field shows the number of good frames (unicast, multicast and broadcast) transmitted.  Multicast This field shows the number of good multicast frames transmitted.  Broadcast This field shows the number of good broadcast frames transmitted.  Pause This field shows the number of 802.3x Pause frames transmitted.  Tagged This field shows the number of frames with VLAN tags transmitted.  Rx Packet The following fields display detailed information about frames received.  RX Packets This field shows the number of good frames (unicast, multicast and broadcast) received.  Multicast This field shows the number of good multicast frames received.  Broadcast This field shows the number of good broadcast frames received.  Pause This field shows the number of 802.3x Pause frames received.  Control This field shows the number of control received (including those with CRC error) but it does not include the 802.3x Pause frames.  TX Collision  The following fields display information on collisions while transmitting.  Single This is a count of successfully transmitted frames for which transmission is inhibited by exactly one collision.  Multiple This is a count of successfully transmitted frames for which transmission was inhibited by more than one collision.  Excessive This is a count of frames for which transmission failed due to excessive collisions. Excessive collision is defined as the number of maximum collisions before the retransmission count is reset.  Late This is the number of times a late collision is detected, that is, after 512 bits of the frame have already been transmitted.                                                                                                    | Tx Packet        |                                                                                             |
| Multicast This field shows the number of good multicast frames transmitted.  Broadcast This field shows the number of good broadcast frames transmitted.  Pause This field shows the number of 802.3x Pause frames transmitted.  Tagged This field shows the number of 802.3x Pause frames transmitted.  Rx Packet The following fields display detailed information about frames received.  RX Packets This field shows the number of good frames (unicast, multicast and broadcast) received.  Multicast This field shows the number of good multicast frames received.  Broadcast This field shows the number of good broadcast frames received.  Pause This field shows the number of 802.3x Pause frames received.  Control This field shows the number of 802.3x Pause frames received.  Control This field shows the number of control received (including those with CRC error) but it does not include the 802.3x Pause frames.  TX Collision  The following fields display information on collisions while transmitting.  Single This is a count of successfully transmitted frames for which transmission is inhibited by exactly one collision.  Multiple This is a count of successfully transmitted frames for which transmission was inhibited by more than one collision.  Excessive This is a count of frames for which transmission failed due to excessive collisions. Excessive collision is defined as the number of maximum collisions before the retransmission count is reset.  Late This is the number of times a late collision is detected, that is, after 512 bits of the frame have aiready been transmitted.  Error Packet The following fields display detailed information about frames received that were in error.  RX CRC This field shows the number of frames received with CRC (Cyclic Redundant Check) error(s).                                                                                                    | The following fi | elds display detailed information about frames transmitted.                                 |
| Broadcast This field shows the number of good broadcast frames transmitted.  Pause This field shows the number of 802.3x Pause frames transmitted.  Tagged This field shows the number of frames with VLAN tags transmitted.  Rx Packet The following fields display detailed information about frames received.  RX Packets This field shows the number of good frames (unicast, multicast and broadcast) received.  Multicast This field shows the number of good multicast frames received.  Broadcast This field shows the number of good broadcast frames received.  Pause This field shows the number of 802.3x Pause frames received.  Control This field shows the number of control received (including those with CRC error) but it does not include the 802.3x Pause frames.  TX Collision The following fields display information on collisions while transmitting.  Single This is a count of successfully transmitted frames for which transmission is inhibited by exactly one collision.  Multiple This is a count of successfully transmitted frames for which transmission was inhibited by more than one collision.  Excessive This is a count of frames for which transmission failed due to excessive collisions. Excessive collision is defined as the number of maximum collisions before the retransmission count is reset.  Late This is the number of times a late collision is detected, that is, after 512 bits of the frame have already been transmitted.  Error Packet The following fields display detailed information about frames received that were in error. This field shows the number of frames received with CRC (Cyclic Redundant Check) error(s).                                                                                                    | TX Packets       | This field shows the number of good frames (unicast, multicast and broadcast) transmitted.  |
| This field shows the number of 802.3x Pause frames transmitted.  Tagged This field shows the number of frames with VLAN tags transmitted.  Rx Packet The following fields display detailed information about frames received.  RX Packets This field shows the number of good frames (unicast, multicast and broadcast) received.  Multicast This field shows the number of good multicast frames received.  Broadcast This field shows the number of good broadcast frames received.  Pause This field shows the number of 802.3x Pause frames received.  Control This field shows the number of control received (including those with CRC error) but it does not include the 802.3x Pause frames.  TX Collision The following fields display information on collisions while transmitting.  Single This is a count of successfully transmitted frames for which transmission is inhibited by exactly one collision.  Multiple This is a count of successfully transmitted frames for which transmission was inhibited by more than one collision.  Excessive This is a count of frames for which transmission failed due to excessive collisions. Excessive collision is defined as the number of maximum collisions before the retransmission count is reset.  Late This is the number of times a late collision is detected, that is, after 512 bits of the frame have already been transmitted.  Error Packet The following fields display detailed information about frames received that were in error.  RX CRC This field shows the number of frames received with CRC (Cyclic Redundant Check) error(s).                                                                                                    | Multicast        | This field shows the number of good multicast frames transmitted.                           |
| Tagged This field shows the number of frames with VLAN tags transmitted.  Rx Packet The following fields display detailed information about frames received.  RX Packets This field shows the number of good frames (unicast, multicast and broadcast) received.  Multicast This field shows the number of good multicast frames received.  Broadcast This field shows the number of good broadcast frames received.  Pause This field shows the number of 802.3x Pause frames received.  Control This field shows the number of control received (including those with CRC error) but it does not include the 802.3x Pause frames.  TX Collision The following fields display information on collisions while transmitting.  Single This is a count of successfully transmitted frames for which transmission is inhibited by exactly one collision.  Multiple This is a count of successfully transmitted frames for which transmission was inhibited by more than one collision.  Excessive This is a count of frames for which transmission failed due to excessive collisions. Excessive collision is defined as the number of maximum collisions before the retransmission count is reset.  Late This is the number of times a late collision is detected, that is, after 512 bits of the frame have already been transmitted.  Error Packet The following fields display detailed information about frames received that were in error.  This field shows the number of frames received with CRC (Cyclic Redundant Check) error(s).                                                                                                    | Broadcast        | This field shows the number of good broadcast frames transmitted.                           |
| Rx Packet The following fields display detailed information about frames received.  RX Packets This field shows the number of good frames (unicast, multicast and broadcast) received.  Multicast This field shows the number of good multicast frames received.  Broadcast This field shows the number of good broadcast frames received.  Pause This field shows the number of 802.3x Pause frames received.  Control This field shows the number of control received (including those with CRC error) but it does not include the 802.3x Pause frames.  TX Collision The following fields display information on collisions while transmitting.  Single This is a count of successfully transmitted frames for which transmission is inhibited by exactly one collision.  Multiple This is a count of successfully transmitted frames for which transmission was inhibited by more than one collision.  Excessive This is a count of frames for which transmission failed due to excessive collisions. Excessive collision is defined as the number of maximum collisions before the retransmission count is reset.  Late This is the number of times a late collision is detected, that is, after 512 bits of the frame have already been transmitted.  Error Packet The following fields display detailed information about frames received that were in error.  RX CRC This field shows the number of frames received with CRC (Cyclic Redundant Check) error(s).                                                                                                    | Pause            | This field shows the number of 802.3x Pause frames transmitted.                             |
| The following fields display detailed information about frames received.  RX Packets This field shows the number of good frames (unicast, multicast and broadcast) received.  Multicast This field shows the number of good multicast frames received.  Broadcast This field shows the number of good broadcast frames received.  Pause This field shows the number of 802.3x Pause frames received.  Control This field shows the number of control received (including those with CRC error) but it does not include the 802.3x Pause frames.  TX Collision The following fields display information on collisions while transmitting.  Single This is a count of successfully transmitted frames for which transmission is inhibited by exactly one collision.  Multiple This is a count of successfully transmitted frames for which transmission was inhibited by more than one collision.  Excessive This is a count of frames for which transmission failed due to excessive collisions. Excessive collision is defined as the number of maximum collisions before the retransmission count is reset.  Late This is the number of times a late collision is detected, that is, after 512 bits of the frame have already been transmitted.  Error Packet The following fields display detailed information about frames received that were in error.  RX CRC This field shows the number of frames received with CRC (Cyclic Redundant Check) error(s).                                                                                                    | Tagged           | This field shows the number of frames with VLAN tags transmitted.                           |
| RX Packets This field shows the number of good frames (unicast, multicast and broadcast) received.  Multicast This field shows the number of good multicast frames received.  Broadcast This field shows the number of good broadcast frames received.  Pause This field shows the number of 802.3x Pause frames received.  Control This field shows the number of control received (including those with CRC error) but it does not include the 802.3x Pause frames.  TX Collision The following fields display information on collisions while transmitting.  Single This is a count of successfully transmitted frames for which transmission is inhibited by exactly one collision.  Multiple This is a count of successfully transmitted frames for which transmission was inhibited by more than one collision.  Excessive This is a count of frames for which transmission failed due to excessive collisions. Excessive collision is defined as the number of maximum collisions before the retransmission count is reset.  Late This is the number of times a late collision is detected, that is, after 512 bits of the frame have already been transmitted.  Error Packet The following fields display detailed information about frames received that were in error.  RX CRC This field shows the number of frames received with CRC (Cyclic Redundant Check) error(s).                                                                                                    | Rx Packet        |                                                                                             |
| Multicast This field shows the number of good multicast frames received.  Broadcast This field shows the number of good broadcast frames received.  Pause This field shows the number of 802.3x Pause frames received.  Control This field shows the number of control received (including those with CRC error) but it does not include the 802.3x Pause frames.  TX Collision The following fields display information on collisions while transmitting.  Single This is a count of successfully transmitted frames for which transmission is inhibited by exactly one collision.  Multiple This is a count of successfully transmitted frames for which transmission was inhibited by more than one collision.  Excessive This is a count of frames for which transmission failed due to excessive collisions. Excessive collision is defined as the number of maximum collisions before the retransmission count is reset.  Late This is the number of times a late collision is detected, that is, after 512 bits of the frame have already been transmitted.  Error Packet The following fields display detailed information about frames received that were in error.  RX CRC This field shows the number of frames received with CRC (Cyclic Redundant Check) error(s).                                                                                                    | The following fi | elds display detailed information about frames received.                                    |
| Broadcast This field shows the number of good broadcast frames received.  Pause This field shows the number of 802.3x Pause frames received.  Control This field shows the number of control received (including those with CRC error) but it does not include the 802.3x Pause frames.  TX Collision The following fields display information on collisions while transmitting.  Single This is a count of successfully transmitted frames for which transmission is inhibited by exactly one collision.  Multiple This is a count of successfully transmitted frames for which transmission was inhibited by more than one collision.  Excessive This is a count of frames for which transmission failed due to excessive collisions. Excessive collision is defined as the number of maximum collisions before the retransmission count is reset.  Late This is the number of times a late collision is detected, that is, after 512 bits of the frame have already been transmitted.  Error Packet The following fields display detailed information about frames received that were in error.  RX CRC This field shows the number of frames received with CRC (Cyclic Redundant Check) error(s).                                                                                                    | RX Packets       | This field shows the number of good frames (unicast, multicast and broadcast) received.     |
| Pause This field shows the number of 802.3x Pause frames received.  Control This field shows the number of control received (including those with CRC error) but it does not include the 802.3x Pause frames.  TX Collision The following fields display information on collisions while transmitting.  Single This is a count of successfully transmitted frames for which transmission is inhibited by exactly one collision.  Multiple This is a count of successfully transmitted frames for which transmission was inhibited by more than one collision.  Excessive This is a count of frames for which transmission failed due to excessive collisions. Excessive collision is defined as the number of maximum collisions before the retransmission count is reset.  Late This is the number of times a late collision is detected, that is, after 512 bits of the frame have already been transmitted.  Error Packet The following fields display detailed information about frames received that were in error.  RX CRC This field shows the number of frames received with CRC (Cyclic Redundant Check) error(s).                                                                                                    | Multicast        | This field shows the number of good multicast frames received.                              |
| Control This field shows the number of control received (including those with CRC error) but it does not include the 802.3x Pause frames.  TX Collision The following fields display information on collisions while transmitting.  Single This is a count of successfully transmitted frames for which transmission is inhibited by exactly one collision.  Multiple This is a count of successfully transmitted frames for which transmission was inhibited by more than one collision.  Excessive This is a count of frames for which transmission failed due to excessive collisions. Excessive collision is defined as the number of maximum collisions before the retransmission count is reset.  Late This is the number of times a late collision is detected, that is, after 512 bits of the frame have already been transmitted.  Error Packet The following fields display detailed information about frames received that were in error.  RX CRC This field shows the number of frames received with CRC (Cyclic Redundant Check) error(s).                                                                                                    | Broadcast        | This field shows the number of good broadcast frames received.                              |
| include the 802.3x Pause frames.  TX Collision The following fields display information on collisions while transmitting.  Single This is a count of successfully transmitted frames for which transmission is inhibited by exactly one collision.  Multiple This is a count of successfully transmitted frames for which transmission was inhibited by more than one collision.  Excessive This is a count of frames for which transmission failed due to excessive collisions. Excessive collision is defined as the number of maximum collisions before the retransmission count is reset.  Late This is the number of times a late collision is detected, that is, after 512 bits of the frame have already been transmitted.  Error Packet The following fields display detailed information about frames received that were in error.  RX CRC This field shows the number of frames received with CRC (Cyclic Redundant Check) error(s).                                                                                                    | Pause            | This field shows the number of 802.3x Pause frames received.                                |
| The following fields display information on collisions while transmitting.  Single This is a count of successfully transmitted frames for which transmission is inhibited by exactly one collision.  Multiple This is a count of successfully transmitted frames for which transmission was inhibited by more than one collision.  Excessive This is a count of frames for which transmission failed due to excessive collisions. Excessive collision is defined as the number of maximum collisions before the retransmission count is reset.  Late This is the number of times a late collision is detected, that is, after 512 bits of the frame have already been transmitted.  Error Packet The following fields display detailed information about frames received that were in error.  RX CRC This field shows the number of frames received with CRC (Cyclic Redundant Check) error(s).                                                                                                    | Control          |                                                                                             |
| Single This is a count of successfully transmitted frames for which transmission is inhibited by exactly one collision.  Multiple This is a count of successfully transmitted frames for which transmission was inhibited by more than one collision.  Excessive This is a count of frames for which transmission failed due to excessive collisions. Excessive collision is defined as the number of maximum collisions before the retransmission count is reset.  Late This is the number of times a late collision is detected, that is, after 512 bits of the frame have already been transmitted.  Error Packet The following fields display detailed information about frames received that were in error.  RX CRC This field shows the number of frames received with CRC (Cyclic Redundant Check) error(s).                                                                                                    | TX Collision     |                                                                                             |
| Collision.  Multiple This is a count of successfully transmitted frames for which transmission was inhibited by more than one collision.  Excessive This is a count of frames for which transmission failed due to excessive collisions. Excessive collision is defined as the number of maximum collisions before the retransmission count is reset.  Late This is the number of times a late collision is detected, that is, after 512 bits of the frame have already been transmitted.  Error Packet The following fields display detailed information about frames received that were in error.  RX CRC This field shows the number of frames received with CRC (Cyclic Redundant Check) error(s).                                                                                                    | The following fi | elds display information on collisions while transmitting.                                  |
| one collision.  Excessive This is a count of frames for which transmission failed due to excessive collisions. Excessive collision is defined as the number of maximum collisions before the retransmission count is reset.  Late This is the number of times a late collision is detected, that is, after 512 bits of the frame have already been transmitted.  Error Packet The following fields display detailed information about frames received that were in error.  RX CRC This field shows the number of frames received with CRC (Cyclic Redundant Check) error(s).                                                                                                    | Single           |                                                                                             |
| collision is defined as the number of maximum collisions before the retransmission count is reset.  Late This is the number of times a late collision is detected, that is, after 512 bits of the frame have already been transmitted.  Error Packet The following fields display detailed information about frames received that were in error.  RX CRC This field shows the number of frames received with CRC (Cyclic Redundant Check) error(s).                                                                                                    | Multiple         |                                                                                             |
| already been transmitted.  Error Packet The following fields display detailed information about frames received that were in error.  RX CRC This field shows the number of frames received with CRC (Cyclic Redundant Check) error(s).                                                                                                    | Excessive        |                                                                                             |
| RX CRC This field shows the number of frames received with CRC (Cyclic Redundant Check) error(s).                                                                                                    | Late             |                                                                                             |
|                                                                                                    | Error Packet     | The following fields display detailed information about frames received that were in error. |
| Length This field shows the number of frames received with a length that was out of range.                                                                                                    | RX CRC           | This field shows the number of frames received with CRC (Cyclic Redundant Check) error(s).  |
|                                                                                                    | Length           | This field shows the number of frames received with a length that was out of range.         |

#### **Table 5-2 Status: Port Details**

| LABEL | DESCRIPTION                                                                                                    |
|-------|----------------------------------------------------------------------------------------------------|
|       | This field shows the number of frames received that were too short (shorter than 64 octets), including the ones with CRC errors.                                                       |
|       | The text box displays how often (in seconds) this screen refreshes. You may change the refresh interval by typing a new number in the text box and then clicking <b>Set Interval</b> . |
| Stop  | Click <b>Stop</b> to stop port statistic polling.                                                                                                    |

# Chapter 6 Basic Setting

This chapter describes how to configure the **System Info, General Setup**, **Switch Setup**, **IP Setup** and **Port Setup** screens.

# 6.1 Introducing the Basic Setting Screens

The **System Info** screen displays general switch information (such as firmware version number) and hardware polling information (such as fan speeds). The **General Setup** screen allows you to configure general switch identification information. The **General Setup** screen also allows you to set the system time manually or get the current time and date from an external server when you turn on your switch. The real time is then displayed in the switch logs. The **Switch Setup** screen allows you to set up and configure global switch features. The **IP Setup** screen allows you to configure a switch IP address, subnet mask and DNS (domain name server) for management purposes.

## 6.2 System Information

In the navigation panel, click **Basic Setting** and then **System Info** to display the screen as shown. You can check the firmware version number and monitor the switch temperature, fan speeds and voltage in this screen.

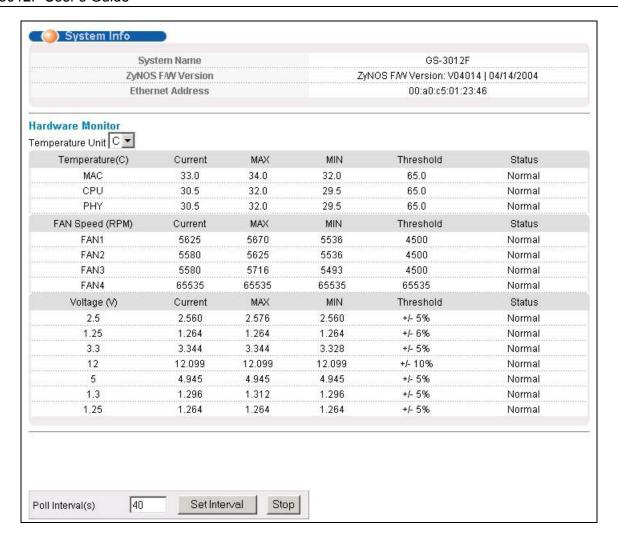

Figure 6-1 System Info

The following table describes the labels in this screen.

**Table 6-1 System Info** 

| LABEL                | DESCRIPTION                                                                                                    |  |
|----------------------|----------------------------------------------------------------------------------------------------|--|
| System Name          | This field displays the switch 's model name.                                                                                                    |  |
| ZyNOS F/W<br>Version | This field displays the version number of the switch 's current firmware including the date created.                                                                                                    |  |
| Ethernet Address     | This field refers to the Ethernet MAC (Media Access Control) address of the switch.                                                                                                    |  |
| Hardware Monitor     |                                                                                                    |  |
| Temperature Unit     | The switch has temperature sensors that are capable of detecting and reporting if the temperature rises above the threshold. You may choose the temperature unit (Centigrade or Fahrenheit) in this field. |  |
| Temperature          | MAC, CPU and PHY refer to the location of the temperature sensors on the switch printed circuit board.                                                                                                    |  |

6-2 Basic Setting

Table 6-1 System Info

| LABEL            | DESCRIPTION                                                                                                    |
|------------------|----------------------------------------------------------------------------------------------------|
| Current          | This field displays the current temperature measured at this sensor.                                                                                                    |
| MAX              | This field displays the maximum temperature measured at this sensor.                                                                                                    |
| MIN              | This field displays the minimum temperature measured at this sensor.                                                                                                    |
| Threshold        | This field displays the upper temperature limit at this sensor.                                                                                                    |
| Status           | This field displays <b>Normal</b> for temperatures below the threshold and <b>Error</b> for those above.                                                                                                    |
| Fan speed (RPM)  | A properly functioning fan is an essential component (along with a sufficiently ventilated, cool operating environment) in order for the device to stay within the temperature threshold. Each fan has a sensor that is capable of detecting and reporting if the fan speed falls below the threshold shown. |
| Current          | This field displays this fan's current speed in Revolutions Per Minute (RPM).                                                                                                    |
| MAX              | This field displays this fan's maximum speed measured in Revolutions Per Minute (RPM).                                                                                                    |
| MIN              | This field displays this fan's minimum speed measured in Revolutions Per Minute (RPM). "<41" is displayed for speeds too small to measure (under 2000 RPM).                                                                                                    |
| Threshold        | This field displays the minimum speed at which a normal fan should work.                                                                                                    |
| Status           | <b>Normal</b> indicates that this fan is functioning above the minimum speed. <b>Error</b> indicates that this fan is functioning below the minimum speed.                                                                                                    |
| Voltage (V)      | The power supply for each voltage has a sensor that is capable of detecting and reporting if the voltage falls out of the tolerance range.                                                                                                    |
| Current          | This is the current voltage reading.                                                                                                    |
| MAX              | This field displays the maximum voltage measured at this point.                                                                                                    |
| MIN              | This field displays the minimum voltage measured at this point.                                                                                                    |
| Threshold        | This field displays the minimum voltage at which the switch should work.                                                                                                    |
| Status           | <b>Normal</b> indicates that the voltage is within an acceptable operating range at this point; otherwise <b>Error</b> is displayed.                                                                                                    |
| Poll Interval(s) | The text box displays how often (in seconds) this screen refreshes. You may change the refresh interval by typing a new number in the text box and then clicking <b>Set Interval</b> .                                                                                                    |
| Stop             | Click <b>Stop</b> to halt statistic polling.                                                                                                    |

# 6.3 General Setup

Click Basic Setting and General Setup in the navigation panel to display the screen as shown.

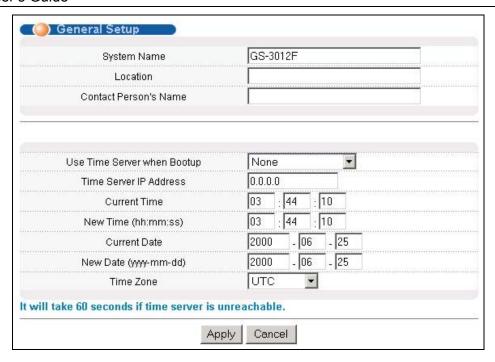

Figure 6-2 General Setup

The following table describes the labels in this screen.

**Table 6-2 General Setup** 

| LABEL                          | DESCRIPTION                                                                                                    |
|--------------------------------|----------------------------------------------------------------------------------------------------|
| System Name                    | Choose a descriptive name for identification purposes. This name consists of up to 32 printable characters; spaces are not allowed.                                                                                                    |
| Location                       | Enter the geographic location (up to 30 characters) of your switch.                                                                                                    |
| Contact Person's<br>Name       | Enter the name (up to 30 characters) of the person in charge of this switch.                                                                                                    |
| Use Time Server<br>When Bootup | Enter the time service protocol that a timeserver sends when you turn on the switch. Not all timeservers support all protocols, so you may have to use trial and error to find a protocol that works. The main differences between them are the time format.                                 |
|                                | Daytime (RFC 867) format is day/month/year/time zone of the server.                                                                                                    |
|                                | <b>Time (RFC-868)</b> format displays a 4-byte integer giving the total number of seconds since 1970/1/1 at 0:0:0.                                                                                                    |
|                                | NTP (RFC-1305) is similar to Time (RFC-868).                                                                                                    |
|                                | <b>None</b> is the default value. Enter the time manually. Each time you turn on the switch, the time and date will be reset to 2000-1-1 0:0.                                                                                                    |
| Time Server IP<br>Address      | Enter the IP address (or URL if you configure a domain name server in the IP Setup screen) of your timeserver. The switch searches for the timeserver for up to 60 seconds. If you select a timeserver that is unreachable, then this screen will appear locked for 60 seconds. Please wait. |
| Current Time                   | This field displays the time you open this menu (or refresh the menu).                                                                                                    |

6-4 Basic Setting

| <b>Table</b> | 6-2 | General | Setup | ) |
|--------------|-----|---------|-------|---|
|--------------|-----|---------|-------|---|

| LABEL                     | DESCRIPTION                                                                                                    |
|---------------------------|----------------------------------------------------------------------------------------------------|
| New Time<br>(hh:min:ss)   | Enter the new time in hour, minute and second format. The new time then appears in the <b>Current Time</b> field after you click <b>Apply</b> .                 |
| Current Date              | This field displays the date you open this menu.                                                                                                    |
| New Date (yyyy-<br>mm-dd) | Enter the new date in year, month and day format. The new date then appears in the <b>Current Date</b> field after you click <b>Apply</b> .                     |
| Time Zone                 | Select the time difference between UTC (Universal Time Coordinated, formerly known as GMT, Greenwich Mean Time) and your time zone from the drop-down list box. |
| Apply                     | Click <b>Apply</b> to save the settings.                                                                                                    |
| Cancel                    | Click Cancel to start configuring the screen again.                                                                                                    |

#### 6.4 Introduction to VLANs

A VLAN (Virtual Local Area Network) allows a physical network to be partitioned into multiple logical networks. Devices on a logical network belong to one group. A device can belong to more than one group. With VLAN, a device cannot directly talk to or hear from devices that are not in the same group(s); the traffic must first go through a router.

In MTU (Multi-Tenant Unit) applications, VLAN is vital in providing isolation and security among the subscribers. When properly configured, VLAN prevents one subscriber from accessing the network resources of another on the same LAN, thus a user will not see the printers and hard disks of another user in the same building.

VLAN also increases network performance by limiting broadcasts to a smaller and more manageable logical broadcast domain. In traditional switched environments, all broadcast packets go to each and every individual port. With VLAN, all broadcasts are confined to a specific broadcast domain.

Note that VLAN is unidirectional; it only governs outgoing traffic.

See the *VLAN* chapter for information on port-based and 802.1Q tagged VLANs.

# 6.5 IGMP Snooping

IGMP (Internet Group Multicast Protocol) is a network-layer protocol used to establish membership in a Multicast group - it is not used to carry user data. Refer to RFC 2236 for information IGMP version 2 and RFC 1112 for IGMP version 1.

A layer-2 switch can passively snoop on IGMP Query, Report and Leave (IGMP version 2) packets transferred between IP multicast routers/switches and IP multicast hosts to learn the IP multicast group membership. It checks IGMP packets passing through it, picks out the group registration information, and configures multicasting accordingly.

Without IGMP snooping, multicast traffic is treated in the same manner as broadcast traffic, that is, it is forwarded to all ports. With IGMP snooping, group multicast traffic is only forwarded to ports that are members of that

group. IGMP Snooping generates no additional network traffic, allowing you to significantly reduce multicast traffic passing through your switch.

# 6.6 Switch Setup Screen

Click **Basic Setting** and then **Switch Setup** in the navigation panel display the screen as shown. The VLAN setup screens change depending on whether you choose **802.1Q** or **Port Based** in the **VLAN Type** field in this screen. Refer to the chapter on VLANs.

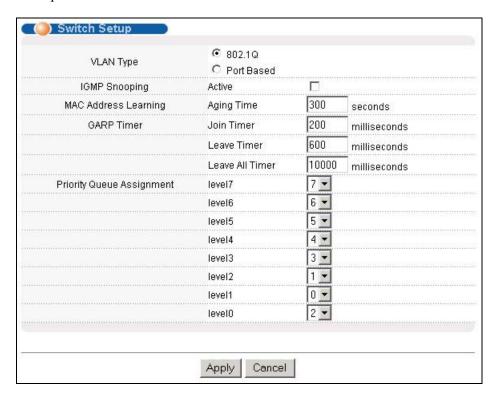

Figure 6-3 Switch Setup

The following table describes the labels in this screen.

**Table 6-3 Switch Setup** 

| LABEL                   | DESCRIPTION                                                                                                    | EXAMPLE |
|-------------------------|----------------------------------------------------------------------------------------------------|---------|
| VLAN Type               | Choose <b>802.1Q</b> or <b>Port Based</b> from the drop-down list box. The <b>VLAN Setup</b> screen changes depending on whether you choose <b>802.1Q VLAN Type</b> or <b>Port Based VLAN Type</b> in this screen. See <i>Section 6.4</i> and the <i>VLAN</i> chapter for more information on VLANs.   | 802.1Q  |
| IGMP<br>Snooping        | Select <b>Active</b> to enable IGMP snooping have group multicast traffic only forwarded to ports that are members of the VLAN specified in the <b>VLAN</b> field, significantly reducing multicast traffic passing through your switch. See <i>Section</i> 6.5 for more information on IGMP snooping. |         |
| MAC Address<br>Learning | MAC address learning reduces outgoing traffic broadcasts. For MAC address learning to occur on a port, the port must be active.                                                                                                    |         |

6-6 Basic Setting

#### **Table 6-3 Switch Setup**

| LABEL         | DESCRIPTION                                                                                                    | EXAMPLE                            |
|---------------|----------------------------------------------------------------------------------------------------|------------------------------------|
| Aging Time    | Enter a time from 10 to 3000 seconds. This is how long all dynamically learned MAC addresses remain in the MAC address table before they age out (and must be relearned).                                                                                                    | 300                                |
| using GARP. D | GARP Timer: Switches join VLANs by making a declaration. A declaration is made by issuing a <b>Join</b> message using GARP. Declarations are withdrawn by issuing a <b>Leave</b> message. A <b>Leave All</b> message terminates all registrations. GARP timers set declaration timeout values. See the chapter on VLAN setup for more background information. |                                    |
| Join Timer    | Join Timer sets the duration of the Join Period timer for GVRP in milliseconds. Each port has a Join Period timer. The allowed Join Time range is between 100 and 65535 milliseconds; the default is 200 milliseconds. See the chapter on VLAN setup for more background information.                                                                         | 200 milliseconds<br>(default)      |
| Leave Timer   | Leave Timer sets the duration of the Leave Period timer for GVRP in milliseconds. Each port has a single Leave Period timer. Leave Time must be two times larger than Join Timer; the default is 600 milliseconds.                                                                                                    | 600 milliseconds<br>(default)      |
|               | Leave All Timer sets the duration of the Leave All Period timer for GVRP in milliseconds. Each port has a single Leave All Period timer. Leave All Timer must be larger than Leave Timer; the default is 10000 milliseconds.                                                                                                    | 10000<br>milliseconds<br>(default) |

#### Priority Queue Assignment

IEEE 802.1p defines up to eight separate traffic types by inserting a tag into a MAC-layer frame that contains bits to define class of service. Frames without an explicit priority tag are given the default priority of the ingress port. Use the next two fields to configure the priority level-to-physical queue mapping.

The switch has eight physical queues that you can map to the eight priority levels. On the switch, traffic assigned to higher index queues gets through faster while traffic in lower index queues is dropped if the network is congested.

See also Queuing Method and 802.1p Priority in Port Setup for related information.

Priority Level (The following descriptions are based on the traffic types defined in the IEEE 802.1d standard (which incorporates the 802.1p).

| Level 7 | Typically used for network control traffic such as router configuration messages.                                                                             |
|---------|----------------------------------------------------------------------------------------------------|
| Level 6 | Typically used for voice traffic that is especially sensitive to jitter (jitter is the variations in delay).                                                  |
| Level 5 | Typically used for video that consumes high bandwidth and is sensitive to jitter.                                                                             |
| Level 4 | Typically used for controlled load, latency-sensitive traffic such as SNA (Systems Network Architecture) transactions.                                        |
| Level 3 | Typically used for "excellent effort" or better than best effort and would include important business traffic that can tolerate some delay.                   |
| Level 2 | This is for "spare bandwidth".                                                                                                    |
| Level 1 | This is typically used for non-critical "background" traffic such as bulk transfers that are allowed but that should not affect other applications and users. |
| Level 0 | Typically used for best-effort traffic.                                                                                                    |

**Table 6-3 Switch Setup** 

| LABEL  | DESCRIPTION EXAMPL                                          |  |  |
|--------|-------------------------------------------------------------|--|--|
| Apply  | Click <b>Apply</b> to save your changes back to the switch. |  |  |
| Cancel | Click Cancel to begin configuring this screen afresh.       |  |  |

# 6.7 IP Setup

Use the **IP Setup** screen to configure the switch IP address, default gateway device, the default domain name server and the management VLAN ID. The default gateway specifies the IP address of the default gateway (next hop) for outgoing traffic.

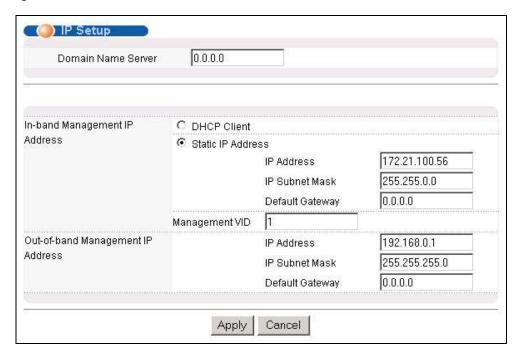

Figure 6-4 IP Setup

The following table describes the labels in this screen.

Table 6-4 IP Setup

| LABEL                                                                                                    | DESCRIPTION                                                                                                    |  |  |
|----------------------------------------------------------------------------------------------------|----------------------------------------------------------------------------------------------------|--|--|
| Domain<br>Name Server                                                                                                    | DNS (Domain Name System) is for mapping a domain name to its corresponding IP address and vice versa. Enter a domain name server IP address in order to be able to use a domain name instead of an IP address. |  |  |
| In-Band Mana                                                                                                    | In-Band Management IP Address                                                                                                    |  |  |
| DHCP Client Select this option if you have a DHCP server that can assign the switch an IP address, subnet a default gateway IP address and a domain name server IP address automatically. |                                                                                                    |  |  |

6-8 Basic Setting

#### Table 6-4 IP Setup

| LABEL                | DESCRIPTION                                                                                                    |  |  |
|----------------------|----------------------------------------------------------------------------------------------------|--|--|
| Static IP<br>Address | Select this option if you don't have a DHCP server or if you wish to assign static IP address information to the switch. You need to fill in the following fields when you select this option.                                                                                                    |  |  |
| IP Address           | Enter the IP address of your switch in dotted decimal notation for example 192.168.1.1.                                                                                                    |  |  |
| IP Subnet<br>Mask    | Enter the IP subnet mask of your switch in dotted decimal notation for example 255.255.255.0.                                                                                                    |  |  |
|                      | Enter the IP address of the default outgoing gateway in dotted decimal notation, for example 192.168.1.254.                                                                                                    |  |  |
| Management<br>VID    | Enter the VLAN identification number associated with the switch IP address. Management VLAN ID is the VLAN ID of the CPU and is used for management only. The default is "1". All ports, by default, are fixed members of this "management VLAN" in order to manage the device from any port. If a port is not a member of this VLAN, then users on that port cannot access the device. To access the switch make sure the port that you are connected to is a member of Management VLAN. |  |  |
| Out-of-band M        | anagement IP Address                                                                                                    |  |  |
| IP Address           | Enter the IP address of the management port in dotted decimal notation for example 192.168.0.1.                                                                                                    |  |  |
|                      | If you change this IP address, make sure the computer connected to this management port is in the same subnet before accessing the GS.                                                                                                    |  |  |
| Subnet Mask          | Enter the IP subnet mask in dotted decimal notation for example 255.255.255.0.                                                                                                    |  |  |
| Default<br>Gateway   | Enter the IP address of the default outgoing gateway in dotted decimal notation, for example 192.168.1.254.                                                                                                    |  |  |
| Apply                | Click <b>Apply</b> to save your changes back to the switch.                                                                                                    |  |  |
| Cancel               | Click Cancel to begin configuring the fields again.                                                                                                    |  |  |

# 6.8 Port Setup

Click Basic Setting and then Port Setup in the navigation panel to enter the port configuration screen.

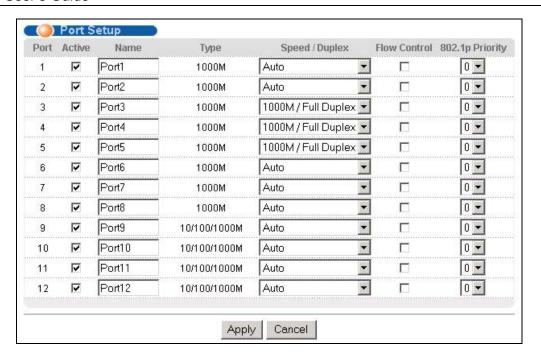

Figure 6-5 Port Setup

The following table describes the fields in this screen.

**Table 6-5 Port Setup** 

| LABEL        | DESCRIPTION                                                                                                    |
|--------------|----------------------------------------------------------------------------------------------------|
| Port         | This is the port index number.                                                                                                    |
| Active       | Select this check box to enable a port. The factory default for all ports is enabled. A port must be enabled for data transmission to occur.                                                                                                    |
| Name         | Enter a descriptive name that identifies this port.                                                                                                    |
| Туре         | For mini GBIC port, this field displays <b>1000M</b> .  For mini GBIC/Gigabit Ethernet combo port, this field displays <b>10/100/1000M</b> .                                                                                                    |
| Speed/Duplex | Select the speed and the duplex mode of the connection on this port. Choices are Auto, 10M/Half Duplex, 10M/Full Duplex, 100M/Full Duplex, and 1000M/Full Duplex.                                                                                                    |
|              | For mini GBIC ports, select <b>Auto</b> or <b>1000M/Full Duplex</b> .                                                                                                    |
|              | For mini GBIC/Gigabit Ethernet combo ports, select Auto, 10M/Half Duplex, 10M/Full Duplex, 100M/Half Duplex, 100M/Full Duplex or 1000M/Full Duplex.                                                                                                    |
|              | Selecting <b>Auto</b> (auto-negotiation) makes one port able to negotiate with a peer automatically to obtain the connection speed and duplex mode that both ends support. When auto-negotiation is turned on, a port on the switch negotiates with the peer automatically to determine the connection speed and duplex mode. If the peer Ethernet port does not support auto-negotiation or turns off this feature, the switch determines the connection speed by detecting the signal on the cable and using half duplex mode. When the switch's auto-negotiation is turned off, a port uses the pre-configured speed and duplex mode when making a connection, thus requiring you to make sure that the settings of the peer Ethernet port are the same in order to connect. |

6-10 Basic Setting

#### Table 6-5 Port Setup

| LABEL              | DESCRIPTION                                                                                                    |
|--------------------|----------------------------------------------------------------------------------------------------|
| Flow Control       | A concentration of traffic on a port decreases port bandwidth and overflows buffer memory causing packet discards and frame losses. <b>Flow Control</b> is used to regulate transmission of signals to match the bandwidth of the receiving port.                                         |
|                    | The switch uses IEEE802.3x flow control in full duplex mode and backpressure flow control in half duplex mode.                                                                                                    |
|                    | IEEE802.3x flow control is used in full duplex mode to send a pause signal to the sending port, causing it to temporarily stop sending signals when the receiving port memory buffers fill.                                                                                               |
|                    | Back Pressure flow control is typically used in half duplex mode to send a "collision" signal to the sending port (mimicking a state of packet collision) causing the sending port to temporarily stop sending signals and resend later. Select this option to enable flow control.       |
| 802.1P<br>Priority | This priority value is added to incoming frames without a (802.1p) priority queue tag. See <b>Priority Queue Assignment</b> in <i>Table 6-3</i> for more information. See also <b>Priority Queue Assignment</b> in <b>Switch Setup</b> and <b>Queuing Method</b> for related information. |
| Apply              | Click <b>Apply</b> to save your changes back to the switch.                                                                                                    |
| Cancel             | Click Cancel to begin configuring this screen afresh.                                                                                                    |

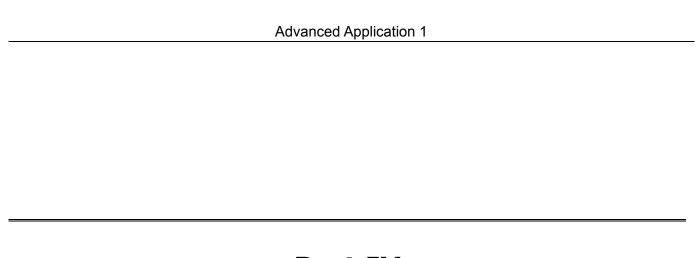

# **Part IV**

# **Advanced Application 1**

This part shows you how to configure the VLAN, Static MAC Forwarding, Filtering, STP and Bandwidth Control Advanced Application screens.

# Chapter 7 VLAN

The type of screen you see here depends on the **VLAN Type** you selected in the **Switch Setup** screen.

This chapter shows you how to configure 802.1Q tagged and port-based VLANs. See the General,

Switch and IP Setup chapter for more information.

## 7.1 Introduction to IEEE 802.1Q Tagged VLAN

Tagged VLAN uses an explicit tag (VLAN ID) in the MAC header to identify the VLAN membership of a frame across bridges - they are not confined to the switch on which they were created. The VLANs can be created statically by hand or dynamically through GVRP. The VLAN ID associates a frame with a specific VLAN and provides the information that switches need to process the frame across the network. A tagged frame is four bytes longer than an untagged frame and contains two bytes of TPID (Tag Protocol Identifier, residing within the type/length field of the Ethernet frame) and two bytes of TCI (Tag Control Information, starts after the source address field of the Ethernet frame).

The CFI (Canonical Format Indicator) is a single-bit flag, always set to zero for Ethernet switches. If a frame received at an Ethernet port has a CFI set to 1, then that frame should not be forwarded as it is to an untagged port. The remaining twelve bits define the VLAN ID, giving a possible maximum number of 4,096 (212) VLANs. Note that user priority and VLAN ID are independent of each other. A frame with VID (VLAN Identifier) of null (0) is called a priority frame, meaning that only the priority level is significant and the default VID of the ingress port is given as the VID of the frame. Of the 4096 possible VIDs, a VID of 0 is used to identify priority frames and value 4095 (FFF) is reserved, so the maximum possible VLAN configurations are 4,094

| TPID User Priority 3 Bits |  | VLAN ID<br>12 bits |
|---------------------------|--|--------------------|
|---------------------------|--|--------------------|

### 7.1.1 Forwarding Tagged and Untagged Frames

Each port on the switch is capable of passing tagged or untagged frames. To forward a frame from an 802.1Q VLAN-aware switch to an 802.1Q VLAN-unaware switch, the switch first decides where to forward the frame and then strips off the VLAN tag. To forward a frame from an 802.1Q VLAN-unaware switch to an 802.1Q VLAN-aware switch, the switch first decides where to forward the frame, and then inserts a VLAN tag reflecting the ingress port's default VID. The default PVID is VLAN 1 for all ports, but this can be changed.

#### 7.1.2 Automatic VLAN Registration

GARP and GVRP are the protocols used to automatically register VLAN membership across switches.

VLAN 7-1

#### **GARP**

GARP (Generic Attribute Registration Protocol) allows network switches to register and de-register attribute values with other GARP participants within a bridged LAN. GARP is a protocol that provides a generic mechanism for protocols that serve a more specific application, for example, GVRP.

#### **GARP Timers**

Switches join VLANs by making a declaration. A declaration is made by issuing a Join message using GARP. Declarations are withdrawn by issuing a Leave message. A Leave All message terminates all registrations. GARP timers set declaration timeout values.

#### **GVRP**

GVRP (GARP VLAN Registration Protocol) is a registration protocol that defines a way for switches to register necessary VLAN members on ports across the network. Enable this function to permit VLANs groups beyond the local switch.

Please refer to the following table for common GARP terminology.

**Table 7-1 GARP Terminology** 

| VLAN<br>PARAMETER                 | TERM                      | DESCRIPTION                                                                                                 |
|-----------------------------------|---------------------------|----------------------------------------------------------------------------------------------------|
| VLAN Type Permanent VLAN          |                           | This is a static VLAN created manually.                                                                     |
|                                   | Dynamic VLAN              | This is a VLAN configured by a GVRP registration/deregistration process.                                    |
| VLAN<br>Administrative<br>Control | Registration Fixed        | Fixed registration ports are permanent VLAN members.                                                        |
|                                   | Registration<br>Forbidden | Ports with registration forbidden are forbidden to join the specified VLAN.                                 |
|                                   | Normal Registration       | Ports dynamically join a VLAN using GVRP.                                                                   |
| VLAN Tag Control                  | Tagged                    | Ports belonging to the specified VLAN tag all outgoing frames transmitted.                                  |
|                                   | Untagged                  | Ports belonging to the specified don't tag all outgoing frames transmitted.                                 |
| VLAN Port                         | Port VID                  | This is the VLAN ID assigned to untagged frames that this port received.                                    |
|                                   | Acceptable frame type     | You may choose to accept both tagged and untagged incoming frames or just tagged incoming frames on a port. |
|                                   | Ingress filtering         | If set, the switch discards incoming frames for VLANs that do not have this port as a member                |

7-2 VLAN

#### 7.1.3 Port VLAN Trunking

Enable **VLAN Trunking** on a port to allow frames belonging to unknown VLAN groups to pass through that port. This is useful if you want to set up VLAN groups on end devices without having to configure the same VLAN groups on intermediary devices.

Refer to the following figure. Suppose you want to create VLAN groups 1 and 2 (V1 and V2) on devices A and B. Without **VLAN Trunking**, you must configure VLAN groups 1 and 2 on all intermediary switches C, D and E; otherwise they will drop frames with unknown VLAN group tags. However, with **VLAN Trunking** enabled on a port(s) in each intermediary switch you only need to create VLAN groups in the end devices (A and B). C, D and E automatically allow frames with VLAN group tags 1 and 2 (VLAN groups that are unknown to those switches) to pass through their VLAN trunking port(s).

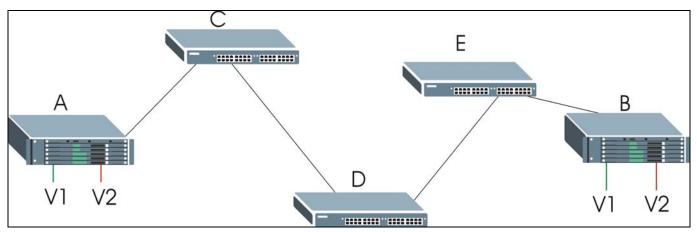

Figure 7-1 Port VLAN Trunking

#### 7.2 802.1Q VLAN

Follow the steps below to set the **802.1Q VLAN Type** on the switch.

1. Select 802.1Q as the VLAN Type in the Switch Setup screen (under Basic Setting) and click Apply.

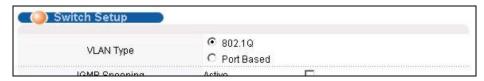

Figure 7-2 Selecting a VLAN Type

2. Click VLAN under Advanced Application to display the VLAN Status screen as shown next.

VLAN 7-3

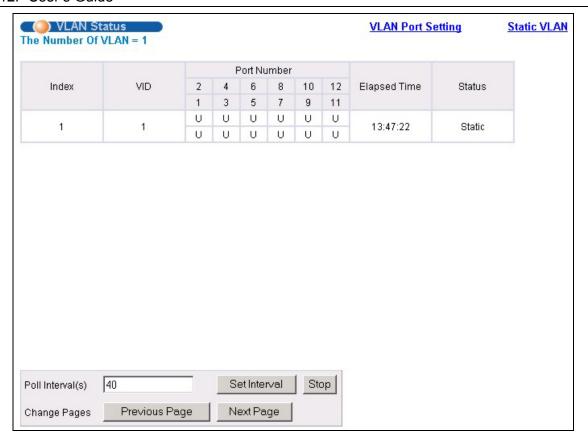

Figure 7-3 802.1Q VLAN Status

Table 7-2 802.1Q VLAN Status

| LABEL              | DESCRIPTION                                                                                                    |
|--------------------|----------------------------------------------------------------------------------------------------|
| The Number of VLAN | This is the number of VLANs configured on the switch.                                                                                                    |
| Index              | This is the VLAN index number.                                                                                                    |
| VID                | VID is the PVID, the Port VLAN ID assigned to untagged frames or priority-tagged frames received on this port that you configure in the <b>VLAN Port Setting</b> screen.                              |
| Port Number        | This column displays the ports that are participating in a VLAN. A tagged port is marked as <b>T</b> , an untagged port is marked as <b>U</b> and ports not participating in a VLAN in marked as "–". |
| Elapsed Time       | This field shows how long it has been since a normal VLAN was registered or a static VLAN was set up.                                                                                                 |
| Status             | This field shows how this VLAN was added to the switch; dynamically using GVRP or statically, that is, added as a permanent entry.                                                                    |
| Poll Interval(s)   | The text box displays how often (in seconds) this screen refreshes. You may change the refresh interval by typing a new number in the text box and then clicking <b>Set Interval</b> .                |
| Stop               | Click <b>Stop</b> to halt polling statistics.                                                                                                    |

7-4 VLAN

Table 7-2 802.1Q VLAN Status

| LABEL              | DESCRIPTION                                                                                                    |
|--------------------|----------------------------------------------------------------------------------------------------|
| Previous/Next Page | Click one of these buttons to show the previous/next screen if all status information cannot be seen in one screen. |

#### 7.2.1 802.1Q VLAN Port Settings

To configure the 802.1Q VLAN settings on a port, click the VLAN Port Settings link in the VLAN Status screen.

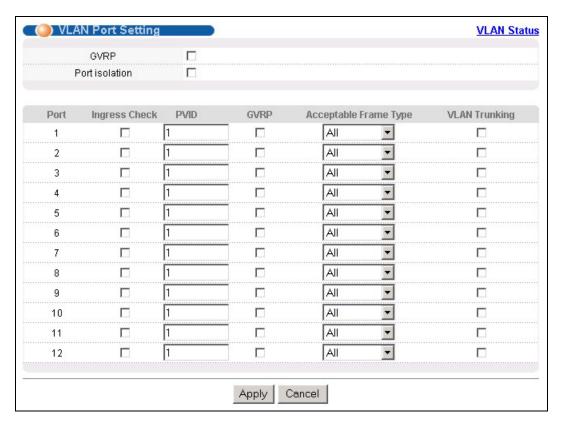

Figure 7-4 802.1Q VLAN Port Settings

The following table describes the labels in this screen.

**Table 7-3 802.1Q VLAN Port Settings** 

| LABEL          | DESCRIPTION                                                                                                    |
|----------------|----------------------------------------------------------------------------------------------------|
| GVRP           | GVRP (GARP VLAN Registration Protocol) is a registration protocol that defines a way for switches to dynamically register necessary VLAN members on ports across the network.                                                                                                    |
|                | Select this check box to permit VLAN groups beyond the local switch.                                                                                                    |
| Port Isolation | <b>Port Isolation</b> allows each port (1 to 8) to communicate with the CPU port and the shared GBIC ports (9 to 12). The isolated ports (1 to 8) cannot communicate with each other. However, the shared GBIC ports (9 to 12) and the CPU port can communicate with all ports. This option is the most limiting but also the most secure. |
| Port           | This field displays the port numbers.                                                                                                    |

VLAN 7-5

Table 7-3 802.1Q VLAN Port Settings

| LABEL         | DESCRIPTION                                                                                                    |
|---------------|----------------------------------------------------------------------------------------------------|
| Ingress Check | If this check box is selected for a port, the device discards incoming frames for VLANs that do not include this port in its member set.                                                                                                    |
| PVID          | Each port on the switch is capable of passing tagged or untagged frames. To forward a frame from an 802.1Q VLAN-unaware switch to an 802.1Q VLAN-aware switch, the switch first decides where to forward the frame, and then inserts a VLAN tag reflecting the default ingress port's VLAN ID, the PVID. The default PVID is VLAN 1 for all ports, but this can be changed to any number between 0 and 4094. |
| GVRP          | Select this check box to permit VLANs groups beyond the local switch on this port. GVRP (GARP VLAN Registration Protocol) is a registration protocol that defines a way for switches to register necessary VLAN members on ports across the network.                                                                                                    |
| Acceptable    | Specify the type of frames allowed on a port. Choices are All and Tag Only.                                                                                                    |
| Frame Type    | Select <b>All</b> to accept all frames with untagged or tagged frames on this port. This is the default setting.                                                                                                    |
|               | Select <b>Tag Only</b> to accept only tagged frames on this port. All untagged frames are dropped.                                                                                                    |
| VLAN Trunking | Enable <b>VLAN Trunking</b> on ports connected to other switches or routers (but not ports directly connected to end users) to allow frames belonging to unknown VLAN groups to pass through the switch.                                                                                                    |
| Apply         | Click <b>Apply</b> to save the changes.                                                                                                    |
| Cancel        | Click Cancel to start configuring the screen again.                                                                                                    |

#### 7.2.2 802.1Q Static VLAN

You can dynamically have a port join a VLAN group using GVRP, permanently assign a port to be a member of a VLAN group or prohibit a port from joining a VLAN group in this screen. Click **Static VLAN** in the **VLAN Status** screen to display the screen as shown next.

7-6 VLAN

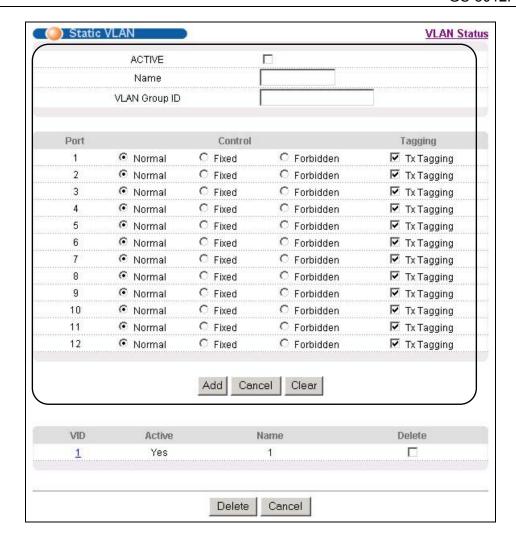

Figure 7-5 802.1Q Static VLAN

Table 7-4 802.1Q Static VLAN

| LABEL         | DESCRIPTION                                                                                                    |
|---------------|----------------------------------------------------------------------------------------------------|
| Active        | Select this check box to enable the VLAN.                                                                               |
| Name          | Enter a descriptive name for this VLAN group for identification purposes.                                               |
| VLAN Group ID | Enter the VLAN ID for this static VLAN entry; the valid range is between 1 and 4094.                                    |
| Port          | The port number identifies the port you are configuring.                                                                |
| Control       | Select <b>Normal</b> for the port to dynamically join this VLAN group using GVRP. This is the default selection.        |
|               | Select <b>Fixed</b> for the port to be a permanent member of this VLAN group.                                           |
|               | Select <b>Forbidden</b> if you want to prohibit the port from joining this VLAN group.                                  |
| Tagging       | Select <b>TX Tagging</b> if you want the port to tag all outgoing frames transmitted with this VLAN Group ID.           |
| Add           | Click <b>Add</b> to save the new rule to the switch. It then displays in the summary table at the bottom of the screen. |

VLAN 7-7

Table 7-4 802.1Q Static VLAN

| LABEL  | DESCRIPTION                                                      |
|--------|------------------------------------------------------------------|
| Cancel | Click Cancel to reset the fields to your previous configuration. |
| Clear  | Click Clear to clear the fields to the factory defaults.         |

# 7.2.3 Viewing and Editing VLAN Settings

To view a summary of the VLAN configuration, scroll down to the summary table at the bottom of the **Static VLAN** screen.

To change the settings of a rule, click a number in the VID field.

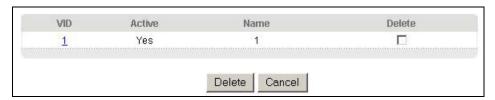

Figure 7-6 Static VLAN: Summary Table

The following table describes the labels in this screen.

**Table 7-5 Static VLAN: Summary Table** 

| LABEL  | DESCRIPTION                                                                                                 |
|--------|----------------------------------------------------------------------------------------------------|
| VID    | This field displays the ID number of the VLAN group. Click the number to edit the VLAN settings.            |
| Active | This field indicates whether the VLAN settings are enabled (Yes) or disabled (No).                          |
| Name   | This field displays the descriptive name for this VLAN group.                                               |
| Delete | Check the rule(s) that you want to remove in the <b>Delete</b> column, then click the <b>Delete</b> button. |
| Cancel | Click Cancel to clear the Delete check boxes.                                                               |

7-8 VLAN

#### VID1 Example Screen

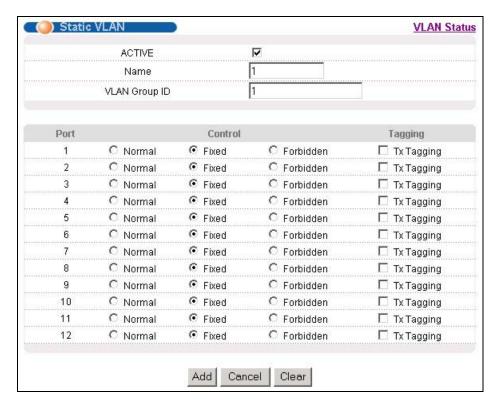

Figure 7-7 VID1 Example Screen

#### 7.3 Introduction to Port-based VLANs

Port-based VLANs are VLANs where the packet forwarding decision is based on the destination MAC address and its associated port.

Port-based VLANs require allowed outgoing ports to be defined for each port. Therefore, if you wish to allow two subscriber ports to talk to each other, for example, between conference rooms in a hotel, you must define the egress (an egress port is an outgoing port, that is, a port through which a data packet leaves) for both ports.

Port-based VLANs are specific only to the switch on which they were created.

The port-based VLAN setup screen is shown next. The **CPU** management port forms a VLAN with all Gigabit ports.

### 7.3.1 Configuring a Port-based VLAN

Select **Port Based** as the **VLAN Type** in the **Switch Setup** screen under **Basic Setting** and then click **VLAN** under **Advanced Application** to display the next screen.

VLAN 7-9

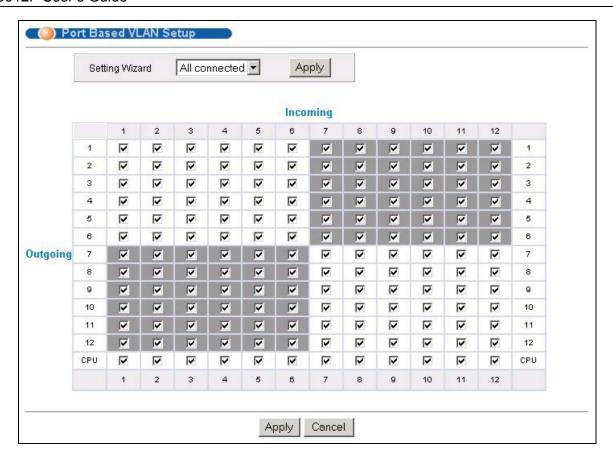

Figure 7-8 Port Based VLAN Setup (All Connected)

7-10 VLAN

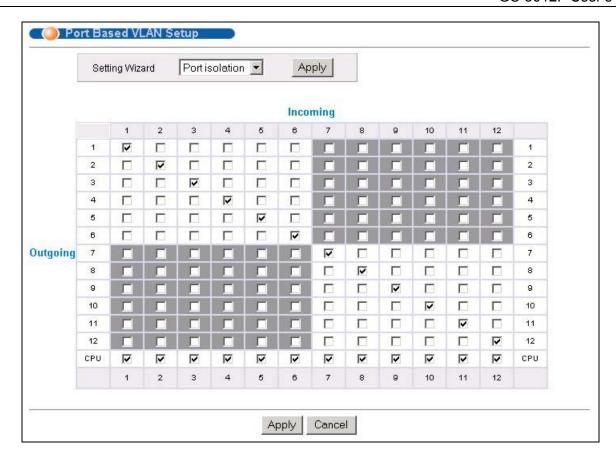

Figure 7-9 Port Based VLAN Setup (Port isolation)

**Table 7-6 Port Based VLAN Setup** 

| LABEL          | DESCRIPTION                                                                                                    |
|----------------|----------------------------------------------------------------------------------------------------|
| Setting Wizard | Choose from All connected or Port isolation.                                                                                                    |
|                | <b>All connected</b> means all ports can communicate with each other, that is, there are no virtual LANs. All incoming and outgoing ports are selected ( <i>Figure 7-8</i> ). This option is the most flexible but also the least secure.                                                                                                    |
|                | <b>Port isolation</b> means that each port can only communicate with the CPU management port and cannot communicate with each other. All incoming ports are selected while only the CPU outgoing port is selected ( <i>Figure 7-9</i> ). This option is the most limiting but also the most secure.                                                                                                    |
|                | After you make your selection, click <b>Apply</b> (top right of screen) to display the screens as mentioned above. You can still customize these settings by adding/deleting incoming or outgoing ports, but you must also click <b>Apply</b> at the bottom of the screen.                                                                                                    |
| Incoming       | These are the ingress ports; an ingress port is an incoming port, that is, a port through which a data packet enters. If you wish to allow two subscriber ports to talk to each other, you must define the ingress port for both ports. The numbers in the top row denote the incoming port for the corresponding port listed on the left (its outgoing port). <b>CPU</b> refers to the switch management port. By default it forms a VLAN with all Gigabit ports. If it does not form a VLAN with a particular port then the switch cannot be managed from that port. |

VLAN 7-11

#### **Table 7-6 Port Based VLAN Setup**

| LABEL    | DESCRIPTION                                                                                                    |
|----------|----------------------------------------------------------------------------------------------------|
| Outgoing | These are the egress ports; an egress port is an outgoing port, that is, a port through which a data packet leaves. If you wish to allow two subscriber ports to talk to each other, you must define the egress port for both ports. <b>CPU</b> refers to the switch management port. By default it forms a VLAN with all Gigabit ports. If it does not form a VLAN with a particular port then the switch cannot be managed from that port. |
| Apply    | Click <b>Apply</b> to save the changes, including the "wizard settings".                                                                                                    |
| Cancel   | Click Cancel to start configuring the screen again.                                                                                                    |

7-12 VLAN

# Chapter 8 Static MAC Forward Setup

Use these screens to configure static MAC address forwarding.

# 8.1 Introduction to Static MAC Forward Setup

A static MAC address entry is an address that has been manually entered in the MAC address learning table. Static MAC addresses do not age out. When you set up static MAC address rules, you are setting static MAC addresses for a port. Devices that match static MAC address rules on a port can *only* receive traffic on that port and cannot receive traffic on other ports. This may reduce unicast flooding.

## 8.2 Configuring Static MAC Forwarding

Click Static MAC Forwarding to display the configuration screen as shown.

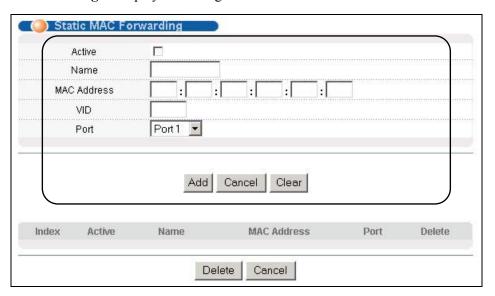

Figure 8-1 Static MAC Forwarding

The following table describes the labels in this screen.

**Table 8-1 Static MAC Forwarding** 

| LABEL       | DESCRIPTION                                                                                                    |
|-------------|----------------------------------------------------------------------------------------------------|
| Active      | Select this check box to activate your rule. You may temporarily deactivate a rule without deleting it by clearing this check box. |
| Name        | Enter a descriptive name for identification purposes for this static MAC address forwarding rule.                                  |
| MAC Address | Enter the MAC address in valid MAC address format, that is, six hexadecimal character pairs. Static MAC addresses do not age out.  |
| VID         | Enter the VLAN identification number.                                                                                              |

**Table 8-1 Static MAC Forwarding** 

| LABEL  | DESCRIPTION                                                                                                    |
|--------|----------------------------------------------------------------------------------------------------|
| Port   | Select a port where the MAC address entered in the previous field will be automatically forwarded.                      |
| Add    | Click <b>Add</b> to save the new rule to the switch. It then displays in the summary table at the bottom of the screen. |
| Cancel | Click <b>Cancel</b> to reset the fields to your previous configuration.                                                 |
| Clear  | Click Clear to clear the fields to the factory defaults.                                                                |

# 8.3 Viewing and Editing Static MAC Forwarding Rules

To view a summary of the rule configuration, scroll down to the summary table at the bottom of the **Static MAC Forwarding** screen.

To change the settings of a rule, click a number in the **Index** field.

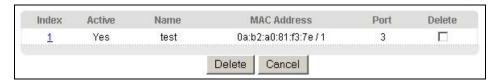

Figure 8-2 Static MAC Forwarding: Summary Table

The following table describes the labels in this screen.

**Table 8-2 Static MAC Forwarding: Summary Table** 

| LABEL       | DESCRIPTION                                                                                                    |
|-------------|----------------------------------------------------------------------------------------------------|
| Index       | Click an index number to modify a static MAC address rule for a port.                                                                                                    |
| Active      | This field displays whether this static MAC address forwarding rule is active ( <b>Yes</b> ) or not ( <b>No</b> ). You may temporarily deactivate a rule without deleting it. |
| Name        | This field displays the descriptive name for identification purposes for this static MAC address-forwarding rule.                                                             |
| MAC Address | This field displays the MAC address that will be forwarded and the VLAN identification number to which the MAC address belongs.                                               |
| Port        | This field displays the port where the MAC address shown in the next field will be forwarded.                                                                                 |
| Delete      | Check the rule(s) that you want to remove in the <b>Delete</b> column, then click the <b>Delete</b> button.                                                                   |
| Cancel      | Click Cancel to clear the selected checkboxes in the Delete column.                                                                                                    |

# Chapter 9 Filtering

This chapter discusses static IP and MAC address port filtering.

# 9.1 Introduction to Filtering

Filtering means sifting traffic going through the switch based on the source and/or destination MAC addresses and VLAN group (ID).

# 9.2 Configuring a Filtering Rule

Click Advanced Application and Filtering to display the screen as shown next.

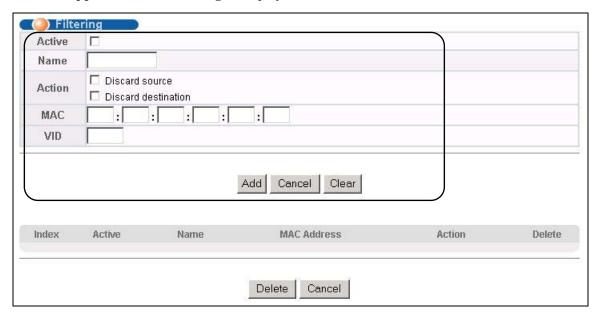

Figure 9-1 Filtering

The following table describes the related labels in this screen.

**Table 9-1 Filtering** 

| LABEL | DESCRIPTION                                                                                                    |
|-------|----------------------------------------------------------------------------------------------------|
|       | Make sure to select this check box to activate your rule. You may temporarily deactivate a rule without deleting it by deselecting this check box. |
| Name  | Type a descriptive name for this filter rule. This is for identification purpose only.                                                             |

Filtering 9-1

**Table 9-1 Filtering** 

| LABEL  | DESCRIPTION                                                                                                    |
|--------|----------------------------------------------------------------------------------------------------|
| Action | Select <b>Discard source</b> to drop frame from the source MAC address (specified in the <b>MAC</b> field). The switch can still send frames to the MAC address.                             |
|        | Select <b>Discard destination</b> to drop frames to the destination MAC address (specified in the <b>MAC</b> address). The switch can still receive frames originating from the MAC address. |
|        | Select <b>Discard source</b> and <b>Discard destination</b> to block traffic to/from the MAC address specified in the <b>MAC</b> field.                                                      |
| MAC    | Type a MAC address in valid MAC address format, that is, six hexadecimal character pairs.                                                                                                    |
| VID    | Type the VLAN group identification number.                                                                                                    |
| Add    | Click <b>Add</b> to save the new rule to the switch. It then displays in the summary table at the bottom of the screen.                                                                      |
| Cancel | Click Cancel to reset the fields to your previous configuration.                                                                                                    |
| Clear  | Click Clear to clear the fields to the factory defaults.                                                                                                    |

# 9.3 Viewing and Editing Filter Rules

To view a summary of the rule configuration, scroll down to the summary table at the bottom of the **Filtering** screen.

To change the settings of a rule, click a number in the **Index** field.

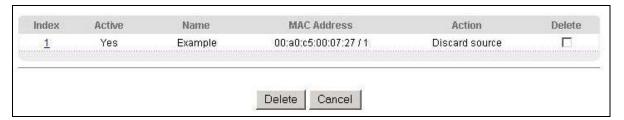

Figure 9-2 Filtering: Summary Table

The following table describes the labels in the summary table.

**Table 9-2 Filtering: Summary Table** 

| LABEL          | DESCRIPTION                                                                                                    |
|----------------|----------------------------------------------------------------------------------------------------|
| Index          | This field displays the index number of the rule. Click an index number to edit the rule.                                    |
| Active         | This field displays <b>Yes</b> when the rule is activated and <b>No</b> when is it deactivated.                              |
| Name           | This field displays the descriptive name for this rule. This is for identification purpose only.                             |
| MAC<br>Address | This field displays the source/destination MAC address with the VLAN identification number to which the MAC address belongs. |

9-2 Filtering

#### **Table 9-2 Filtering: Summary Table**

| LABEL  | DESCRIPTION                                                                                                    |
|--------|----------------------------------------------------------------------------------------------------|
| Action | This field displays the filter action.                                                                         |
| Delete | Check the rule(s) that you want to remove in the <b>Delete</b> column and then click the <b>Delete</b> button. |
| Cancel | Click Cancel to clear the selected checkboxes in the Delete column.                                            |

Filtering 9-3

# Chapter 10 Spanning Tree Protocol

This chapter introduces the Spanning Tree Protocol (STP).

# 10.1 Introduction to Spanning Tree Protocol (STP)

STP detects and breaks network loops and provides backup links between switches, bridges or routers. It allows a switch to interact with other STP-compliant switches in your network to ensure that only one route exists between any two stations on the network.

#### 10.1.1 STP Terminology

The root bridge is the base of the spanning tree; it is the bridge with the lowest identifier value (MAC address).

Path cost is the cost of transmitting a frame onto a LAN through that port. It is assigned according to the speed of the link to which a port is attached. The slower the media, the higher the cost - see the next table.

|           | LINK SPEED | RECOMMENDED VALUE | RECOMMENDED RANGE | ALLOWED RANGE |
|-----------|------------|-------------------|-------------------|---------------|
| Path Cost | 4Mbps      | 250               | 100 to 1000       | 1 to 65535    |
| Path Cost | 10Mbps     | 100               | 50 to 600         | 1 to 65535    |
| Path Cost | 16Mbps     | 62                | 40 to 400         | 1 to 65535    |
| Path Cost | 100Mbps    | 19                | 10 to 60          | 1 to 65535    |
| Path Cost | 1Gbps      | 4                 | 3 to 10           | 1 to 65535    |
| Path Cost | 10Gbps     | 2                 | 1 to 5            | 1 to 65535    |

**Table 10-1 STP Path Costs** 

On each bridge, the root port is the port through which this bridge communicates with the root. It is the port on this switch with the lowest path cost to the root (the root path cost). If there is no root port, then this switch has been accepted as the root bridge of the spanning tree network.

For each LAN segment, a designated bridge is selected. This bridge has the lowest cost to the root among the bridges connected to the LAN.

#### 10.1.2 How STP Works

After a bridge determines the lowest cost-spanning tree with STP, it enables the root port and the ports that are the designated ports for connected LANs, and disables all other ports that participate in STP. Network packets are therefore only forwarded between enabled ports, eliminating any possible network loops.

STP-aware switches exchange Bridge Protocol Data Units (BPDUs) periodically. When the bridged LAN topology changes, a new spanning tree is constructed.

Once a stable network topology has been established, all bridges listen for Hello BPDUs (Bridge Protocol Data Units) transmitted from the root bridge. If a bridge does not get a Hello BPDU after a predefined interval (Max Age), the bridge assumes that the link to the root bridge is down. This bridge then initiates negotiations with other bridges to reconfigure the network to re-establish a valid network topology.

#### 10.1.3 STP Port States

STP assigns five port states (see next table) to eliminate packet looping. A bridge port is not allowed to go directly from blocking state to forwarding state so as to eliminate transient loops.

**Table 10-2 STP Port States** 

| PORT STATE | DESCRIPTION                                                                                                    |
|------------|----------------------------------------------------------------------------------------------------|
| Disabled   | STP is disabled (default).                                                                                        |
| Blocking   | Only configuration and management BPDUs are received and processed.                                               |
| Listening  | All BPDUs are received and processed.                                                                             |
| Learning   | All BPDUs are received and processed. Information frames are submitted to the learning process but not forwarded. |
| Forwarding | All BPDUs are received and processed. All information frames are received and forwarded.                          |

### 10.2STP Status

Click **Advanced Application** and then **Spanning Tree Protocol** in the navigation panel to display the STP status as shown in the screen next.

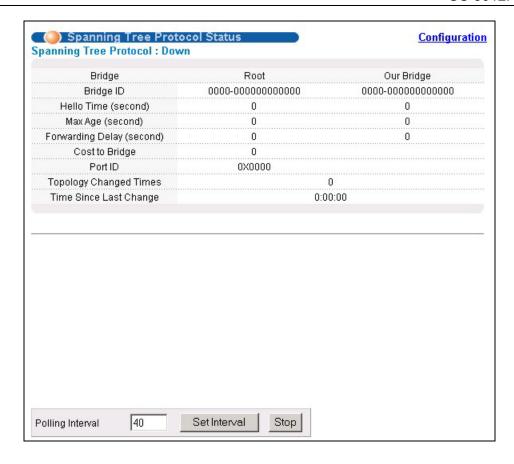

Figure 10-1 Spanning Tree Protocol: Status

**Table 10-3 Spanning Tree Protocol: Status** 

| LABEL                     | DESCRIPTION                                                                                                    |
|---------------------------|----------------------------------------------------------------------------------------------------|
| Spanning Tree Protocol    | This field displays <b>Running</b> if STP is activated. Otherwise, it displays <b>Down</b> .                                                                                                 |
| Bridge                    | Root refers to the base of the spanning tree (the root bridge). Our Bridge is this switch. This switch may also be the root bridge.                                                          |
| Bridge ID                 | This is the unique identifier for this bridge, consisting of bridge priority plus MAC address. This ID is the same for <b>Root</b> and <b>Our Bridge</b> if the switch is the root switch.   |
| Hello Time (second)       | This is the time interval (in seconds) at which the root switch transmits a configuration message. The root bridge determines <b>Hello Time</b> , <b>Max Age</b> and <b>Forwarding Delay</b> |
| Max Age (second)          | This is the maximum time (in seconds) a switch can wait without receiving a configuration message before attempting to reconfigure.                                                          |
| Forwarding Delay (second) | This is the time (in seconds) the root switch will wait before changing states (that is, listening to learning to forwarding).                                                               |
| Cost to Bridge            | This is the path cost from the root port on this switch to the root switch.                                                                                                    |

**Table 10-3 Spanning Tree Protocol: Status** 

| LABEL                     | DESCRIPTION                                                                                                    |  |  |
|---------------------------|----------------------------------------------------------------------------------------------------|--|--|
| Port ID                   | This is the priority and number of the port on the switch through which this switch must communicate with the root of the Spanning Tree.                                               |  |  |
| Topology Changed<br>Times | This is the number of times the spanning tree has been reconfigured.                                                                                                    |  |  |
| Time Since Last Change    | This is the time since the spanning tree was last reconfigured.                                                                                                    |  |  |
| Poll Interval(s)          | The text box displays how often (in seconds) this screen refreshes. You may change the refresh interval by typing a new number in the text box and then clicking <b>Set Interval</b> . |  |  |
| Stop                      | Click <b>Stop</b> to halt STP statistic polling.                                                                                                    |  |  |

# 10.2.1 Configuring STP

To configure STP, click the Configuration link in the Spanning Tree Protocol screen as shown next.

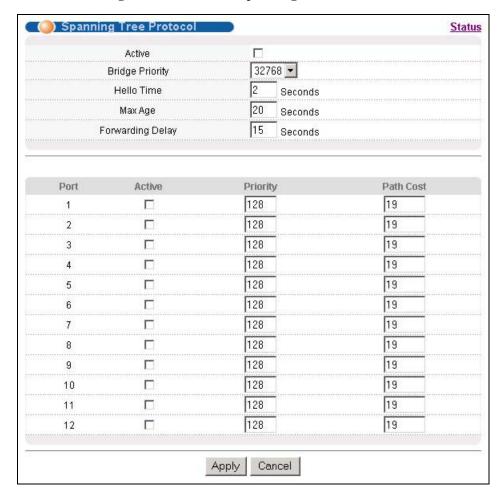

Figure 10-2 Spanning Tree Protocol: Configuration

The following table describes the labels in this screen.

**Table 10-4 Spanning Tree Protocol: Configuration** 

| LABEL               | DESCRIPTION                                                                                                    |  |  |
|---------------------|----------------------------------------------------------------------------------------------------|--|--|
| Active              | Select this check box to activate STP.                                                                                                    |  |  |
| Bridge Priority     | Bridge priority is used in determining the root switch, root port and designated port. The switch with the highest priority (lowest numeric value) becomes the STP root switch. If all switches have the same priority, the switch with the lowest MAC address will then become the root switch. The allowed range is 0 to 61440.                                                                                                    |  |  |
|                     | The lower the numeric value you assign, the higher the priority for this bridge.                                                                                                    |  |  |
|                     | Bridge Priority determines the root bridge, which in turn determines Hello Time, Max Age and Forwarding Delay.                                                                                                    |  |  |
| Hello Time          | This is the time interval in seconds between BPDU (Bridge Protocol Data Units) configuration message generations by the root switch. The allowed range is 1 to 10 seconds.                                                                                                    |  |  |
| Max Age             | This is the maximum time (in seconds) a switch can wait without receiving a BPDU before attempting to reconfigure. All switch ports (except for designated ports) should receive BPDUs at regular intervals. Any port that ages out STP information (provided in the last BPDU) becomes the designated port for the attached LAN. If it is a root port, a new root port is selected from among the switch ports attached to the network. The allowed range is 6 to 40 seconds. |  |  |
| Forwarding<br>Delay | This is the maximum time (in seconds) a switch will wait before changing states. This delay is required because every switch must receive information about topology changes before it starts to forward frames. In addition, each port needs time to listen for conflicting information that would make it return to a blocking state; otherwise, temporary data loops might result. The allowed range is 4 to 30 seconds.                                                    |  |  |
|                     | As a general rule:                                                                                                    |  |  |
|                     | 2 * (Forward Delay - 1) >= Max Age >= 2 * (Hello Time + 1)                                                                                                    |  |  |
| Port                | This field displays the port number.                                                                                                    |  |  |
| Active              | Select this check box to activate STP on this port.                                                                                                    |  |  |
| Priority            | Configure the priority for each port here.                                                                                                    |  |  |
|                     | Priority decides which port should be disabled when more than one port forms a loop in a switch. Ports with a higher priority numeric value are disabled first. The allowed range is between 0 and 255 and default value is 128.                                                                                                    |  |  |
| Path Cost           | Path cost is the cost of transmitting a frame on to a LAN through that port. It is assigned according to the speed of the bridge. The slower the media, the higher the cost - see <i>Table 10-1</i> for more information.                                                                                                    |  |  |
| Apply               | Click <b>Apply</b> to save your changes back to the switch.                                                                                                    |  |  |
| Cancel              | Click Cancel to begin configuring this screen afresh.                                                                                                    |  |  |

# Chapter 11 Bandwidth Control

This chapter shows you how you can cap the maximum bandwidth allowed from specific source(s) to specified destination(s) using the Bandwidth Control setup screen.

#### 11.1Introduction to Bandwidth Control

Bandwidth control means defining a maximum allowable bandwidth for incoming and/or out-going traffic flows on a port. Click **Advanced Application** and then **Bandwidth Control** in the navigation panel to bring up the screen as shown next.

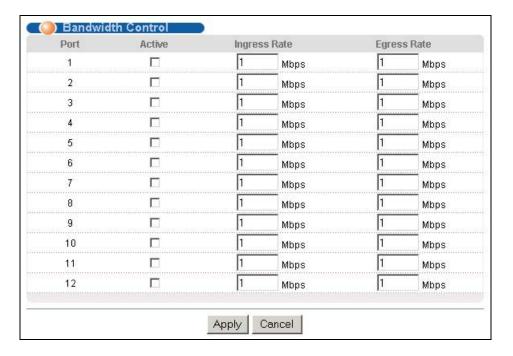

Figure 11-1 Bandwidth Control

The following table describes the labels in this screen.

**Table 11-1 Bandwidth Control** 

| LABEL        | DESCRIPTION                                                                                                    |
|--------------|----------------------------------------------------------------------------------------------------|
| Port         | This field displays the port number.                                                                                                    |
| Active       | Make sure to select this check box to activate your rule. You may temporarily deactivate a rule without deleting it by deselecting this check box. |
| Ingress Rate | Specify the maximum bandwidth allowed in megabits per second (Mbps) for the incoming traffic flow on a port. Enter a number between 1 and 1000.    |

Bandwidth Control 11-1

#### **Table 11-1 Bandwidth Control**

| LABEL       | DESCRIPTION                                                                                                    |
|-------------|----------------------------------------------------------------------------------------------------|
| Egress Rate | Specify the maximum bandwidth allowed in megabits per second (Mbps) for the out-going traffic flow on a port. Enter a number between 1 and 1000. |
| Apply       | Click <b>Apply</b> to save the settings.                                                                                                    |
| Cancel      | Click <b>Cancel</b> to reset the fields to your previous configuration.                                                                          |

11-2 Bandwidth Control

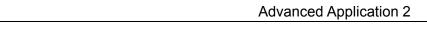

# Part V

# Advanced Application 2

This part shows you how to configure the Broadcast Storm Control, Mirroring, Link Aggregation, Port Authentication, Port Security, Access Control and Queuing Method Advanced Application screens.

# Chapter 12 Broadcast Storm Control

# 12.1 Introducing Broadcast Storm Control

Broadcast storm control limits the number of broadcast, multicast and destination lookup failure (DLF) packets the switch receives per second on the ports. When the maximum number of allowable broadcast, multicast and/or DLF packets is reached per second, the subsequent packets are discarded. Enable this feature to reduce broadcast, multicast and/or DLF packets in your network. You can specify limits for each packet type on each port.

## 12.2Configuring Broadcast Storm Control

Click **Advanced Application**, **Broadcast Strom Control** in the navigation panel to display the screen as shown next.

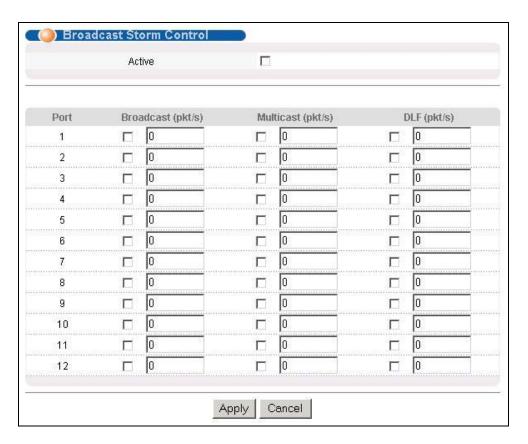

**Figure 12-1 Broadcast Storm Control** 

The following table describes the labels in this screen.

Broadcast Storm Control 12-1

**Table 12-1 Broadcast Storm Control** 

| LABEL             | DESCRIPTION                                                                                                    |
|-------------------|----------------------------------------------------------------------------------------------------|
| Active            | Select this check box to enable broadcast storm control on the switch.                                         |
| Port              | This field displays a port number.                                                                             |
| Broadcast (pkt/s) | Select this option and specify how many broadcast packets the port receives per second.                        |
| Multicast (pkt/s) | Select this option and specify how many multicast packets the port receives per second.                        |
| DLF (pkt/s)       | Select this option and specify how many destination lookup failure (DLF) packets the port receives per second. |
| Apply             | Click <b>Apply</b> to save your changes back to the switch.                                                    |
| Cancel            | Click Cancel to begin configuring this screen afresh.                                                          |

# Chapter 13 Mirroring

This chapter discusses the Mirror setup screens.

## 13.1 Introduction to Port Mirroring

Port mirroring allows you to copy traffic going from one or all ports to another or all ports in order that you can examine the traffic from the monitor port (the port you copy the traffic to) without interference.

# 13.2Port Mirroring Configuration

Click Advanced Application, Mirroring in the navigation panel to display the Mirroring screen.

You must first select a monitor port. A monitor port is a port that copies the traffic of another port. After you select a monitor port, configure a mirroring rule in the related fields.

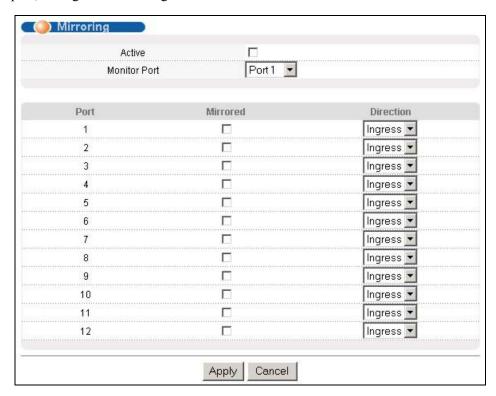

Figure 13-1 Mirroring

The following table describes the related labels in this screen.

Mirroring 13-1

#### **Table 13-1 Mirroring**

| LABEL        | DESCRIPTION                                                                                                    |
|--------------|----------------------------------------------------------------------------------------------------|
| Active       | Clear this check box to deactivate port mirroring on the switch.                                                                                                    |
| Monitor Port | The monitor port is the port you copy the traffic to in order to examine it in more detail without interfering with the traffic flow on the original port(s). Select this port from this drop-down list box. |
| Port         | This field displays the port number.                                                                                                    |
| Mirrored     | Select this option to mirror the traffic on a port.                                                                                                    |
| Direction    | Specify the direction of the traffic to mirror. Choices are <b>Egress</b> (outgoing), <b>Ingress</b> (incoming) and <b>Both</b> .                                                                            |
| Apply        | Click <b>Apply</b> to save the settings.                                                                                                    |
| Cancel       | Click Cancel to reset the fields.                                                                                                    |

13-2 Mirroring

# Chapter 14 Link Aggregation

This chapter shows you how to logically aggregate physical links to form one logical, higher-bandwidth link.

### 14.1 Introduction to Link Aggregation

Link aggregation (trunking) is the grouping of physical ports into one logical higher-capacity link. You may want to trunk ports if for example, it is cheaper to use multiple lower-speed links than to under-utilize a high-speed, but more costly, single-port link.

However, the more ports you aggregate then the fewer available ports you have. A link aggregation group is one logical link containing multiple ports.

#### 14.1.1 Dynamic Link Aggregation

The GS-3012F adheres to the 802.3ad standard for static and dynamic (LACP) port trunking.

The GS-3012F supports the link aggregation IEEE802.3ad standard. This standard describes the Link Aggregate Control Protocol (LACP), which is a protocol that dynamically creates and manages trunk groups.

When you enable LACP link aggregation on a port, the port can automatically negotiate with the ports at the remote end of a link to establish trunk groups. LACP also allows port redundancy, that is, if an operational port fails, then one of the "standby" ports become operational without user intervention

#### Please note that:

- ➤ You must connect all ports point-to-point to the same Ethernet switch and configure the ports for LACP trunking.
- LACP only works on full-duplex links.
- ➤ All ports in the same trunk group must have the same media type, speed, duplex mode and flow control settings.

Configure trunk groups or LACP before you connect the Ethernet switch to avoid causing network topology loops.

### 14.1.2 Link Aggregation ID

LACP aggregation ID consists of the following information:

Link Aggregation 14-1

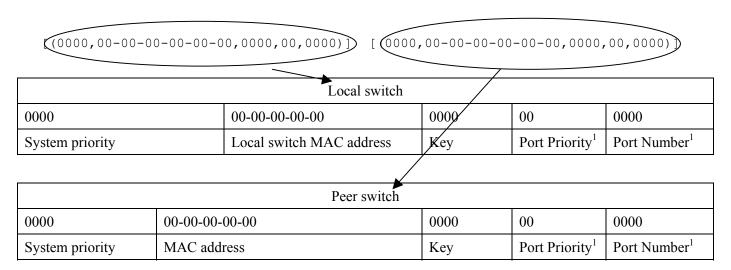

Figure 14-1 Aggregation ID

# 14.2Link Aggregation Protocol Status

Click **Advanced Application**, **Link Aggregation** in the navigation panel to display the **Link Aggregation Protocol Status** screen.

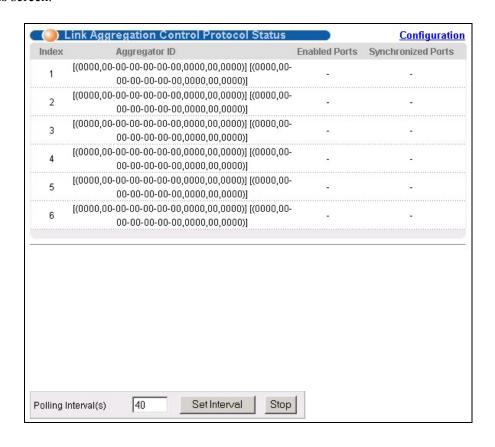

Figure 14-2 Link Aggregation: Link Aggregation Protocol Status

14-2 Link Aggregation

<sup>&</sup>lt;sup>1</sup> This is "0" as it is the aggregator ID for the link aggregation group, not the individual port.

**Table 14-1 Link Aggregation: Link Aggregation Protocol Status** 

| LABEL              | DESCRIPTION                                                                                                    |
|--------------------|----------------------------------------------------------------------------------------------------|
| Index              | This field displays the trunk ID to identify a trunk group, that is, one logical link containing multiple ports.                                                                       |
| Aggregator ID      | Refer to Figure 14-1 for more information on this field.                                                                                                    |
| Enabled Port       | These are the ports you have configured in the <b>Link Aggregation</b> screen to be in the trunk group.                                                                                |
| Synchronized Ports | These are the ports that are currently transmitting data as one logical link in this trunk group.                                                                                      |
| Poll Interval(s)   | The text box displays how often (in seconds) this screen refreshes. You may change the refresh interval by typing a new number in the text box and then clicking <b>Set Interval</b> . |
| Stop               | Click <b>Stop</b> to halt statistic polling.                                                                                                    |

# 14.3Link Aggregation Setup

Click Configuration in the Link Aggregation Protocol Status screen to display the screen shown next.

You can configure up to six link aggregation groups and each group can aggregate up to six ports.

Link Aggregation 14-3

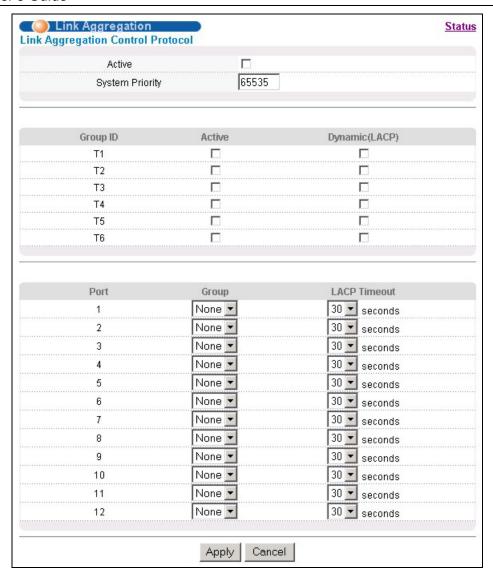

Figure 14-3 Link Aggregation: Configuration

**Table 14-2 Link Aggregation: Configuration** 

| LABEL              | DESCRIPTION                                                                                                    |  |  |
|--------------------|----------------------------------------------------------------------------------------------------|--|--|
| Link Aggregation ( | Link Aggregation Control Protocol                                                                                                    |  |  |
| Active             | Select this checkbox to enable Link Aggregation Control Protocol (LACP).                                                                                                    |  |  |
|                    | LACP system priority is a number between 1 and 65,355. The switch with the lowest system priority (and lowest port number if system priority is the same) becomes the LACP "server". The LACP "server" controls the operation of LACP setup. Enter a number to set the priority of an active port using Link Aggregate Control Protocol (LACP). The smaller the number, the higher the priority level. |  |  |
| Group ID           | The field identifies the link aggregation group, that is, one logical link containing multiple ports                                                                                                    |  |  |
| Active             | Select this option to activate a trunk group.                                                                                                    |  |  |

14-4 Link Aggregation

### **Table 14-2 Link Aggregation: Configuration**

| LABEL          | DESCRIPTION                                                                                                    |
|----------------|----------------------------------------------------------------------------------------------------|
| Dynamic (LACP) | Select this check box to enable LACP for a trunk.                                                                                                    |
| Port           | This field displays the port number.                                                                                                    |
| Group          | Select the trunk group to which a port belongs.                                                                                                    |
| LACP Timeout   | Timeout is the time interval between the individual port exchanges of LACP packets in order to check that the peer port in the trunk group is still up. If a port does not respond after three tries, then it is deemed to be "down" and is removed from the trunk. Set a short timeout (one second) for busy trunked links to ensure that disabled ports are removed from the trunk group as soon as possible.  Select either 1 second or 30 seconds. |
| Apply          | Click <b>Apply</b> to save your changes back to the switch.                                                                                                    |
| Cancel         | Click <b>Cancel</b> to begin configuring this screen afresh.                                                                                                    |

Link Aggregation 14-5

## Chapter 15 Port Authentication

This chapter describes the 802.1x authentication method and RADIUS server connection setup.

#### 15.1 Introduction to Authentication

IEEE 802.1x is an extended authentication protocol<sup>2</sup> that allows support of RADIUS (Remote Authentication Dial In User Service, RFC 2138, 2139) for centralized user profile management on a network RADIUS server.

#### 15.1.1 RADIUS

RADIUS (Remote Authentication Dial-In User Service) authentication is a popular protocol used to authenticate users by means of an external server instead of (or in addition to) an internal device user database that is limited to the memory capacity of the device. In essence, RADIUS authentication allows you to validate an unlimited number of users from a central location.

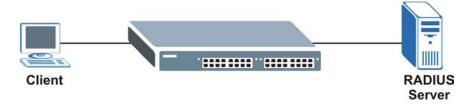

Figure 15-1 RADIUS Server

### 15.2Configuring Port Authentication

To enable port authentication, first activate IEEE802.1x security (both on the GS-3012F and the port(s)) then configure the RADIUS server settings.

Click **Port Authentication** under **Advanced Application** in the navigation panel to display the screen as shown.

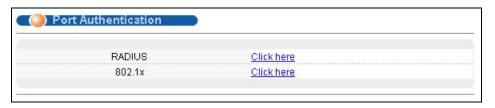

**Figure 15-2 Port Authentication** 

Port Authentication 15-1

=

<sup>&</sup>lt;sup>2</sup> At the time of writing, Windows XP of the Microsoft operating systems supports 802.1x. See the Microsoft web site for information on other Windows operating system support. For other operating systems, see its documentation. If your operating system does not support 802.1x, then you may need to install 802.1x client software.

### 15.2.1 Configuring RADIUS Server Settings

From the Port Authentication screen, click RADIUS to display the configuration screen as shown.

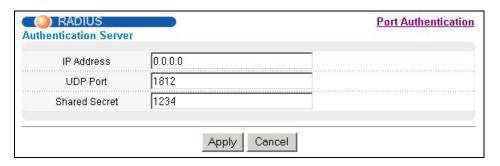

Figure 15-3 Port Authentication: RADIUS

The following table describes the labels in this screen.

**Table 15-1 Port Authentication: RADIUS** 

| LABEL            | DESCRIPTION                                                                                                    |
|------------------|----------------------------------------------------------------------------------------------------|
| Authentication S | Server                                                                                                    |
| IP Address       | Enter the IP address of the external RADIUS server in dotted decimal notation.                                                                                                    |
| UDP Port         | The default port of the RADIUS server for authentication is <b>1812</b> . You need not change this value unless your network administrator instructs you to do so.                                                                              |
| Shared Secret    | Specify a password (up to 31 alphanumeric characters) as the key to be shared between the external RADIUS server and the switch. This key is not sent over the network. This key must be the same on the external RADIUS server and the switch. |
| Apply            | Click <b>Apply</b> to save your changes back to the switch.                                                                                                    |
| Cancel           | Click Cancel to begin configuring this screen afresh.                                                                                                    |

## 15.2.2 Configuring IEEE802.1x

From the **Port Authentication** screen, click **802.1x** to display the configuration screen as shown.

15-2 Port Authentication

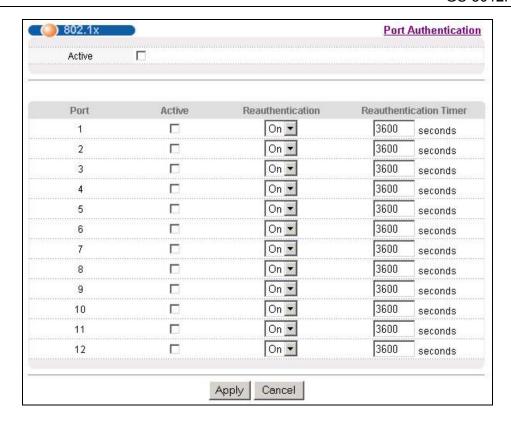

Figure 15-4 Port Authentication: 802.1x

The following table describes the labels in this screen.

Table 15-2 Port Authentication: 802.1x

| LABEL                     | DESCRIPTION                                                                                                    |  |  |  |
|---------------------------|----------------------------------------------------------------------------------------------------|--|--|--|
| Active                    | Select this check box to permit 802.1x authentication on the switch.                                                                                            |  |  |  |
|                           | You must first allow 802.1x authentication on the switch before configuring it on each port.                                                                    |  |  |  |
| Port                      | This field displays a port number.                                                                                                    |  |  |  |
| Active                    | Select this checkbox to permit 802.1x authentication on this port. You must first allow 802.1x authentication on the switch before configuring it on each port. |  |  |  |
| Reauthentication          | Specify if a subscriber has to periodically re-enter his or her username and password to stay connected to the port.                                            |  |  |  |
| Reauthentication<br>Timer | Specify how often a client has to re-enter his or her username and password to stay connected to the port.                                                      |  |  |  |
| Apply                     | Click <b>Apply</b> to save your changes back to the switch.                                                                                                    |  |  |  |
| Cancel                    | Click Cancel to begin configuring this screen afresh.                                                                                                    |  |  |  |

Port Authentication 15-3

# Chapter 16 Port Security

This chapter shows you how to set up port security.

## 16.1 About Port Security

Port security allows only packets with dynamically learned MAC addresses and/or configured static MAC addresses to pass through a port on the switch. The switch can learn up to 16K MAC addresses in total with no limit on individual ports other than the sum cannot exceed 16K.

For maximum port security, enable this feature, disable MAC address learning and configure static MAC address(es) for a port. It is not recommended you disable **Port Security** together with MAC address learning as this will result in many broadcasts.

### 16.2Port Security Setup

Click **Advanced Application**, **Port Security** in the navigation panel to display the screen as shown.

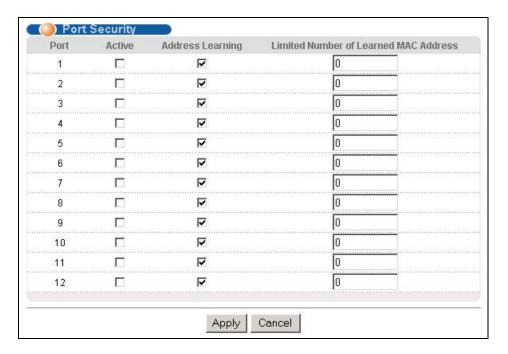

Figure 16-1 Port Security

The following table describes the labels in this screen.

**Table 16-1 Port Security** 

| LABEL | DESCRIPTION                        |  |
|-------|------------------------------------|--|
| Port  | This field displays a port number. |  |

Port Security 16-1

#### **Table 16-1 Port Security**

| LABEL            | DESCRIPTION                                                                                                    |  |  |
|------------------|----------------------------------------------------------------------------------------------------|--|--|
| Active           | Select this check box to enable MAC address learning on this port.                                                                                                    |  |  |
| Address Learning | MAC address learning reduces outgoing broadcast traffic. For MAC address learning to occur on a port, the port itself must be active with address learning enabled.                                                                                                    |  |  |
|                  | Use this field to limit the number of (dynamic) MAC addresses that may be learned on a port. For example, if you set this field to "5" on port 2, then only the devices with these five learned MAC addresses may access port 2 at any one time. A sixth device would have to wait until one of the five learned MAC addresses aged out. MAC-address aging out time can be set in the <b>Switch Setup</b> screen. The valid range is from 0 to 16K. 0 means this feature is disabled, so the switch will learn MAC addresses up to the global limit of 16K. |  |  |
| Apply            | Click <b>Apply</b> to save your changes back to the switch.                                                                                                    |  |  |
| Cancel           | Click <b>Cancel</b> to begin configuring this screen afresh.                                                                                                    |  |  |

16-2 Port Security

## Chapter 17 Access Control

This chapter describes how to control access to the switch.

#### 17.1 About Access Control

Click **Advanced Application**, **Access Control** from the navigation panel to display the screen as shown. From this screen you can configure SNMP, up to four web configurator administrators, enable/disable remote service access and configure trusted computers for remote access.

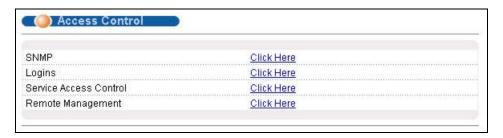

Figure 17-1 Access Control

### 17.2Access Control Overview

A console port access control session and Telnet access control session cannot coexist. The console port has higher priority. If you telnet to the switch and someone is already logged in from the console port, then you will see the following message.

```
"Local administrator is configuring this device now!!!
Connection to host lost."
```

Figure 17-2 Console Port Priority

A console port or Telnet session can coexist with one FTP session, up to five Web sessions (five different usernames and passwords) and/or limitless SNMP access control sessions.

Console port Telnet **FTP** Web **SNMP** 5 Number of 1 1 1 No limit sessions allowed 1 5 Number of 1 console port or Telnet. No limit concurrent Console port has priority. sessions allowed

Table 17-1 Access Control Summary

Access Control 17-1

#### 17.3About SNMP

Simple Network Management Protocol is a protocol used for exchanging management information between network switches. SNMP is a member of TCP/IP protocol suite. A manager station can manage and monitor the GS-3012F through the network via SNMP version one (SNMPv1) and/or SNMP version 2c. The next figure illustrates an SNMP management operation. SNMP is only available if TCP/IP is configured.

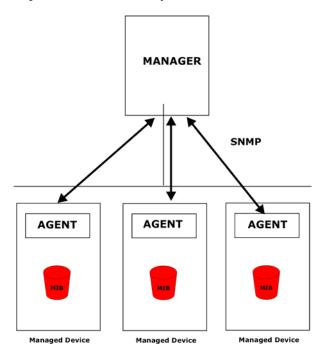

Figure 17-3 SNMP Management Model

An SNMP managed network consists of two main components: agents and a manager.

An agent is a management software module that resides in a managed switch (the GS-3012F). An agent translates the local management information from the managed switch into a form compatible with SNMP. The manager is the console through which network administrators perform network management functions. It executes applications that control and monitor managed devices.

The managed devices contain object variables/managed objects that define each piece of information to be collected about a switch. Examples of variables include such as number of packets received, node port status etc. A Management Information Base (MIB) is a collection of managed objects. SNMP allows a manager and agents to communicate for the purpose of accessing these objects.

SNMP itself is a simple request/response protocol based on the manager/agent model. The manager issues a request and the agent returns responses using the following protocol operations:

COMMAND

DESCRIPTION

Get

Allows the manager to retrieve an object variable from the agent.

GetNext

Allows the manager to retrieve the next object variable from a table or list within an agent. In SNMPv1, when a manager wants to retrieve all elements of a table from an agent, it initiates a Get operation, followed by a series of GetNext operations.

**Table 17-2 SNMP Commands** 

17-2 Access Control

#### **Table 17-2 SNMP Commands**

| COMMAND | DESCRIPTION                                                            |  |  |
|---------|------------------------------------------------------------------------|--|--|
| Set     | Allows the manager to set values for object variables within an agent. |  |  |
| Trap    | Used by the agent to inform the manager of some events.                |  |  |

### 17.3.1 Supported MIBs

MIBs let administrators collect statistics and monitor status and performance.

The GS-3012F supports the following MIBs:

- > SNMP MIB II (RFC 1213)
- > RFC 1157 SNMP v1
- > RFC 1493 Bridge MIBs
- > RFC 1643 Ethernet MIBs

> RFC 1155 SMI

- > SNMPv2, SNMPv2c
- ➤ Bridge extension MIBs RFC 2674

## 17.3.2 SNMP Traps

The GS-3012F sends traps to an SNMP manager when an event occurs. SNMP traps supported are outlined in the following table.

**Table 17-3 SNMP Traps** 

| GENERIC TRAP SPECIFIC TRAP |   | DESCRIPTION                                                                |  |  |
|----------------------------|---|----------------------------------------------------------------------------|--|--|
| 0 (Cold Start)             | 0 | This trap is sent when the GS-3012F is turned on.                          |  |  |
| 1 (WarmStart)              | 0 | This trap is sent when the GS-3012F restarts.                              |  |  |
| 2 (linkDown)               | 0 | This trap is sent when the Ethernet link is down.                          |  |  |
| 3 (linkUp)                 | 0 | This trap is sent when the Ethernet link is up.                            |  |  |
| 4 (authenticationFailure)  | 0 | This trap is sent when an SNMP request comes from non-authenticated hosts. |  |  |

### 17.3.3 Configuring SNMP

From the **Access Control** screen, display the **SNMP** screen. You can click **Access Control** to go back to the **Access Control** screen.

Access Control 17-3

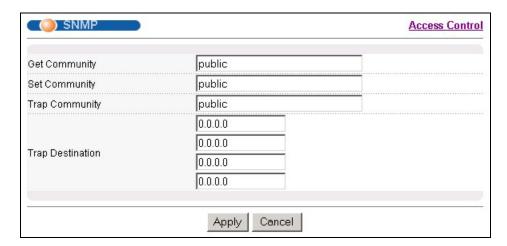

Figure 17-4 Access Control: SNMP

The following table describes the labels in this screen.

**Table 17-4 Access Control: SNMP** 

| LABEL            | DESCRIPTION                                                                                                    |  |  |  |
|------------------|----------------------------------------------------------------------------------------------------|--|--|--|
| Get Community    | Enter the get community, which is the password for the incoming Get- and GetNext- requests from the management station. |  |  |  |
| Set Community    | Enter the set community, which is the password for incoming Set- requests from the management station.                  |  |  |  |
| Trap Community   | Enter the trap community, which is the password sent with each trap to the SNMP manager.                                |  |  |  |
| Trap Destination | Enter the IP addresses of up to four stations to send your SNMP traps to.                                               |  |  |  |
| Apply            | Click <b>Apply</b> to save your changes back to the switch.                                                             |  |  |  |
| Cancel           | Click Cancel to begin configuring this screen afresh.                                                                   |  |  |  |

## 17.3.4 Setting Up Login Accounts

Up to five people (one administrator and four non-administrators) may access the switch via web configurator at any one time.

1. An administrator is someone who can both view and configure switch changes. The username for the Administrator is always **admin**. The default administrator password is **1234**.

#### It is highly recommended that you change the default administrator password ("1234").

2. A non-administrator (username is something other than **admin**) is someone who can view but not configure switch changes.

Click **Access Control** from the navigation panel and then click Logins from this screen.

17-4 Access Control

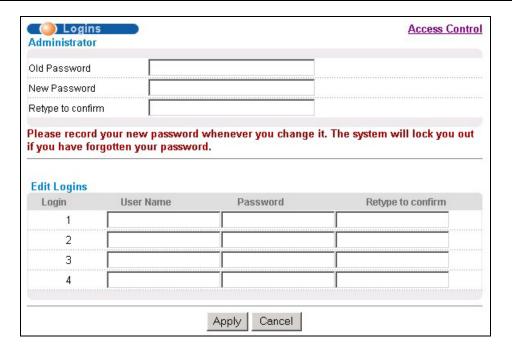

Figure 17-5 Access Control: Logins

The following table describes the labels in this screen.

**Table 17-5 Access Control: Logins** 

| LABEL                                                                                                    | DESCRIPTION                                                                      |  |  |  |  |
|----------------------------------------------------------------------------------------------------|----------------------------------------------------------------------------------|--|--|--|--|
| Administrator                                                                                                    | Administrator                                                                    |  |  |  |  |
| This is the default administrator account with the "admin" user name. You cannot change the default administrator user name. Only the administrator has read/write access. |                                                                                  |  |  |  |  |
| Old Password                                                                                                    | Type the existing system password ("1234" is the default password when shipped). |  |  |  |  |
| New Password                                                                                                    | Enter your new system password.                                                  |  |  |  |  |
| Retype to confirm                                                                                                    | Retype your new system password for confirmation                                 |  |  |  |  |
| Edit Logins                                                                                                    |                                                                                  |  |  |  |  |
| You may configure par                                                                                                    | sswords for up to four users. These people have read-only access.                |  |  |  |  |
| User Name                                                                                                    | Set a user name (up to 30 characters long).                                      |  |  |  |  |
| Password                                                                                                    | Enter your new system password.                                                  |  |  |  |  |
| Retype to confirm                                                                                                    | Retype your new system password for confirmation                                 |  |  |  |  |
| Apply                                                                                                    | Click <b>Apply</b> to save your changes back to the switch.                      |  |  |  |  |
| Cancel                                                                                                    | Click Cancel to begin configuring this screen afresh.                            |  |  |  |  |

Access Control 17-5

#### 17.4 Service Access Control

Service Access Control allows you to decide what services you may use to access the GS-3012F. You may also change the default service port and configure "trusted computer(s)" for each service in the **Remote Management** screen (discussed later). Click **Access Control** to go back to the **Access Control** screen.

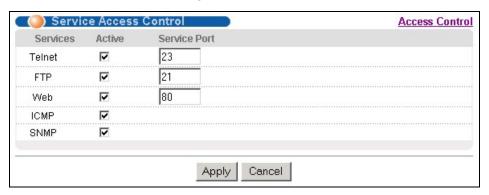

Figure 17-6 Access Control: Service Access Control

The following table describes the fields in this screen.

Table 17-6 Access Control: Service Access Control

| LABEL        | DESCRIPTION                                                                                                    |
|--------------|----------------------------------------------------------------------------------------------------|
| Services     | Services you may use to access the GS-3012F are listed here.                                                                                                    |
| Active       | Select this option for the corresponding services that you want to allow to access the GS-3012F.                                                                                                    |
| Service Port | For Telnet, FTP or web services, you may change the default service port by typing the new port number in the <b>Service Port</b> field. If you change the default port number then you will have to let people (who wish to use the service) know the new port number for that service. |
| Apply        | Click <b>Apply</b> to save your changes back to the switch.                                                                                                    |
| Cancel       | Click Cancel to begin configuring this screen afresh.                                                                                                    |

## 17.5Remote Management

From the Access Control screen, display the Remote Management screen as shown next.

You can specify a group of one or more "trusted computers" from which an administrator may use a service to manage the switch. Click **Access Control** to return to the **Access Control** screen.

17-6 Access Control

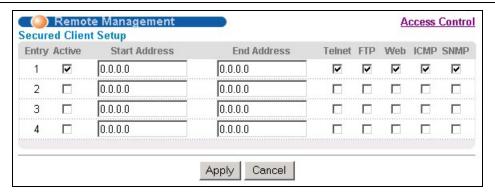

Figure 17-7 Access Control: Remote Management

The following table describes the labels in this screen.

**Table 17-7 Access Control: Remote Management** 

| LABEL                        | DESCRIPTION                                                                                                    |  |  |  |
|------------------------------|----------------------------------------------------------------------------------------------------|--|--|--|
| Entry                        | This is the client set index number. A "client set" is a group of one or more "trusted computers" from which an administrator may use a service to manage the switch.       |  |  |  |
| Active                       | Select this check box to activate this secured client set. Clear the check box if you wish to temporarily disable the set without deleting it.                              |  |  |  |
| Start Address<br>End Address | Configure the IP address range of trusted computers fro which you can manage this switch.  The switch checks if the client IP address of a computer requesting a service or |  |  |  |
|                              | protocol matches the range set here. The switch immediately disconnects the session if it does not match.                                                                   |  |  |  |
| Telnet/FTP/Web/ICMP/SNMP     | Select services that may be used for managing the switch from the specified trusted computers.                                                                              |  |  |  |
| Apply                        | Click <b>Apply</b> to save your changes back to the switch.                                                                                                    |  |  |  |
| Cancel                       | Click <b>Cancel</b> to begin configuring this screen afresh.                                                                                                    |  |  |  |

Access Control 17-7

# Chapter 18 Queuing Method

This chapter introduces SPQ and WFQ.

## 18.1 Introduction to Queuing

Queuing is used to help solve performance degradation when there is network congestion. Use the **Queuing**Method screen to configure queuing algorithms for outgoing traffic. See also **Priority Queue Assignment** in

Switch Setup and 802.1p Priority in Port Setup for related information.

Queuing algorithms allow switches to maintain separate queues for packets from each individual source or flow and prevent a source from monopolizing the bandwidth.

The switch has eight physical queues, Q0 to Q7. Q7 has the highest priority and Q0 has the lowest.

**QUEUE PRIORITY** Ω7 8 (highest) 7 Q6 6 Q5 5 Q4 4 Q3  $\Omega$ 2 3 2 Q1 Q0 1 (lowest)

**Table 18-1 Physical Queue Priority** 

#### 18.1.1 Strict Priority Queuing (SPQ)

Strict Priority Queuing (SPQ) services queues based on priority only. As traffic comes into the switch, traffic on the highest priority queue, Q7 is transmitted first. When that queue empties, traffic on the next highest-priority queue, Q6 is transmitted until Q6 empties, and then traffic is transmitted on Q5 and so on. If higher priority queues never empty, then traffic on lower priority queues never gets sent. SPQ does not automatically adapt to changing network requirements.

#### 18.1.2 Weighted Fair Queuing (WFQ)

Weighted Fair Queuing (WFQ) services queues based on their priority and queue weight (the number you configure in the **Weight** field – see *Figure 18-1*). WFQ is activated only when a port has more traffic than it can handle. Queues with larger weights get more service than queues with smaller weights. This queuing mechanism is highly efficient in that it divides any available bandwidth across the different traffic queues.

Queuing Method 18-1

## 18.2Configuring Queuing

Click Queuing Method under Advanced Application in the navigation panel.

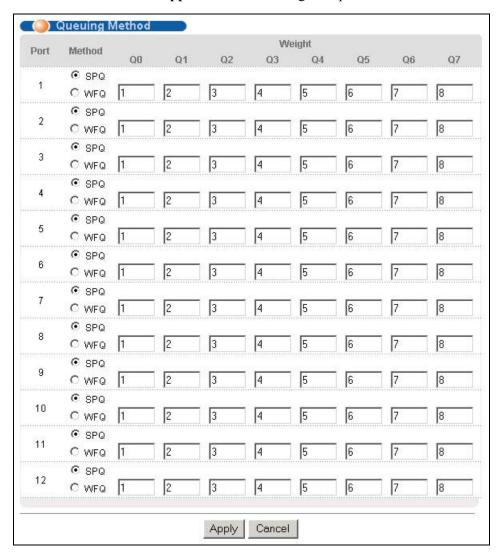

Figure 18-1 Queuing Method

The following table describes the labels in this screen.

**Table 18-2 Queuing Method** 

| LABEL | DESCRIPTION                                    |  |
|-------|------------------------------------------------|--|
| Port  | This label shows the port you are configuring. |  |

18-2 Queuing Method

#### **Table 18-2 Queuing Method**

| LABEL  | DESCRIPTION                                                                                                    |
|--------|----------------------------------------------------------------------------------------------------|
| Method | Select <b>SPQ</b> (Strict Priority Queuing) or <b>WFQ</b> (Weighted Fair Queuing).                                                                                                    |
|        | Strict Priority Queuing (SPQ) services queues based on priority only. When the highest priority queue empties, traffic on the next highest-priority queue begins. Q7 has the highest priority and Q0 the lowest.                |
|        | Weighted Fair Queuing (WFQ) services queues based on their priority and queue weight (the number you configure in the queue <b>Weight</b> field). Queues with larger weights get more service than queues with smaller weights. |
| Weight | When you select <b>WFQ</b> , enter the queue weight here. Bandwidth is divided across the different traffic queues according to their weights. Queues with larger weights get more service than queues with smaller weights.    |
| Apply  | Click <b>Apply</b> to save your changes back to the switch.                                                                                                    |
| Cancel | Click Cancel to begin configuring this screen afresh.                                                                                                    |

Queuing Method 18-3

## Chapter 19 Classifier

This chapter introduces and shows you how to configure the packet classifier on the GS-3012F.

#### 19.1About the Classifier and QoS

Quality of Service (QoS) refers to both a network's ability to deliver data with minimum delay, and the networking methods used to control the use of bandwidth. Without QoS, all traffic data is equally likely to be dropped when the network is congested. This can cause a reduction in network performance and make the network inadequate for time-critical application such as video-on-demand.

A classifier groups traffic into data flows according to specific criteria such as the source address, destination address, source port number, destination port number or incoming port number. For example, you can configure a classifier to select traffic from the same protocol port (such as Telnet) to form a flow.

Configure QoS on the switch to group and prioritize application traffic and fine-tune network performance. Setting up QoS involves two separate steps:

- 1. Configure classifiers to sort traffic into different flows.
- **2.** Configure policy rules to define actions to be performed for a classified traffic flow (refer to *Chapter 20* to configure policy rules).

### 19.2Configuring the Classifier

Use the **Classifier** screen to define the classifiers. After you define the classifier, you can specify actions (or policy) to act upon the traffic that match the rules. To configure policy rules, refer to *Chapter 20*.

Click **Advanced Application** and **Classifier** in the navigation panel to display the configuration screen as shown.

Classifier 19-1

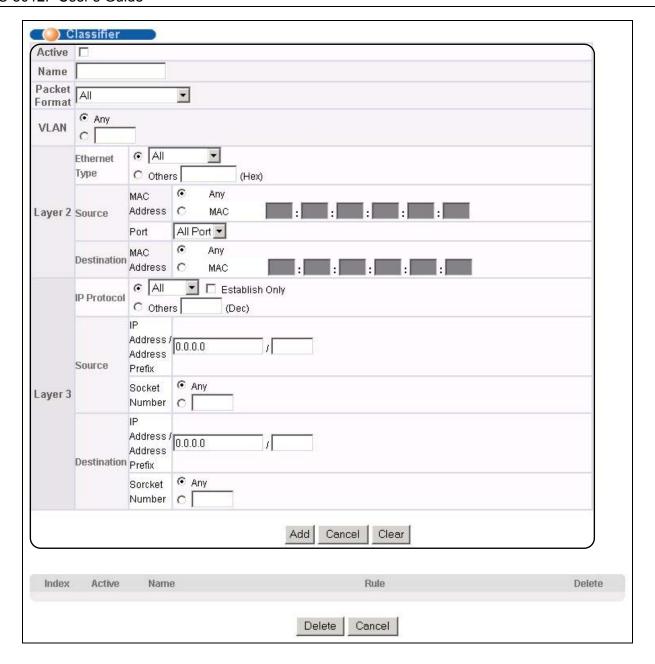

Figure 19-1 Classifier

The following table describes the labels in this screen.

Table 19-1 Classifier

| LABEL  | DESCRIPTION                                                      |  |
|--------|------------------------------------------------------------------|--|
| Active | Select this option to enable this rule.                          |  |
| Name   | Enter a descriptive name for this rule for identifying purposes. |  |

19-2 Classifier

#### Table 19-1 Classifier

| LABEL                   | DESCRIPTION                                                                                                    |
|-------------------------|----------------------------------------------------------------------------------------------------|
| Packet Format           | Specify the format of the packet. Choices are All, 802.3 tagged, 802.3 untagged, Ethernet II tagged and Ethernet II untagged.                                       |
|                         | A value of <b>802.3</b> indicates that the packets are formatted according to the IEEE 802.3 standards.                                                             |
|                         | A value of <b>Ethernet II</b> indicates that the packets are formatted according to RFC 894, Ethernet II encapsulation.                                             |
| VLAN                    | Select <b>Any</b> to classify traffic from any VLAN or select the second option and specify the source VLAN ID in the field provided.                               |
| Layer 2                 |                                                                                                    |
| Specify the fields belo | ow to configure a layer 2 classifier.                                                                                                    |
| Ethernet Type           | Select an Ethernet type or select <b>Other</b> and enter the Ethernet type number in hexadecimal value. Refer to <i>Table 19-3</i> for information.                 |
| Source                  |                                                                                                    |
| MAC Address             | Select <b>Any</b> to apply the rule to all MAC addresses.                                                                                                    |
|                         | To specify a source, select the second choice and type a MAC address in valid MAC address format (six hexadecimal character pairs).                                 |
| Port                    | Select the port to which the rule should be applied. You may choose one port only or all ports ( <b>All Ports</b> ).                                                |
| Destination             |                                                                                                    |
| MAC Address             | Select <b>Any</b> to apply the rule to all MAC addresses.                                                                                                    |
|                         | To specify a destination, select the second choice and type a MAC address in valid MAC address format (six hexadecimal character pairs).                            |
| Layer 3                 |                                                                                                    |
| Specify the fields belo | ow to configure a layer 3 classifier.                                                                                                    |
| IP Protocol             | Select an IP protocol type or select <b>Other</b> and enter the protocol number in decimal value. Refer to <i>Table 19-4</i> for more information.                  |
|                         | You may select <b>Establish Only</b> for <b>TCP</b> protocol type. This means that the switch will pick out the packets that are sent to establish TCP connections. |
| Source                  |                                                                                                    |
| IP Address/Address      | Enter a source IP address in dotted decimal notation.                                                                                                    |
| Prefix                  | Specify the address prefix by entering the number of ones in the subnet mask.                                                                                       |
| Socket Number           | You must select either UDP or TCP in the IP Protocol field before you configure the socket numbers.                                                                 |
|                         | Select <b>Any</b> to apply the rule to all TCP/UDP protocol port numbers or select the second option and enter a TCP/UDP protocol port number.                      |
| Destination             |                                                                                                    |
| IP Address/Address      | Enter a destination IP address in dotted decimal notation.                                                                                                    |
| Prefix                  | Specify the address prefix by entering the number of ones in the subnet mask.                                                                                       |

Classifier 19-3

Table 19-1 Classifier

| LABEL                                                                                                    | DESCRIPTION                                                                                                    |  |
|----------------------------------------------------------------------------------------------------|----------------------------------------------------------------------------------------------------|--|
| Socket Number  You must select either UDP or TCP in the IP Protocol field before you the socket numbers. |                                                                                                    |  |
|                                                                                                    | Select <b>Any</b> to apply the rule to all TCP/UDP protocol port numbers or select the second option and enter a TCP/UDP protocol port number. |  |
| Add                                                                                                    | Click <b>Add</b> to insert the entry in the summary table below.                                                                               |  |
| Cancel                                                                                                   | Click <b>Cancel</b> to reset the fields back to your previous configuration.                                                                   |  |
| Clear                                                                                                    | Click Clear to set the above fields back to the factory defaults.                                                                              |  |

## 19.3 Viewing and Editing Classifier Configuration

To view a summary of the classifier configuration, scroll down to the summary table at the bottom of the **Classifier** screen. To change the settings of a rule, click a number in the **Index** field.

When two rules conflict with each other, a higher layer rule has priority over lower layer rule.

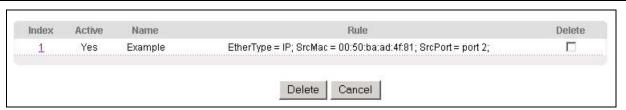

Figure 19-2 Classifier: Summary Table

The following table describes the labels in this screen.

**Table 19-2 Classifier: Summary Table** 

| LABEL  | DESCRIPTION                                                                                      |
|--------|--------------------------------------------------------------------------------------------------|
| Index  | This field displays the index number of the rule. Click an index number to edit the rule.        |
| Active | This field displays <b>Yes</b> when the rule is activated and <b>No</b> when is it deactivated.  |
| Name   | This field displays the descriptive name for this rule. This is for identification purpose only. |
| Rule   | This field displays a summary of the classifier rule's settings.                                 |
| Delete | Click <b>Delete</b> to remove the selected entry from the summary table.                         |
| Cancel | Click Cancel to clear the Delete check boxes.                                                    |

The following table shows some other common Ethernet types and the corresponding protocol number.

**Table 19-3 Common Ethernet Types and Protocol Number** 

| ETHERNET TYPE | PROTOCOL NUMBER |
|---------------|-----------------|
| IP ETHII      | 0800            |
| X.75 Internet | 0801            |

19-4 Classifier

**Table 19-3 Common Ethernet Types and Protocol Number** 

| ETHERNET TYPE  | PROTOCOL NUMBER |
|----------------|-----------------|
| NBS Internet   | 0802            |
| ECMA Internet  | 0803            |
| Chaosnet       | 0804            |
| X.25 Level 3   | 0805            |
| XNS Compat     | 0807            |
| Banyan Systems | 0BAD            |
| BBN Simnet     | 5208            |
| IBM SNA        | 80D5            |
| AppleTalk AARP | 80F3            |

Some of the most common IP ports are:

**Table 19-4 Common IP Ports** 

| PORT NUMBER | PORT NAME |
|-------------|-----------|
| 21          | FTP       |
| 23          | Telnet    |
| 25          | SMTP      |
| 53          | DNS       |
| 80          | HTTP      |
| 110         | POP3      |

## 19.4 Classifier Example

The following figure shows an example where you configure a classifier that identifies all traffic from MAC address 00:50:ba:ad:4f:81 on port 2.

Classifier 19-5

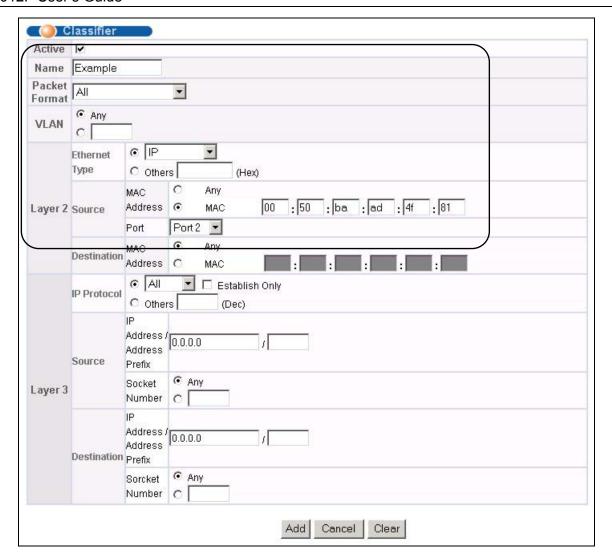

Figure 19-3 Classifier: Example

19-6 Classifier

# Chapter 20 Policy Rule

This chapter shows you how to configure policy rules.

## 20.1About Policy Rules

A classifier distinguishes traffic into flows based on the configured criteria (refer to *Chapter 19* for more information). A policy rule ensures that a traffic flow gets the requested treatment in the network.

#### 20.1.1 DiffServ

DiffServ (Differentiated Services) is a class of service (CoS) model that marks packets so that they receive specific per-hop treatment at DiffServ-compliant network devices along the route based on the application types and traffic flow. Packets are marked with DiffServ Code Points (DSCPs) indicating the level of service desired. This allows the intermediary DiffServ-compliant network devices to handle the packets differently depending on the code points without the need to negotiate paths or remember state information for every flow. In addition, applications do not have to request a particular service or give advanced notice of where the traffic is going.

#### 20.1.2 DSCP and Per-Hop Behavior

DiffServ defines a new DS (Differentiated Services) field to replace the Type of Service (TOS) field in the IP header. The DS field contains a 2-bit unused field and a 6-bit DSCP field which can define up to 64 service levels. The following figure illustrates the DS field.

DSCP is backward compatible with the three precedence bits in the ToS octet so that non-DiffServ compliant, ToS-enabled network device will not conflict with the DSCP mapping.

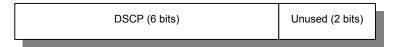

The DSCP value determines the forwarding behavior, the PHB (Per-Hop Behavior), that each packet gets across the DiffServ network. Based on the marking rule, different kinds of traffic can be marked for different kinds of forwarding. Resources can then be allocated according to the DSCP values and the configured policies.

## 20.2Configuring Policy Rules

You must first configure a classifier in the Classifier screen. Refer to Chapter 19 for more information.

Click **Advanced Applications** and then **Policy Rule** in the navigation panel to display the screen as shown.

Policy Rule 20-1

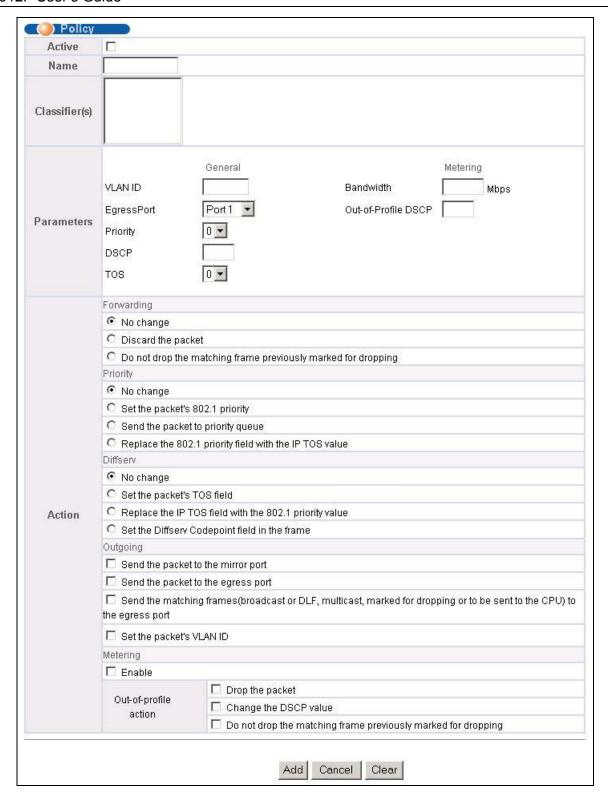

Figure 20-1 Policy

The following table describes the labels in this screen.

20-2 Policy Rule

#### Table 20-1 Policy

| Table 20-1 Policy                           |                                                                                                    |  |  |
|---------------------------------------------|----------------------------------------------------------------------------------------------------|--|--|
| LABEL                                       | DESCRIPTION                                                                                                    |  |  |
| Active                                      | Select this option to enable the policy.                                                                                                    |  |  |
| Name                                        | Enter a descriptive name for identification purposes.                                                                                                    |  |  |
| Classifier(s)                               | This field displays the active classifier(s) you configure in the <b>Classifier</b> screen (refer to <i>Chapter</i> 19).                                                                              |  |  |
|                                             | Select the classifier(s) to which this policy rule applies. To select more than one classifier, press [SHIFT] and select the choices at the same time.                                                |  |  |
| Parameters                                  |                                                                                                    |  |  |
| Set the fields b<br>the <b>Action</b> field | elow for this policy. You only have to set the field(s) that is related to the action(s) you configure in                                                                                             |  |  |
| General                                     |                                                                                                    |  |  |
| VLAN ID                                     | Specify a VLAN ID number.                                                                                                    |  |  |
| Egress Port                                 | Select an outgoing port.                                                                                                    |  |  |
| Priority                                    | Specify a priority level.                                                                                                    |  |  |
| DSCP                                        | Specify a DSCP (DiffServ Code Point) number between 0 and 63.                                                                                                    |  |  |
| TOS                                         | Specify the type of service (TOS) priority level.                                                                                                    |  |  |
| Metering                                    | You can configure the desired bandwidth available to a traffic flow. Traffic that exceeds the maximum bandwidth allocated (in cases where the network is congested) is called out-of-profile traffic. |  |  |
| Bandwidth                                   | Specify the bandwidth in mega bits per second (Mbps). Enter a number between 1 and 1023.                                                                                                    |  |  |
| Out of Profile<br>DSCP                      | Specify a new DSCP number (between 0 and 63) if you want to replace or remark the DSCP number for out-of-profile traffic.                                                                             |  |  |
| Action                                      |                                                                                                    |  |  |
| Specify the act                             | ion(s) the switch takes on the associated classified traffic flow.                                                                                                    |  |  |
| Forwarding                                  | Select <b>No change</b> to forward the packets.                                                                                                    |  |  |
|                                             | Select <b>Discard packet</b> to drop the packets.                                                                                                    |  |  |
|                                             | Select <b>Do not drop the matching frame previously marked for dropping</b> to retain the frames that were marked to be dropped before.                                                               |  |  |
| Priority                                    | Select <b>No change</b> to keep the priority setting of the frames.                                                                                                    |  |  |
|                                             | Select <b>Set the packet's 802.1 priority</b> to replace the 802.1 priority field with the value you set in the <b>Priority</b> field.                                                                |  |  |
|                                             | Select Send the packet to priority queue to put the packets in the designated queue.                                                                                                    |  |  |
|                                             | Select <b>Replace the 802.1 priority field with IP TOS value</b> to replace the 802.1 priority field with the value you set in the <b>TOS</b> field.                                                  |  |  |
| DiffServ                                    | Select <b>No change</b> to keep the TOS and/or DSCP fields in the packets.                                                                                                    |  |  |
|                                             | Select <b>Set the packet's TOS field</b> to set the TOS field with the value you configure in the <b>TOS</b> field.                                                                                   |  |  |
|                                             | Select Replace the IP TOS with the 802.1 priority value to replace the TOS field with the value you configure in the Priority field.                                                                  |  |  |
|                                             | Select <b>Set the Diffserv Codepoint field in the frame</b> to set the DSCP field with the value you configure in the <b>DSCP</b> field.                                                              |  |  |

Policy Rule 20-3

**Table 20-1 Policy** 

| LABEL          | DESCRIPTION                                                                                                    |
|----------------|----------------------------------------------------------------------------------------------------|
| Outgoing       | Select Send the packet to the mirror port to sent the packet to the mirror port.                                                                                                    |
|                | Select <b>Send the packet to the egress port</b> to send the packet to the egress port.                                                                                                    |
|                | Select Send the matching frames (broadcast or DLF, multicast, marked for dropping or to be sent to the CPU) to the egress port to send the broadcast, multicast, DLF, marked-to-drop or CPU frames to the egress port. |
|                | Select <b>Set the packet's VLANID</b> to set the VLAN ID of the packet with the value you configure in the <b>VLANID</b> field.                                                                                        |
| Metering       | Select <b>Enable</b> to activate bandwidth limitation on the traffic flow(s) then set the actions to be taken on out-of-profile packets.                                                                               |
| Out of Profile | Select the action(s) to be performed for out-of-profile traffic.                                                                                                    |
| Action         | Select <b>Drop the packet</b> to discard the out-of-profile traffic.                                                                                                    |
|                | Select Change the DSCP Value to replace the DSCP field with the value specified in the Out of profile DSCP field.                                                                                                    |
|                | Select <b>Do not drop the matching frame previously marked for dropping</b> to queue the frames that are marked to be dropped.                                                                                         |
| Add            | Click <b>Add</b> to inset the entry to the summary table below.                                                                                                    |
| Cancel         | Click <b>Cancel</b> to reset the fields back to your previous configuration.                                                                                                    |
| Clear          | Click <b>Clear</b> to set the above fields back to the factory defaults.                                                                                                    |

## 20.3 Viewing and Editing Policy Configuration

To view a summary of the classifier configuration, scroll down to the summary table at the bottom of the **Policy** screen. To change the settings of a rule, click a number in the **Index** field.

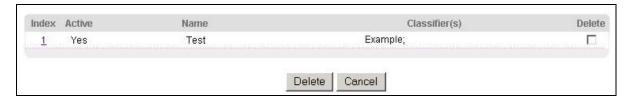

Figure 20-2 Policy: Summary Table

The following table describes the labels in this screen.

**Table 20-2 Policy: Summary Table** 

| LABEL         | DESCRIPTION                                                                                         |
|---------------|----------------------------------------------------------------------------------------------------|
| Index         | This field displays the policy index number. Click an index number to edit the policy.              |
| Active        | This field displays <b>Yes</b> when policy is activated and <b>No</b> when is it deactivated.       |
| Name          | This field displays the descriptive name for this policy. This is for identification purposes only. |
| Classifier(s) | This field displays the name(s) of the classifier to which this policy applies.                     |

20-4 Policy Rule

#### **Table 20-2 Policy: Summary Table**

| LABEL  | DESCRIPTION                                                              |
|--------|--------------------------------------------------------------------------|
| Delete | Click <b>Delete</b> to remove the selected entry from the summary table. |
| Cancel | Click Cancel to clear the Delete check boxes.                            |

## 20.4Policy Example

The figure below shows an example **Policy** screen where you configure a policy to limit bandwidth and discard out-of-band traffic on a traffic flow classified using the **Example** classifier (refer to *Section 19.4*).

Policy Rule 20-5

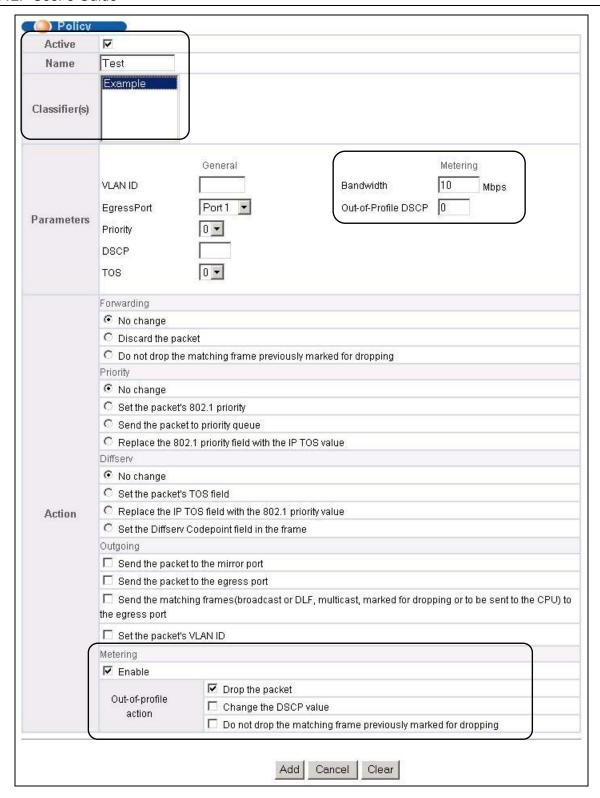

Figure 20-3 Policy Example

20-6 Policy Rule

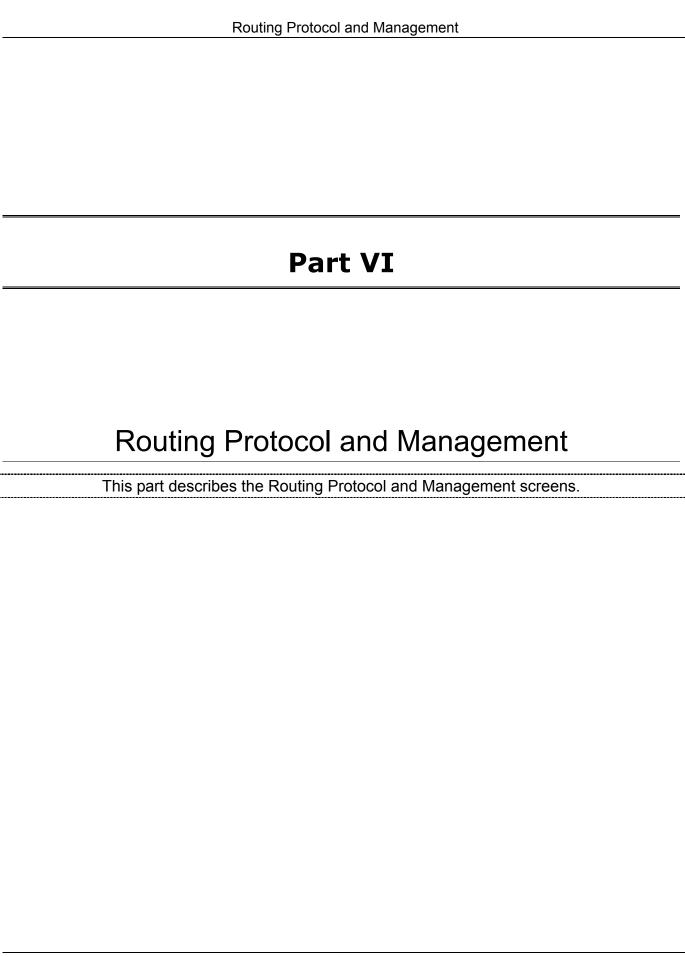

# Chapter 21 Routing Protocol

This chapter shows you how to configure the routing functions.

#### 21.1Static Route

Static routes tell the GS-3012F how to forward IP traffic when you configure the TCP/IP parameters manually.

Click **Routing Protocol** in the navigation panel and then **Static Routing** to display the screen as shown.

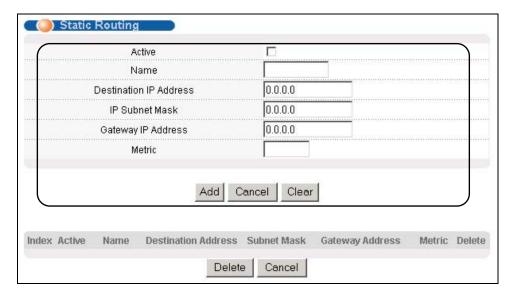

Figure 21-1 Static Routing

The following table describes the related labels you use to create a static route.

**Table 21-1 Static Routing** 

| LABEL                     | DESCRIPTION                                                                                                    |  |
|---------------------------|----------------------------------------------------------------------------------------------------|--|
| Active                    | This field allows you to activate/deactivate this static route.                                                                                                    |  |
| Name                      | Enter a descriptive name for this route. This is for identification purpose only.                                                                                                    |  |
| Destination IP<br>Address | This parameter specifies the IP network address of the final destination. Routing is always based on network number. If you need to specify a route to a single host, use a subnet mask of 255.255.255.255 in the subnet mask field to force the network number to be identical to the host ID. |  |
| IP Subnet Mask            | Enter the subnet mask for this destination.                                                                                                    |  |
| Gateway IP<br>Address     | Enter the IP address of the gateway. The gateway is an immediate neighbor of your switch that will forward the packet to the destination. The gateway must be a router on the same segment as your switch.                                                                                      |  |

Routing Protocol 21-1

**Table 21-1 Static Routing** 

| LABEL  | DESCRIPTION                                                                                                    |
|--------|----------------------------------------------------------------------------------------------------|
| Metric | The metric represents the "cost" of transmission for routing purposes. IP routing uses hop count as the measurement of cost, with a minimum of 1 for directly connected networks. Enter a number that approximates the cost for this link. The number need not be precise, but it must be between 1 and 15. In practice, 2 or 3 is usually a good number. |
| Add    | Click <b>Add</b> to save the new rule to the switch. It then displays in the summary table at the bottom of the screen.                                                                                                    |
| Cancel | Click Cancel to reset the fields to your previous configuration.                                                                                                    |
| Clear  | Click Clear to clear the fields to the factory defaults.                                                                                                    |

View the current static routes on the switch in the summary table at the bottom of the screen.

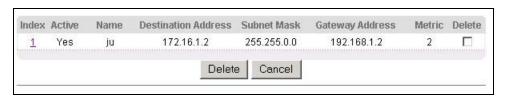

Figure 21-2 Static Routing: Summary Table

The following table describes the labels in the summary table.

**Table 21-2 Static Routing: Summary Table** 

| LABEL               | DESCRIPTION                                                                                                    |
|---------------------|----------------------------------------------------------------------------------------------------|
| Index               | This field displays the index number of the route. Click a number to edit the static route entry.                                                       |
| Active              | This field displays <b>Yes</b> when the static route is activated and <b>NO</b> when is it deactivated.                                                 |
| Name                | This field displays the descriptive name for this route. This is for identification purpose only.                                                       |
| Destination Address | This field displays the IP network address of the final destination.                                                                                    |
| Subnet Mask         | This field displays the subnet mask for this destination.                                                                                               |
| Gateway Address     | This field displays the IP address of the gateway. The gateway is an immediate neighbor of your switch that will forward the packet to the destination. |
| Metric              | This field displays the cost of transmission for routing purposes.                                                                                      |
| Delete              | Check the rule(s) that you want to remove in the <b>Delete</b> column, and then click the <b>Delete</b> button.                                         |
| Cancel              | Click Cancel to clear the selected checkboxes in the Delete column.                                                                                     |

21-2 Routing Protocol

## Chapter 22 Maintenance

This chapter explains how to configure the maintenance screens. The links on the upper right of the Maintenance screen lead to different screens that let you maintain the firmware and configuration files.

#### 22.1 Maintenance

Click **Management** and then **Maintenance** in the navigation panel to open the following screen.

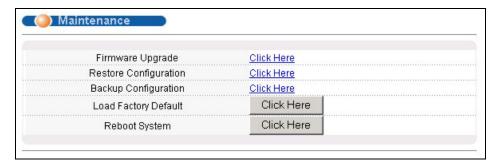

Figure 22-1 Maintenance

## 22.2Firmware Upgrade

Click **Firmware Upgrade** in the **Maintenance** screen if you want to upgrade your switch firmware. See the **System Info** screen to verify your current firmware version number. Make sure you have downloaded (and unzipped) the correct model firmware and version to your computer before uploading to the device.

Be sure to upload the correct model firmware as uploading the wrong model firmware may damage your device.

From the Maintenance screen, display the Firmware Upgrade screen as shown next.

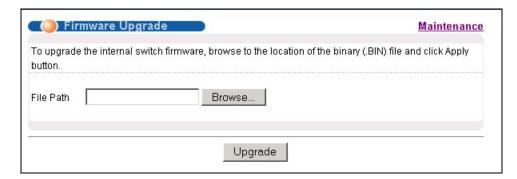

Figure 22-2 Firmware Upgrade

Type the path and file name of the firmware file you wish to upload to the switch in the **File Path** text box or click **Browse** to locate it. After you have specified the file, click **Upgrade**.

Maintenance 22-1

## 22.3 Restore a Configuration File

Restore a previously saved configuration from your computer to the switch using the **Restore Configuration** screen.

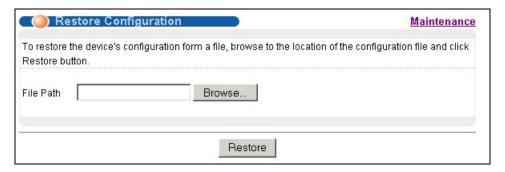

Figure 22-3 Restore Configuration

Type the path and file name of the configuration file you wish to restore in the **File Path** text box or click **Browse** to display a **Choose File** screen from which you can locate it. After you have specified the file, click **Restore**. "rom-0" is the name of the configuration file on the switch, so your backup configuration file is automatically renamed when you restore using this screen.

## 22.4Backing Up a Configuration File

Backing up your switch configurations allows you to create various "snap shots" of your device from which you may restore at a later date.

Back up your current switch configuration to a computer using the Configuration Backup screen.

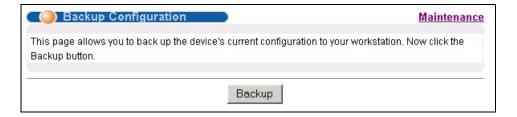

Figure 22-4 Backup Configuration

Follow the steps below to back up the current switch configuration to your computer in this screen.

- 1. Click Backup.
- 2. Click Save to display the Save As screen.
- **3.** Choose a location to save the file on your computer from the **Save in** drop-down list box and type a descriptive name for it in the **File name** list box. Click **Save** to save the configuration file to your computer.

22-2 Maintenance

#### 22.5Load Factory Defaults

Press the **Click Here** button next to **Load Factory Defaults** to clear all switch configuration information you configured and return to the factory defaults. The following message appears.

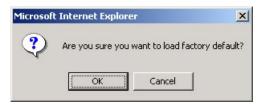

Figure 22-5 Confirm Load factory Defaults

Click **OK** to go to the next screen.

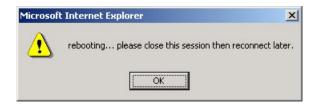

Figure 22-6 Restart Switch After Load Factory Defaults

Click **OK** to begin resetting all switch configurations to the factory defaults and then wait for the switch to restart. This takes up to two minutes. If you want to access the switch web configurator again, you may need to change the IP address of your computer to be in the same subnet as that of the default switch IP address (192.168.1.1).

#### 22.6Reboot System

**Reboot System** allows you to restart the switch without physically turning the power off. Press the **Click Here** button next to **Reboot System** to display the next screen.

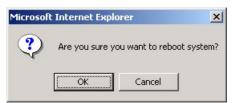

Figure 22-7 Confirm Restart The Switch

Click **OK** to see the screen as shown in *Figure 22-6*. Click **OK** again and then wait for the switch to restart. This takes up to two minutes. This does not affect the switch's configuration.

#### 22.7 Command Line FTP

This section shows some examples of uploading to or downloading files from the switch using FTP commands. First, understand the filename conventions.

Maintenance 22-3

#### 22.7.1 Filename Conventions

The configuration file (often called the romfile or rom-0) contains the factory default settings in the screens such as password, switch setup, IP Setup, etc. It arrives from ZyXEL with a "rom" filename extension. Once you have customized the switch's settings, they can be saved back to your computer under a filename of your choosing.

ZyNOS (ZyXEL Network Operating System sometimes referred to as the "ras" file) is the system firmware and has a "bin" filename extension.

| FILE TYPE          | INTERNAL<br>NAME | EXTERNAL<br>NAME | DESCRIPTION                                                                                                    |
|--------------------|------------------|------------------|----------------------------------------------------------------------------------------------------|
| Configuration File | Rom-0            | *.rom            | This is the configuration filename on the switch. Uploading the rom-0 file replaces the entire ROM file system, including your switch configurations, system-related data (including the default password), the error log and the trace log. |
| Firmware           | Ras              | *.bin            | This is the generic name for the ZyNOS firmware on the switch.                                                                                                    |

**Table 22-1 Filename Conventions** 

#### **Example FTP Commands**

ftp> put firmware.bin ras

This is a sample FTP session showing the transfer of the computer file "firmware.bin" to the switch.

ftp> get rom-0 config.cfg

This is a sample FTP session saving the current configuration to a file called "config.cfg" on your computer.

If your (T)FTP client does not allow you to have a destination filename different than the source, you will need to rename them as the switch only recognizes "rom-0" and "ras". Be sure you keep unaltered copies of both files for later use.

Be sure to upload the correct model firmware as uploading the wrong model firmware may damage your device.

#### 22.7.2 FTP Command Line Procedure

- 1. Launch the FTP client on your computer.
- **2.** Enter "open", followed by a space and the IP address of your switch.
- **3.** Press [ENTER] when prompted for a username.
- **4.** Enter your password as requested (the default is "1234").
- **5.** Enter "bin" to set transfer mode to binary.
- **6.** Use "put" to transfer files from the computer to the switch, for example, "put firmware.bin ras" transfers the firmware on your computer (firmware.bin) to the switch and renames it "ras". Similarly, "put config.rom rom-0" transfers the configuration file on your computer (config.rom) to the switch and

22-4 Maintenance

renames it "rom-0". Likewise "get rom-0 config.rom" transfers the configuration file on the switch to your computer and renames it "config.rom." See earlier in this chapter for more information on filename conventions.

**7.** Enter "quit" to exit the ftp prompt.

#### 22.7.3 GUI-based FTP Clients

The following table describes some of the commands that you may see in GUI-based FTP clients.

**Table 22-2 General Commands for GUI-based FTP Clients** 

| COMMAND                  | DESCRIPTION                                                                                                    |  |
|--------------------------|----------------------------------------------------------------------------------------------------|--|
| Host Address             | Enter the address of the host server.                                                                                                    |  |
| Login Type               | Anonymous.                                                                                                    |  |
|                          | This is when a user I.D. and password is automatically supplied to the server for anonymous access. Anonymous logins will work only if your ISP or service administrator has enabled this option. |  |
|                          | Normal.                                                                                                    |  |
|                          | The server requires a unique User ID and Password to login.                                                                                                    |  |
| Transfer Type            | Transfer files in either ASCII (plain text format) or in binary mode. Configuration and firmware files should be transferred in binary mode.                                                      |  |
| Initial Remote Directory | Specify the default remote directory (path).                                                                                                    |  |
| Initial Local Directory  | Specify the default local directory (path).                                                                                                    |  |

#### 22.7.4 FTP over WAN Restrictions

FTP over WAN will not work when:

- > Telnet service is disabled in **Secured Client Sets**.
- The IP address(es) in the **Secured Client Sets** menu does not match the client IP address. If it does not match, the switch will disconnect the Telnet session immediately.

Maintenance 22-5

# Chapter 23 Diagnostic

This chapter explains the Diagnostic screens.

## 23.1 Diagnostic

Click **Management** and then **Diagnostic** in the navigation panel to display this screen. Use this screen to check system logs, ping IP addresses or perform loopback tests on a port.

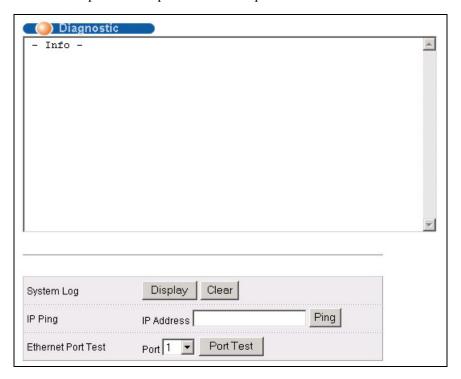

Figure 23-1 Diagnostic

The following table describes the labels in this screen.

**Table 23-1 Diagnostic** 

| LABEL                 | DESCRIPTION                                                                                                    |
|-----------------------|----------------------------------------------------------------------------------------------------|
| System Log            | Click <b>Display</b> to display a log of events in the multi-line text box.  Click <b>Clear</b> to empty the text box and reset the syslog entry.                          |
| IP Ping               | Type the IP address of a device that you want to ping in order to test a connection.  Click <b>Ping</b> to have the switch ping the IP address (in the field to the left). |
| Ethernet Port<br>Test | From the <b>Port</b> drop-down list box, select a port number and click <b>Port Test</b> to perform internal loopback test.                                                |

Diagnostic 23-1

# Chapter 24 Cluster Management

This chapter introduces cluster management.

## 24.1 Introduction to Cluster Management

Cluster Management<sup>1</sup> allows you to manage switches through one switch, called the cluster manager. The switches must be directly connected and be in the same VLAN group so as to be able to communicate with one another.

**Table 24-1 ZyXEL Clustering Management Specifications** 

| Maximum number of cluster members | 24                                                               |
|-----------------------------------|------------------------------------------------------------------|
| Cluster Member Models             | Must be compatible with ZyXEL cluster management implementation. |
| Cluster Manager                   | The switch through which you manage the cluster member switches. |
| Cluster Members                   | The switches being managed by the cluster manager switch.        |

In the following example, switch A in the basement is the cluster manager and the other switches on the upper floors of the building are cluster members.

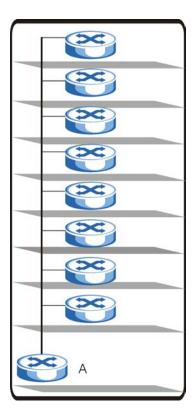

Figure 24-1 Clustering Application Example

Cluster Management 24-1

\_\_\_

<sup>&</sup>lt;sup>1</sup> Cluster management may also be referred to as "iStacking" in other ZyXEL documentation.

## 24.2 Cluster Management Status

Click Management in the navigation panel and then Cluster Management to display the following screen.

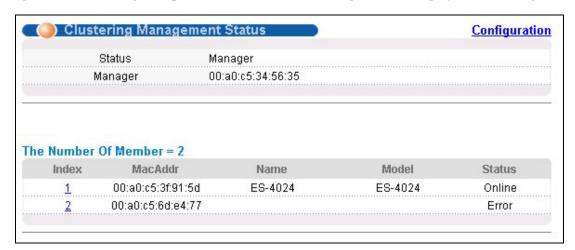

Figure 24-2 Cluster Management Status

The following table describes the labels in this screen.

**Table 24-2 Cluster Management Status** 

| LABEL                     | DESCRIPTION                                                                                                    |  |  |
|---------------------------|----------------------------------------------------------------------------------------------------|--|--|
| A cluster can only have o | A cluster can only have one manager.                                                                                                    |  |  |
| Status                    | This field displays the role of this switch within the cluster.                                                                                                    |  |  |
|                           | o <b>Manager</b>                                                                                                    |  |  |
|                           | o <b>Member</b> (you see this if you access this screen in the cluster member switch directly and not via the cluster manager)                                                                                  |  |  |
|                           | o <b>None</b> (neither a manager nor a member of a cluster)                                                                                                    |  |  |
| Manager                   | This field displays the cluster manager switch's hardware MAC Address.                                                                                                    |  |  |
| The Number of Member      | This field displays the number of switches that make up this cluster. The following fields describe the cluster member switches.                                                                                |  |  |
| Index                     | You can manage cluster member switches via the cluster manager switch. Each number in the <b>Index</b> column is a hyperlink leading to the cluster member switch's web configurator (see <i>Figure 24-3</i> ). |  |  |
| MacAddr                   | This is the cluster member switch's hardware MAC Address.                                                                                                    |  |  |
| Name                      | This is the cluster member switch's <b>System Name</b> .                                                                                                    |  |  |
| Model                     | This field displays the model name.                                                                                                    |  |  |

**Table 24-2 Cluster Management Status** 

| LABEL  | DESCRIPTION                                                                                                    |  |
|--------|----------------------------------------------------------------------------------------------------|--|
| Status | This field displays:                                                                                                    |  |
|        | o <b>Online</b> (the cluster member switch is accessible)                                                                                                    |  |
|        | <ul> <li>Error (for example the cluster member switch password was changed or the switch<br/>was set as the manager and so left the member list, etc.)</li> </ul>   |  |
|        | <ul> <li>Offline (the switch is disconnected - Offline shows approximately 1.5 minutes after<br/>the link between cluster member and manager goes down).</li> </ul> |  |

#### 24.2.1 Cluster Member Switch Management

Go to the **Clustering Management Status** screen of the cluster manager switch and then select an **Index** hyperlink from the list of members to go to that cluster member switch's web configurator home page. This cluster member web configurator home page and the home page that you'd see if you accessed it directly are different (see *Figure 24-3*).

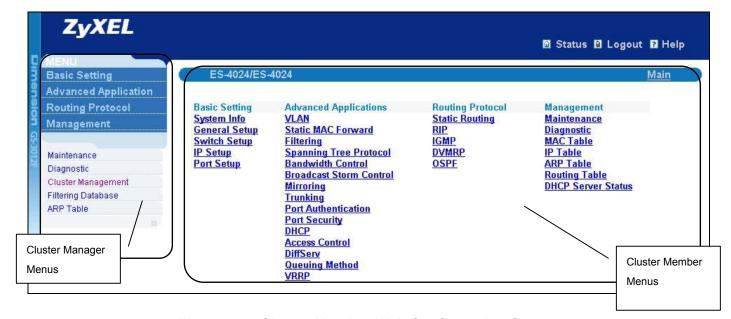

Figure 24-3 Cluster Member Web Configuration Screen

#### Uploading Firmware to a Cluster Member Switch

You can use FTP to upload firmware to a cluster member switch through the cluster manager switch as shown in the following example.

Cluster Management 24-3

```
C:\>ftp <Cluster Manager IP address>
Connected to <Cluster Manager IP address>
220 GS-3012F FTP version 1.0 ready at Thu Jan 1 00:45:06 1970
User: [Enter]
331 Enter PASS command
Password: <1234 is the default password>
230 Logged in
ftp> ls
200 Port command okay
150 Opening data connection for LIST
--w--w--w 1 owner group 1907262 Jul 01 12:00 ras
-rw-rw-rw- 1 owner group 393216 Jul 01 12:00 rom-0
--w--w--w 1 owner group 0 Jul 01 12:00 fw-00-a0-c5-3f-91-5d
-rw-rw-rw- 1 owner group 0 Jul 01 12:00 config-00-a0-c5-3f-91-5d

226 File sent OK
ftp: 462 bytes received in 0.00Seconds 462000.00Kbytes/sec.
ftp> put 350DT3bl.bin fw-00-a0-c5-3f-91-5d
```

Figure 24-4 Example: Uploading Firmware to a Cluster Member Switch

The following table explains some of the FTP parameters.

Table 24-3 FTP Upload to Cluster member Example

| FTP PARAMETER            | DESCRIPTION                                                                                     |
|--------------------------|-------------------------------------------------------------------------------------------------|
| User name                | Press [ENTER]                                                                                   |
| Password                 | The web configurator password default is 1234.                                                  |
| Is                       | Enter this command to list the name of cluster member switch's firmware and configuration file. |
| 350DT3b1.bin             | The name of the firmware file you want to upload to the cluster member switch.                  |
| fw-00-a0-c5-3f-91-5d     | The cluster member switch's firmware name as seen in the cluster manager switch.                |
| config-00-a0-c5-3f-91-5d | The cluster member switch's configuration file name as seen in the cluster manager switch.      |

## 24.3 Configuring Cluster Management

Click Configuration from the Cluster Management screen to display the next screen.

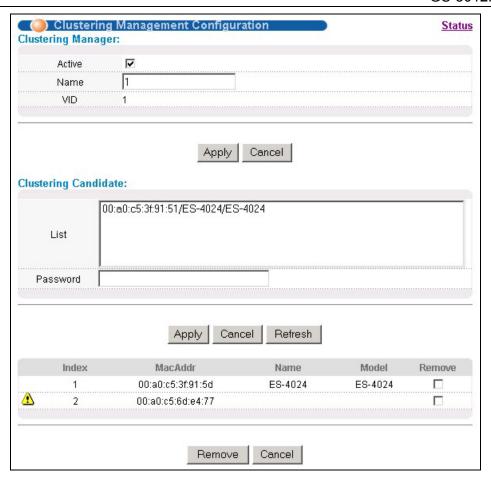

**Figure 24-5 Configuring Cluster Management** 

The following table describes the labels in this screen.

**Table 24-4 Configuring Cluster Management** 

| LABEL                 | DESCRIPTION                                                                                                    |
|-----------------------|----------------------------------------------------------------------------------------------------|
| Clustering<br>Manager |                                                                                                    |
| Active                | Select <b>Active</b> to have this switch become the cluster manager switch. A cluster can only have one manager. Other (directly connected) switches that are set to be cluster managers will not be visible in the <b>Clustering Candidates</b> list. If a switch that was previously a cluster member is later set to become a cluster manager, then its <b>Status</b> is displayed as <b>Error</b> in the <b>Cluster Management Status</b> screen and a warning icon ( ) appears in the member summary list below. |
| Name                  | Type a name to identify the <b>Clustering Manager</b> . You may use up to 32 printable characters (no spaces are allowed).                                                                                                    |
| VID                   | This is the Management VLAN ID and is only applicable if the switch is set to <b>802.1Q</b> VLAN. All switches must be in the same management VLAN group to belong to the same cluster. Switches that are not in the same management VLAN group are not visible in the <b>Clustering Candidates</b> list. This field is ignored if the <b>Clustering Manager</b> is using <b>Port-based</b> VLAN.                                                                                                    |
| Apply                 | Click <b>Apply</b> to save these changes to the switch.                                                                                                    |

Cluster Management 24-5

**Table 24-4 Configuring Cluster Management** 

| LABEL                   | DESCRIPTION                                                                                                    |
|-------------------------|----------------------------------------------------------------------------------------------------|
| Cancel                  | Click Cancel to begin configuring this part of the screen afresh.                                                                                                    |
| Clustering<br>Candidate | The following fields relate to the switches that are potential cluster members.                                                                                                    |
| List                    | A list of suitable candidates found by auto-discovery is shown here. The switches must be directly connected. Directly connected switches that are set to be cluster managers will not be visible in the <b>Clustering Candidate</b> list. Switches that are not in the same management VLAN group will not be visible in the <b>Clustering Candidate</b> list.                                                       |
| Password                | Each cluster member's password is its web configurator password. Select a member in the <b>Clustering Candidate</b> list and then enter its web configurator password. If that switch administrator changes the web configurator password afterwards, then it cannot be managed from the <b>Cluster Manager</b> . Its <b>Status</b> is displayed as <b>Error</b> in the <b>Cluster Management Status</b> screen and a |
|                         | warning icon ( 🃤 ) appears in the member summary list below.                                                                                                    |
|                         | If multiple devices have the same password then hold [SHIFT] and click those switches to select them. Then enter their common web configurator password.                                                                                                    |
| Apply                   | Click <b>Apply</b> to save these changes to the switch.                                                                                                    |
| Cancel                  | Click Cancel to begin configuring this part of the screen afresh.                                                                                                    |
| Refresh                 | Click <b>Refresh</b> to perform auto-discovery again to list potential cluster members.                                                                                                    |
| The next summ           | ary table shows the devices selected for clustering.                                                                                                    |
| Index                   | This is the index number of a cluster member switch.                                                                                                    |
| MAC Address             | This is the cluster member switch's hardware MAC address.                                                                                                    |
| Name                    | This is the cluster member switch's <b>System Name</b> .                                                                                                    |
| Model                   | This is the cluster member switch's model name.                                                                                                    |
| Remove                  | Select this checkbox and then click the <b>Remove</b> button to remove a cluster member switch from the cluster.                                                                                                    |
| Cancel                  | Click Cancel to begin configuring this part of the screen afresh.                                                                                                    |

## Chapter 25 MAC Table

This chapter introduces MAC Table.

#### 25.1 Introduction to MAC Table

The MAC table shows how frames are forwarded or filtered across the switch's ports. It shows what device MAC address, belonging to what VLAN group (if any) is forwarded to which port(s) and whether the MAC address is dynamic (learned by the switch) or static (manually entered in **Static MAC Forwarding**).

The switch uses the Filtering Database to determine how to forward frames. See the following figure.

- 1. The switch examines a received frame and learns the port on which this source MAC address came.
- 2. The switch checks to see if the frame's destination MAC address matches a source MAC address already learned in the Filtering Database.
  - > If the switch has already learned the port for this MAC address, then it forwards the frame to that port.
  - > If the switch has not already learned the port for this MAC address, then the frame is flooded to all ports. Too much port flooding leads to network congestion.
  - > If the switch has already learned the port for this MAC address, but the destination port is the same as the port it came in on, then it filters the frame.

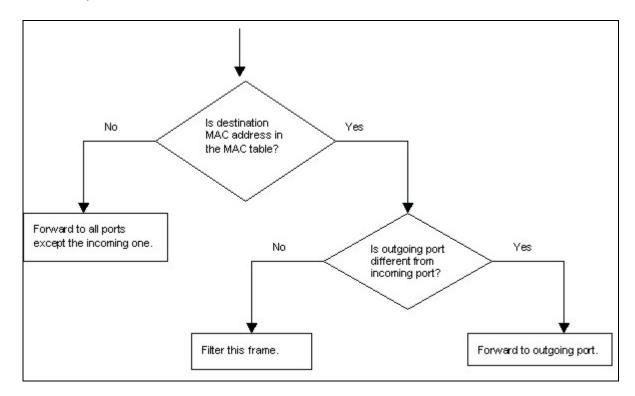

Figure 25-1 MAC Table Flowchart

MAC Table 25-1

## 25.2 Viewing MAC Table

Click **Management** in the navigation panel and then **MAC Table** to display the following screen. The MAC Table can hold up to 16K entries.

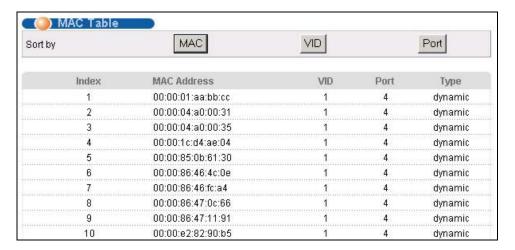

Figure 25-2 MAC Table

The following table describes the labels in this screen.

**Table 25-1 MAC Table** 

| LABEL       | DESCRIPTION                                                                                                    |  |
|-------------|----------------------------------------------------------------------------------------------------|--|
| Sort by     | Click one of the following buttons to display and arrange the data according to that button type. The information is then displayed in the summary table below. |  |
| MAC         | Click this button to display and arrange the data according to MAC address.                                                                                     |  |
| VID         | Click this button to display and arrange the data according to VLAN group.                                                                                      |  |
| Port        | Click this button to display and arrange the data according to port number.                                                                                     |  |
| Index       | This is the incoming frame index number.                                                                                                    |  |
| MAC Address | This is the MAC address of the device from which this incoming frame came.                                                                                      |  |
| VID         | This is the VLAN group to which this frame belongs.                                                                                                    |  |
| Port        | This is the port from which the above MAC address was learned.                                                                                                  |  |
| Туре        | This shows whether the MAC address is dynamic (learned by the switch) or static (manually entered in <b>Static MAC Forwarding</b> ).                            |  |

25-2 MAC Table

## Chapter 26 ARP Table

This chapter introduces ARP Table.

#### 26.1 Introduction to ARP Table

Address Resolution Protocol (ARP) is a protocol for mapping an Internet Protocol address (IP address) to a physical machine address, also known as a Media Access Control or MAC address, on the local area network.

An IP (version 4) address is 32 bits long. In an Ethernet LAN, MAC addresses are 48 bits long. The ARP Table maintains an association between each MAC address and its corresponding IP address.

#### 26.1.1 How ARP Works

When an incoming packet destined for a host device on a local area network arrives at the switch, the switch's ARP program looks in the ARP Table and, if it finds the address, sends it to the device.

If no entry is found for the IP address, ARP broadcasts the request to all the devices on the LAN. The switch fills in its own MAC and IP address in the sender address fields, and puts the known IP address of the target in the target IP address field. In addition, the switch puts all ones in the target MAC field (FF.FF.FF.FF.FF.FF is the Ethernet broadcast address). The replying device (which is either the IP address of the device being sought or the router that knows the way) replaces the broadcast address with the target's MAC address, swaps the sender and target pairs, and unicasts the answer directly back to the requesting machine. ARP updates the ARP Table for future reference and then sends the packet to the MAC address that replied.

#### 26.2 Viewing ARP Table

Click **Management** in the navigation panel and then **ARP Table** to open the following screen. The ARP table can hold up to 500 entries.

ARP Table 26-1

| ARP Table | The state of the state of the s |                   |         |
|-----------|----------------------------------------------------------------------------------------------------|-------------------|---------|
| Index     | IP Address                                                                                                    | MAC Address       | Туре    |
| 1         | 127.0.0.101                                                                                                    | 00:a0:c5:32:71:95 | dynamic |
| 2         | 127.0.0.102                                                                                                    | 00:a0:c5:32:71:97 | dynamic |
| 3         | 127.0.0.103                                                                                                    | 00:a0:c5:61:28:92 | dynamic |
| 4         | 127.0.0.104                                                                                                    | 00:a0:c5:ff:12:6c | dynamic |
| 5         | 127.0.0.105                                                                                                    | 00:a0:c5:4b:d6:67 | dynamic |
| 6         | 169.254.170.66                                                                                                    | 00:0b:cd:94:85:00 | dynamic |
| 7         | 172.17.2.1                                                                                                    | 00:60:b0:d6:e1:ad | dynamic |
| 8         | 172.17.2.4                                                                                                    | 00:01:e6:61:26:d4 | dynamic |
| 9         | 172.17.2.6                                                                                                    | 00:10:83:95:30:a1 | dynamic |
| 10        | 172.17.2.254                                                                                                    | 00:01:30:b8:16:40 | dynamic |
| 11        | 172.21.0.2                                                                                                    | 00:05:5d:04:30:f1 | dynamic |
| 12        | 172.21.0.254                                                                                                    | 00:01:30:b8:16:40 | dynamic |
| 13        | 172.21.1.166                                                                                                    | 00:02:b3:2c:79:93 | dynamic |
| 14        | 172.21.2.229                                                                                                    | 00:50:8d:36:37:e2 | dynamic |
| 15        | 172.21.3.6                                                                                                    | 00:50:8d:36:3c:3b | dynamic |
| 16        | 172.21.3.7                                                                                                    | 00:50:ba:ad:75:dd | dynamic |
| 17        | 172.21.3.11                                                                                                    | 00:50:8d:af:13:31 | dynamic |
| 18        | 172.21.3.15                                                                                                    | 00:00:e8:89:88:06 | dynamic |
| 19        | 172.21.3.18                                                                                                    | 00:50:8d:af:2f:28 | dynamic |
| 20        | 172.21.3.19                                                                                                    | 00:a0:c5:01:23:46 | dynamic |
| 21        | 172.21.3.20                                                                                                    | 08:00:46:68:10:58 | dynamic |
| 22        | 172.21.3.21                                                                                                    | 00:0b:cd:94:89:32 | dynami  |
| 23        | 172.21.3.23                                                                                                    | 00:00:e2:93;68:06 | dynamic |
| 74        | 172 21 3 25                                                                                                    | 00:05:5d:e1:6c:cb | dvnami  |

Figure 26-1 ARP Table

The following table describes the labels in this screen.

Table 26-1 ARP Table

| LABEL       | DESCRIPTION                                                                                                    |
|-------------|----------------------------------------------------------------------------------------------------|
| Index       | This is the ARP Table entry number.                                                                                                  |
| IP Address  | This is the learned IP address of a device connected to a switch port with corresponding MAC address below.                          |
| MAC Address | This is the MAC address of the device with corresponding IP address above.                                                           |
| Туре        | This shows whether the MAC address is dynamic (learned by the switch) or static (manually entered in <b>Static MAC Forwarding</b> ). |

26-2 ARP Table

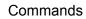

## **Part VII**

## Commands

This part gives information on Command Line Interface (CLI) commands for the GS.

## Chapter 27 Introduction to CLI

This chapter introduces line commands and gives a summary of commands available.

#### 27.1Command Line Interface Overview

In addition to the web configurator, you can use line commands to configure the switch. It is recommended that you use the web configurator for everyday management of the switch and that you use line commands for advanced switch diagnosis and troubleshooting. If you have problems with your switch, customer support may request that you issue some of these commands to assist them in troubleshooting.

You can use the "config save" command to save 802.1Q, STP, Cluster, IP and Port configuration changes to non-volatile memory (Flash). These changes are effective after you restart the switch.

However you cannot use "config save" for all other line command configurations. These are saved in volatile memory (DRAM), so are not effective after you restart the switch.

#### 27.1.1 Accessing the Command Line Interface

There are two ways to access the command line interface on the GS-3012F:

- Telnet to the switch
- Connect a computer to the console port and use terminal emulation software configured to the following parameters:
  - VT100 terminal emulation
- 9600 bps
- No parity, 8 data bits, 1 stop bit
- No flow control

#### 27.1.2 Command Conventions

The system uses a one-level command structure. You must type the full command every time, as follows.

GS-3012F> <command>

For instance, the following example shows how to enable GVRP.

GS-3012F> sys sw gvrp enable

The conventions for typing in most CI commands are shown next.

command <interface|device> subcommand [parameter]
command subcommand [parameter]

#### Type all commands as displayed on the screen.

#### 27.1.3 Command Syntax Conventions

Command keywords are in courier new font.

The | symbol means "or".

Required fields in a command are enclosed in angle brackets <>. Use the following command to ping a host.

```
ip ping <hostid>
```

Optional fields in a command are enclosed in square brackets [], for example, year, month and day are optional in the following command. This command just displays the date if you don't specify the year, month and day parameters.

```
sys date [year month day]
```

Commands can be abbreviated to the smallest unique string that differentiates the command. For example the "system date" command could be abbreviated to "s d".

#### 27.1.4 Getting Help

Type "help" or "?" to display a list of valid commands or type a command followed by "help" or "?" to display a list of associated subcommands.

The following figure shows a sample help information.

```
GS-3012F> ?
Valid commands are:
sys exit config ip
GS-3012F> sys view ?
Usage: view <filename>
```

Figure 27-1 CLI Help: Sample Output

## 27.2Command Summary

The following tables are summaries of the commands available in the GS-3012F together with a brief description of each command. See the related section in the *User's Guide* for more background information.

#### 27.2.1 sys Commands

**Table 27-1 Command Summary: sys** 

|     | COMMAND |  | DESCRIPTION                                                                         |
|-----|---------|--|-------------------------------------------------------------------------------------|
| sys |         |  |                                                                                     |
|     | adjtime |  | Retrieves the date and time from the time server specified in the web configurator. |

27-2 Introduction to CLI

Table 27-1 Command Summary: sys

|             | COMMAND                     | DESCRIPTION                                                                                                    |
|-------------|-----------------------------|----------------------------------------------------------------------------------------------------|
| countrycode | <country code=""></country> | Sets or displays the firmware country code.                                                                                         |
| сри         | display                     | Displays the CPU's utilization.                                                                                                    |
| date        | [year month day]            | Sets or displays the system's current date.                                                                                         |
| domainname  | [domain name]               | Sets or displays the system domain name.                                                                                            |
| edit        |                             | Edits the system preset text file such as autoexec.net.                                                                             |
| feature     |                             | Displays a list of the device's major features.                                                                                     |
| hostname    | [hostname]                  | Sets or displays the system name.                                                                                                   |
| log         |                             |                                                                                                    |
|             | clear                       | Clears the error log.                                                                                                    |
|             | disp                        | Shows the error log.                                                                                                    |
|             | online [on off]             | Enables/disables the error log to be displayed on screen.                                                                           |
| stdio       | [minute]                    | Sets or displays the management terminal idle timeout value.                                                                        |
| syslog      | server                      | Set syslog server IP address                                                                                                    |
|             | facility                    | Set syslog facility                                                                                                    |
|             | type                        | Set/display syslog type flag                                                                                                    |
|             | mode                        | Set syslog mode                                                                                                    |
| time        | [hour [min [sec]]]          | Sets or displays the system time.                                                                                                   |
| trcdisp     | parse, brief, disp          | Sets the level of detail that should<br>be displayed. Use "parse" to<br>display the most detail and "disp"<br>to display the least. |
| trclog      |                             |                                                                                                    |
|             | switch [on off]             | Enables/disables/ the system trace log or shows whether it's on or off.                                                             |
|             | online [on off]             | Enables/disables the trace log onscreen display (for example in the telnet management window).                                      |
|             | level [level]               | Sets the level (1-10) of trace logs (1 shows the least) to display.                                                                 |
|             | type <bitmap></bitmap>      | Uses hexadecimal characters to set the type of trace logs to record.                                                                |
|             | disp                        | Shows the trace log.                                                                                                    |
|             | clear                       | Erases the trace log.                                                                                                    |
|             |                             |                                                                                                    |

**Table 27-1 Command Summary: sys** 

|           | COMMAND                                                           |                                                                                                    |  |
|-----------|-------------------------------------------------------------------|----------------------------------------------------------------------------------------------------|--|
|           | encapmask [mask]                                                  | Shows which type of encapsulation the trace log records or sets it if you specify the encapsulation's hexadecimal character.          |  |
| trcpacket |                                                                   |                                                                                                    |  |
|           | create <entry> <size></size></entry>                              | Creates a packet trace buffer.                                                                                                    |  |
|           | destroy                                                           | Removes the packet trace buffer.                                                                                                    |  |
|           | <pre>channel <name> [none incoming outgoing bothway]</name></pre> | Sets the packet trace direction for a given channel.                                                                                  |  |
|           | string [on off]                                                   | Enables/disables the sending of a log to the trace packet buffer when configuration changes are made or displays the current setting. |  |
|           | switch [on off]                                                   | Enables/disables packet trace or displays the current setting.                                                                        |  |
|           | disp                                                              | Displays the trace packets.                                                                                                    |  |
|           | udp                                                               | Sends the trace packets to another system using UDP.                                                                                  |  |
|           | udp switch [on off]                                               | Enables/disables the sending of the trace packets to another system using UDP or displays the current setting.                        |  |
|           | udp addr <addr></addr>                                            | Sets the target IP address for sending trace packets using UDP.                                                                       |  |
|           | udp port <port></port>                                            | Sets the UDP port (should match that of the target IP address) for sending trace packets using UDP.                                   |  |
|           | <pre>parse [[start_idx], end_idx]</pre>                           | Displays detailed packet details of the packet range specified.                                                                       |  |
|           | brief                                                             | Displays a brief listing of packet contents.                                                                                          |  |
| version   |                                                                   | Displays the RAS code and driver versions.                                                                                            |  |
| view      | view <filename></filename>                                        | Displays the specified text file.                                                                                                    |  |
| wdog      |                                                                   |                                                                                                    |  |
|           | switch [on off]                                                   | Turns the watchdog firmware protection feature on or off.                                                                             |  |
|           | cnt [value]                                                       | Sets (0-34463) or displays the current watchdog count (in 1.6 sec units).                                                             |  |

27-4 Introduction to CLI

Table 27-1 Command Summary: sys

|              | COMMAND                                                            | DESCRIPTION                                                                                                    |
|--------------|--------------------------------------------------------------------|----------------------------------------------------------------------------------------------------|
| socket       |                                                                    | Displays the system socket's ID #, type, control block address (PCB), IP address and port number of peer device connected to the socket (Remote Socket) and task control block (Owner). |
| snmp         | <pre>getCommunity <index> [<community>]</community></index></pre>  | Sets or displays the SNMP GetRequest community.                                                                                                    |
|              | <pre>setCommunity <index> [<community>]</community></index></pre>  | Sets or displays the SNMP SetRequest community.                                                                                                    |
|              | trustedHost <index>[<host>]</host></index>                         | Sets or displays the SNMP trusted host.                                                                                                    |
|              | <pre>trapCommunity <index> [<community>]</community></index></pre> | Sets or displays the SNMP Trap community.                                                                                                    |
|              | trapDest <index>[<destination>]</destination></index>              | Sets or displays the SNMP trap server.                                                                                                    |
|              | disp <index all></index all>                                       | Shows SNMP settings.                                                                                                    |
| cluster      | active <name></name>                                               | Assign a cluster name and enable clustering it.                                                                                                    |
|              | inactive <name></name>                                             | Disable the cluster named.                                                                                                    |
|              | add <mac addr=""> <password></password></mac>                      | Add a member switch into the cluster using its web configurator password.                                                                                                    |
|              | remove <mac addr=""></mac>                                         | Remove a member switch from the cluster.                                                                                                    |
|              | showMember                                                         | Shows details of member switches in this cluster.                                                                                                    |
|              | showCandidate                                                      | Shows a list of auto-discovered potential cluster members.                                                                                                    |
|              | status                                                             | Shows whether this switch is a cluster member, cluster manager or neither and information about members in the cluster.                                                                 |
|              | trace                                                              | Sets the cluster management debug level.                                                                                                    |
|              | telnet <host> [port]</host>                                        | Telnets to the specified host.                                                                                                    |
| <br>romreset |                                                                    | Sets the switch back to the factory default settings.                                                                                                    |
| monitor      | status                                                             | Displays the status of the hardware monitor.                                                                                                    |
|              | show                                                               | Displays the hardware monitor's statistics.                                                                                                    |

Table 27-1 Command Summary: sys

| COMMAND                                            | DESCRIPTION                                                                                                    |
|----------------------------------------------------|----------------------------------------------------------------------------------------------------|
| vlimit <idx> <high> <low></low></high></idx>       | Sets the maximum ( <high>) or minimum (<low>) voltage at the specified point (<idx>).</idx></low></high>                                                                   |
| tlimit <idx> <limit></limit></idx>                 | Sets the maximum ( <limit>) temperature at the specified point (<idx>).</idx></limit>                                                                                      |
| flimit <bank> <idx> [<limit>]</limit></idx></bank> | Sets the maximum ( <limit>) fan revs per minute (RPM) at the specified fan (<idx>) in the specified bank (<bank>). A "bank" delineates a set of fans.</bank></idx></limit> |
| fanmask <bank> [<mask>]</mask></bank>              | Sets the fan detection mask in the specified bank ( <bank>). Use the mask to disable monitoring of a fan.</bank>                                                           |
| vclear                                             | Clears the voltage statistics.                                                                                                    |
| tclear                                             | Clears the temperature statistics.                                                                                                    |
| fclear                                             | Clears the fan statistics.                                                                                                    |
| clear                                              | Clears the hardware monitor statistics.                                                                                                    |
| enable [ <on off="">]</on>                         | Enables or disables the hardware monitor.                                                                                                    |
| test                                               | Tests the hardware monitor chip.                                                                                                    |

## 27.2.2 sys sw Commands

The following commands are system switch commands; all are preceded with sys sw

Table 27-2 Command Summary: sys sw

|            |     | COMMAND                                                                                                    | DESCRIPTION            |
|------------|-----|----------------------------------------------------------------------------------------------------|------------------------|
| classifier | add | <pre><classifier name=""> [port <portnum>] [pktfmt &lt;802.3  802.3tag  etherII  etherIItag&gt;] [vid <vid>] [ethertype <ip ipx  appletalk ="" arp ="" decnet ="" dlc ="" ethernum="" netbios ="" rarp ="" sna ="">] [srcmac <macaddr>] [dstmac <macaddr>] [ipprotocol <tcp  egp ="" icmp ="" igmp ="" igp ="" ipprotocol="" ipsec ="" num="" ospf ="" pim ="" rsvp ="" udp ="">] [srcip <ipaddr> <maskbit>] [dstip <ipaddr> <maskbit>] [srcskt <socketnum>] [dstskt <socketnum>]</socketnum></socketnum></maskbit></ipaddr></maskbit></ipaddr></tcp ></macaddr></macaddr></ip ipx ></vid></portnum></classifier></pre> | Adds a new classifier. |
|            | del | <classifier name=""></classifier>                                                                                                    | Removes a classifier.  |

27-6 Introduction to CLI

Table 27-2 Command Summary: sys sw

| COMMAND     |                                                                                                    |                                                                                                    | DESCRIPTION                                                                                                    |
|-------------|----------------------------------------------------------------------------------------------------|----------------------------------------------------------------------------------------------------|----------------------------------------------------------------------------------------------------|
|             | display                                                                                                    |                                                                                                    | Displays the classifier summary table.                                                                                              |
|             | view                                                                                                    | <classifier name=""></classifier>                                                                   | Displays detail information of a classifier.                                                                                        |
| garp        | status                                                                                                    |                                                                                                    | Shows the GARP timer status.                                                                                                    |
|             | timer                                                                                                    | <pre><join timer(ms)=""><leave timer(ms)=""><leave all="" timer<ms=""></leave></leave></join></pre> | Sets the GARP timer's Join<br>Timer, Leave Timer and Leave<br>All Timer.                                                            |
| gvrp        | trace                                                                                                    |                                                                                                    | Sets GVRP trace level.                                                                                                    |
|             | status                                                                                                    |                                                                                                    | Shows the GVRP status.                                                                                                    |
|             | enable                                                                                                    |                                                                                                    | Enables GVRP.                                                                                                    |
|             | disable                                                                                                    |                                                                                                    | Disables GVRP.                                                                                                    |
| pktcnt      | <port 1-12=""></port>                                                                                                    |                                                                                                    | Displays port statistic counter.                                                                                                    |
| pktcntclear | <port 1-12=""></port>                                                                                                    |                                                                                                    | Resets port statistic counter.                                                                                                    |
| port        | <portid> <en< td=""><td>able   disable&gt; <speed> <flowctrl></flowctrl></speed></td><td>Port setup.</td></en<></portid> | able   disable> <speed> <flowctrl></flowctrl></speed>                                               | Port setup.                                                                                                    |
| portstatus  |                                                                                                    |                                                                                                    | Displays current port status and settings.                                                                                          |
| qos         | defpri                                                                                                    | <port> [&lt;07&gt;]</port>                                                                          | Sets the default ingress User Priority for a port.                                                                                  |
|             | map                                                                                                    | <07> [ <queue>]</queue>                                                                             | Maps a User Priority to a Traffic Class.                                                                                            |
|             | method                                                                                                    | <pre><port> <strict wfq=""  =""> wt1 wt2 wt3 wt4 wt5 wt6 wt7 wt8</strict></port></pre>              | Sets the QoS method. For WFQ method, weight must be between 0 and 16.                                                               |
| vlan1q      |                                                                                                    |                                                                                                    | All "sys sw vlan1q" commands relate to IEEE 802.1Q Tagged VLAN configuration. Use "config save" to save your configuration changes. |
|             | port                                                                                                    | status <port></port>                                                                                | Shows a port's VLAN information.                                                                                                    |
|             |                                                                                                    | defaultVID <port><vid></vid></port>                                                                 | Sets the default VLAN ID of a port.                                                                                                 |
|             |                                                                                                    | accept <port> <all tagged untagged></all tagged untagged></port>                                    | Sets the type of frames that a port accepts.                                                                                        |
|             |                                                                                                    | gvrp <port> <enable disable></enable disable></port>                                                | Enables/disables GVRP on the specified port.                                                                                        |
|             |                                                                                                    | vlanTrunking <port><enable  disable=""></enable ></port>                                            | Enables/disables VLAN port tranking on a port.                                                                                      |
|             | svlan                                                                                                    | cpu <vlan id=""></vlan>                                                                             | Sets the VLAN ID of the management VLAN (CPU).                                                                                      |

Table 27-2 Command Summary: sys sw

|        |        | COMMAND                                                                                   | DESCRIPTION                                                                                                    |
|--------|--------|-------------------------------------------------------------------------------------------|----------------------------------------------------------------------------------------------------|
|        |        | <pre>setentry<name><vid><port><adctl> <tagctl></tagctl></adctl></port></vid></name></pre> | Applies a static VLAN (name, admin control tag, tag control) to a port.                                                                       |
|        |        | delentry <vid></vid>                                                                      | Deletes the specified (VID) static VLAN.                                                                                                    |
|        |        | active <vid></vid>                                                                        | Turns on the specified static VLAN.                                                                                                    |
|        |        | inactive <vid></vid>                                                                      | Turns off the specified static VLAN.                                                                                                    |
|        |        | list                                                                                      | Displays a table of static VLANs.                                                                                                    |
|        | vlan   | list <all vid start_vid end_vid=""></all vid start_vid>                                   | Shows the specified IEEE 802.1Q Tagged VLAN table.                                                                                            |
|        | status |                                                                                           | Shows the IEEE 802.1Q tagged status.                                                                                                    |
| driver | config |                                                                                           | Shows the switch's settings.                                                                                                    |
|        | count  | disp                                                                                      | Shows the switch Network Driver Interface Specifications (NDIS) level counters (CPU interface).                                               |
|        |        | clear                                                                                     | Clears the switch NDIS level counters (CPU interface).                                                                                        |
| rstp   |        |                                                                                           | All "sys sw rstp" commands relate to rapid STP configuration. Refer to IEEE Std 802.1w. Use "config save" to save your configuration changes. |
|        | bridge |                                                                                           |                                                                                                    |
|        |        | enable                                                                                    | Enables RSTP.                                                                                                    |
|        |        | disable                                                                                   | Disables RSTP.                                                                                                    |
|        |        | priority <priority></priority>                                                            | Sets the system priority.                                                                                                    |
|        |        | maxage <max_age></max_age>                                                                | Sets the max age timer                                                                                                    |
|        |        | hellotime <hello_time></hello_time>                                                       | Sets the hello timer.                                                                                                    |
|        |        | forwardDelay <forward_delay_time></forward_delay_time>                                    | Sets the forward delay time                                                                                                    |
|        |        | version <stp:0 rstp:2></stp:0 rstp:2>                                                     | Displays/enables the STP mode;<br>STP or RSTP. RSTP is the<br>default used when configuring<br>STP via web configurator.                      |
|        | port   |                                                                                           |                                                                                                    |
|        |        | enable <port_no></port_no>                                                                | Enables RSTP on this port.                                                                                                    |
|        |        | disable <port_no></port_no>                                                               | Disables RSTP on this port.                                                                                                    |
|        |        | pathCost <port_no> <cost 0:auto></cost 0:auto></port_no>                                  | Sets the specified port's path cost.                                                                                                    |

27-8 Introduction to CLI

Table 27-2 Command Summary: sys sw

|      |         | COMMAND                                                                         | DESCRIPTION                                                                                                    |
|------|---------|---------------------------------------------------------------------------------|----------------------------------------------------------------------------------------------------|
|      |         | priority <port_no> <priority></priority></port_no>                              | Sets the specified port's priority.                                                                                                    |
|      |         | edgeport <port_no></port_no>                                                    | Displays if this port is an edge port.                                                                                                    |
|      |         | p2pLink <port_no><br/><auto:2 true:1 false:0></auto:2 true:1 false:0></port_no> | Sets whether the specified port can connect to one bridge or multiple bridges.                                                                                           |
|      |         | mcheck <port_no></port_no>                                                      | Enables the Port Protocol<br>Migration state machine<br>(Disabled, Blocking, Listening,<br>Learning, Forwarding) on the<br>specified port.                               |
|      | disp    |                                                                                 | Shows the RSTP runtime status.                                                                                                    |
|      | trace   | [level]                                                                         | Sets the RSTP debug level.                                                                                                    |
| lacp |         |                                                                                 | Refer to IEEE 802.3ad for more information on link aggregation control protocol (LACP. It is recommended that you use the web configurator to configure LACP parameters. |
|      | agg     |                                                                                 | Displays aggregated ports.                                                                                                    |
|      | port    |                                                                                 |                                                                                                    |
|      |         | enable <port_no></port_no>                                                      | Enables LACP on the specified port.                                                                                                    |
|      |         | disable <port_no></port_no>                                                     | Disables LACP on the specified port.                                                                                                    |
|      |         | status <port_no></port_no>                                                      | Displays whether LACP is enabled on the specified port.                                                                                                    |
|      |         | <pre>actoradm activity [port_no] [0:passive 1:active]</pre>                     | Allows/disallows the specified local port to engage in link aggregation.                                                                                                 |
|      |         | actoradm display [port_no]                                                      | Shows whether the specified local port is engaged in link aggregation.                                                                                                   |
|      |         | actoradm key [port_no][key]                                                     | Shows the specified local port LACP key.                                                                                                    |
|      |         | actoradm priority [port_no] [priority]                                          | Sets the specified local port LACP priority.                                                                                                    |
|      |         | <pre>actoradm timeout [port_no] [0:long_timeout 1:short_timeout]</pre>          | Enables a short or long timeout on the specified local port.                                                                                                    |
|      | keymgnt | [on off]                                                                        | Turns LACP key management on or off.                                                                                                    |

Table 27-2 Command Summary: sys sw

|         |             | DESCRIPTION                                  |                                                                                               |
|---------|-------------|----------------------------------------------|-----------------------------------------------------------------------------------------------|
|         | syspriority | <pre><priority></priority></pre>             | Sets the LACP system priority. The switch with the lowest priority becomes the LACP "server". |
|         | trace       | [level]                                      | Sets the LACP debug level.                                                                    |
| dot1x   |             |                                              | "sys sw dot1x" commands relate to IEEE 802.1X security.                                       |
|         | enable      |                                              | Enables 802.1X security on the switch.                                                        |
|         | disable     |                                              | Disables 802.1X security on the switch.                                                       |
|         | status      |                                              | Shows switch 802.1X security status.                                                          |
|         | port        |                                              |                                                                                               |
|         |             | enable <port_no></port_no>                   | Enables 802.1X security on the specified port.                                                |
|         |             | disable <port_no></port_no>                  | Disables 802.1X security on the specified port.                                               |
|         |             | reauth <port_no> <on off></on off></port_no> | Turns re-authentication on or off on the specified port.                                      |
|         |             | period <port_no><value></value></port_no>    | Configures how often the specified port should be reauthenticated.                            |
|         |             | status <port_no></port_no>                   | Displays 802.1X security status on the specified port.                                        |
|         | set         |                                              |                                                                                               |
|         |             | radius server <ip></ip>                      | Sets the external RADIUS server IP address.                                                   |
|         |             | radius secret <secret></secret>              | Sets the external RADIUS server password.                                                     |
|         |             | radius port <port></port>                    | Sets the external RADIUS server port number.                                                  |
|         |             | radius show                                  | Displays the external RADIUS server settings.                                                 |
| bmstorm |             |                                              | These commands relate to broadcast storm control.                                             |
|         | enable      |                                              | Turns on broadcast storm control.                                                             |
|         | disable     |                                              | Turns off broadcast storm control.                                                            |
|         | display     |                                              | Displays broadcast storm control ports' settings.                                             |

27-10 Introduction to CLI

Table 27-2 Command Summary: sys sw

| COMMAND |         |                                                                                                    | DESCRIPTION                                                                                                    |
|---------|---------|----------------------------------------------------------------------------------------------------|----------------------------------------------------------------------------------------------------|
|         | port    | <pre><port> <type> <active(on off)> <threshold(pps)></threshold(pps)></active(on off)></type></port></pre> | Sets broadcast storm control on a port for a specific packet type in packet per second (pps).                                                         |
| mac     | static  | disable                                                                                                    | Deactivates static MAC address.                                                                                                    |
|         |         | display [ <mac> <vid>]</vid></mac>                                                                         | Displays current run-time static MAC addresses on the ports.                                                                                          |
|         |         | set <port> <mac> <vid></vid></mac></port>                                                                  | Configures a static MAC address on the specified port.                                                                                                |
|         |         | del <port> <mac> <vid></vid></mac></port>                                                                  | Deletes a static MAC address on the specified port.                                                                                                   |
|         | ageSet  | <timeout></timeout>                                                                                        | Sets aging timeout.                                                                                                    |
|         | ageView |                                                                                                    | Displays the aging timeout period.                                                                                                    |
|         | list    | <all port_no=""  =""></all>                                                                                | Displays the forwarding table entries.                                                                                                    |
|         | flush   | [port]                                                                                                    | Flushes learned MAC addresses in the forwarding table.                                                                                                |
|         | count   | [port]                                                                                                    | Displays the number of MAC addresses in the forwarding table.                                                                                         |
| mirror  |         |                                                                                                    | The following commands relate to port mirrors. Port mirroring is copying traffic from one or all ports to another or all ports for external analysis. |
|         | enable  |                                                                                                    | Turns on port mirroring.                                                                                                    |
|         | disable |                                                                                                    | Turns off port mirroring.                                                                                                    |
|         | display |                                                                                                    | Displays current run-time port mirror settings.                                                                                                    |
|         | add     | <pre><port=all portno><direction= ingress egress both=""></direction=></port=all portno></pre>             | Sets the mirrored port and direction.                                                                                                    |
|         | remove  | <pre><port=all portno></port=all portno></pre>                                                             | Removes mirrored port from themirroring group.                                                                                                    |
|         | port    | <port_no></port_no>                                                                                        | Sets the monitor port (the port to which traffic is copied for analysis).                                                                             |
| bw      |         |                                                                                                    | The following commands relate to defining a maximum allowable bandwidth for incoming and/or outgoing traffic flows for specified ports.               |
|         | display |                                                                                                    | Displays current run-time bandwidth control settings on all ports.                                                                                    |

Table 27-2 Command Summary: sys sw

| COMMAND |          |                                                                                                    | DESCRIPTION                                                                                                    |
|---------|----------|----------------------------------------------------------------------------------------------------|----------------------------------------------------------------------------------------------------|
|         | set      | <pre><port> <enable disable> <ingress rate[mbps]=""> <egress rate[mbps]=""></egress></ingress></enable disable></port></pre>                                                                                                    | Enables or disables bandwidth control of ingress and/or egress rates on individual ports.                                    |
| trunk   |          |                                                                                                    | The following commands relate to trunking. Trunking is the grouping of physical ports into one logical higher-capacity link. |
|         | del      | <id></id>                                                                                                    | Delete a trunk group.                                                                                                    |
|         | display  |                                                                                                    | Displays current run-time trunk settings.                                                                                    |
|         | listView |                                                                                                    | Displays member list of trunk.                                                                                               |
|         | set      | <id> <port_no></port_no></id>                                                                                                    | Sets members of a trunk group.                                                                                               |
| mc      |          |                                                                                                    |                                                                                                    |
|         | set      | <addr> <port></port></addr>                                                                                                    | Sets ports to a specific multicast address.                                                                                  |
|         | del      | <addr></addr>                                                                                                    | Deletes a specific multicast address.                                                                                        |
|         | get      | <addr></addr>                                                                                                    | Shows a multicast address's forwarding ports.                                                                                |
| vlan    |          |                                                                                                    |                                                                                                    |
|         | status   |                                                                                                    | Displays VLAN status                                                                                                    |
|         | type     | <802.1q   port-based>                                                                                                    | Sets VLAN mode                                                                                                    |
| policy  | add      | <pre><policy name=""> <classifier name=""> [deny] [forward] [setpriority <priority>] [sendcos <priority>] [movepriototos] [settos <tos>] [movetostoprio] [setdscp <dscp>] [sendmirror] [sendport <port>] [sendnonunicasttoport <port>] [setvid <vid>] [meter <bandwidth>] [meterout <drop setdscp forward> <dscp>]</dscp></drop setdscp forward></bandwidth></vid></port></port></dscp></tos></priority></priority></classifier></policy></pre> | Adds a new policy rule.                                                                                                    |
|         | del      | <pre><policy name=""></policy></pre>                                                                                                    | Removes a policy rule.                                                                                                    |
|         | display  |                                                                                                    | Displays the policy rule summary table.                                                                                      |
|         | view     | <pre><policy name=""></policy></pre>                                                                                                    | Displays detail information of a policy rule.                                                                                |

27-12 Introduction to CLI

#### 27.2.3 exit Command

Table 27-3 Command Summary: exit

| COMMAND | DESCRIPTION                         |
|---------|-------------------------------------|
|         | Ends the console or telnet session. |

## 27.2.4 ip Commands

Table 27-4 Command Summary: ip

|    |          | DESCRIPTION                                                                                         |                                                                    |
|----|----------|----------------------------------------------------------------------------------------------------|--------------------------------------------------------------------|
| ip |          |                                                                                                    |                                                                    |
|    | address  | [addr]                                                                                              | Displays the host IP address.                                      |
|    | alias    | <iface></iface>                                                                                     | Sets an alias for the specified interface.                         |
|    | aliasdis | <0 1>                                                                                               | Disables/enables the alias for the specified interface.            |
|    | arp      | status                                                                                              | Displays all interfaces' IP Address<br>Resolution Protocol status. |
|    | httpd    | debug [on off]                                                                                      | Enables or disables the HTTP debug flag.                           |
|    | icmp     |                                                                                                    |                                                                    |
|    |          | status                                                                                              | Displays the ICMP statistics counter.                              |
|    |          | discovery <iface> [on off]</iface>                                                                  | Sets the ICMP router discovery flag.                               |
|    | ifconfig | <pre>[iface] [ipaddr] [broadcast <addr>  mtu <value> dynamic]</value></addr></pre>                  | Configures a network interface.                                    |
|    | ping     | <hostid></hostid>                                                                                   | Pings a remote host.                                               |
|    | route    |                                                                                                    |                                                                    |
|    |          | status                                                                                              | Displays the routing table.                                        |
|    |          | <pre>add <dest addr="">[/<bits>] <gateway> [<metric>]</metric></gateway></bits></dest></pre>        | Adds a route.                                                      |
|    |          | <pre>addiface <dest addr="">[/<bits>] <iface> [<metric>]</metric></iface></bits></dest></pre>       | Adds an entry to the routing table for the specified interface.    |
|    |          | <pre>addprivate <dest addr="">[/<bits>] <gateway> [<metric>]</metric></gateway></bits></dest></pre> | Adds a private route.                                              |
|    |          | drop <host addr=""> [/<bits>]</bits></host>                                                         | Drops a route.                                                     |
|    | status   |                                                                                                    | Displays IP statistic counters.                                    |
|    | udp      | status                                                                                              | Displays the UDP status.                                           |
|    | tcp      |                                                                                                    |                                                                    |

Table 27-4 Command Summary: ip

|        | COMMANI                                                                                                    | D                                                                                                 | DESCRIPTION                                                                          |
|--------|----------------------------------------------------------------------------------------------------|---------------------------------------------------------------------------------------------------|--------------------------------------------------------------------------------------|
|        | status                                                                                                    | [tcb] [ <interval>]</interval>                                                                    | Displays the TCP statistic counters.                                                 |
| telnet | <host> [</host>                                                                                                    | [port]                                                                                            | Telnets to the specified host.                                                       |
| tracer | oute <host> [</host>                                                                                                    | ttl] [wait] [queries]                                                                             | Sends ICMP packets to trace the route of a remote host.                              |
| igmpsr | .oop                                                                                                    |                                                                                                   |                                                                                      |
|        | status                                                                                                    |                                                                                                   | Displays the IGMP group table.                                                       |
|        | querier                                                                                                    |                                                                                                   | Displays the port number of the incoming port that received the latest IGMP querier. |
|        | enable                                                                                                    |                                                                                                   | Turns on IGMP snooping.                                                              |
|        | disable                                                                                                    |                                                                                                   | Turns off IGMP snooping.                                                             |
| dhcp < | iface> mode <no< td=""><td>one   client&gt;</td><td>Set an interface to accept information from a DHCP server.</td></no<> | one   client>                                                                                     | Set an interface to accept information from a DHCP server.                           |
| dhcp < | iface> status                                                                                                    |                                                                                                   | Show whether an interface can accept information from a DHCP server.                 |
| dhcp < | iface> client r                                                                                                    | release                                                                                           | Release DHCP information such as the IP address from an interface                    |
| dhcp < | iface> client r                                                                                                    | renew                                                                                             | Renew the IP address on the interface.                                               |
| dns    |                                                                                                    |                                                                                                   |                                                                                      |
|        | server [                                                                                                    | dns IP address]                                                                                   | Sets the IP address of a DNS server.                                                 |
|        | stats cl                                                                                                    | .ear                                                                                              | Clears DNS statistics.                                                               |
|        | stats di                                                                                                    | sp                                                                                                | Displays DNS statistics.                                                             |
| set    | _                                                                                                    | <pre>c&gt; <static dhcp=""  =""><br/>dr&gt;[/<bits>] [<gateway>]]</gateway></bits></static></pre> | Sets the IP settings on an interface.                                                |
| mvid   | [vid]                                                                                                    |                                                                                                   | Sets the management VLAN ID.                                                         |

## 27.2.5 config Command

Table 27-5 Command Summary: config

| COMMAND |  | DESCRIPTION                                                                                                    |  |
|---------|--|----------------------------------------------------------------------------------------------------|--|
| config  |  | You can use the "config save" command to save 802.1Q, STP, Cluster and IP configuration changes to non-volatile memory (Flash). These changes are effective after you restart the switch. |  |
|         |  | However you cannot use "config save" for all other line command configurations. These are saved in volatile memory (DRAM), so are not effective after you restart the switch.             |  |

27-14 Introduction to CLI

# Chapter 28 Command Examples

This chapter describes some commands in more detail.

#### 28.1 Commonly Used Commands Overview

These are commands that you may use frequently in configuring and maintaining your switch. See the following chapter for IEEE 802.1Q Tagged VLAN commands.

#### 28.2sys Commands

These are the commonly used commands that belong to the sys (system) group of commands.

#### 28.2.1 sys log disp

Syntax:

sys log disp

This command displays the system error log. An example is shown next.

```
ras> sys log disp
  1 Wed Feb 12 15:27:45 2003 PP1d ERROR unknown variable
  6 Wed Feb 12 15:34:42 2003 PP13 INFO SMT Password pass
  9 Wed Feb 12 16:16:46 2003 PP13 INFO SMT Password pass
 11 Wed Feb 12 16:26:06 2003 PP1d ERROR unknown variable
 12 Wed Feb 12 16:31:18 2003 PP13 INFO SMT Password pass
 14 Wed Feb 12 16:42:20 2003 PP13 INFO SMT Password pass
 16 Wed Feb 12 16:55:39 2003 PP13 INFO SMT Password pass
 18 Wed Feb 12 17:19:30 2003 PP13 INFO SMT Password pass 20 Wed Feb 12 17:43:31 2003 PP13 INFO SMT Password pass
 22 Wed Feb 12 17:45:48 2003 PP1d ERROR unknown variable
 23 Thu Feb 13 09:08:09 2003 PP14 ERROR Last errorlog repeat 54 Times
 26 Thu Feb 13 09:23:53 2003 PP13 INFO SMT Password pass
 28 Thu Feb 13 09:36:05 2003 PP13 INFO SMT Password pass
 30 Thu Feb 13 09:52:48 2003 PP13 INFO SMT Password pass
 34 Thu Feb 13 10:32:02 2003 PP13
                                    INFO SMT Password pass
 36 Thu Feb 13 11:51:02 2003 PP1f INFO adjtime task pause 1 day
 37 Thu Feb 13 12:06:22 2003 PP13 INFO SMT Password pass
 39 Thu Feb 13 12:15:12 2003 PP13 INFO SMT Password pass
 42 Thu Feb 13 16:17:25 2003 PP13
                                    INFO SMT Password pass
```

Figure 28-1 sys log disp Command Example

#### 28.2.2 sys log clear

Syntax:

sys log clear

This command clears the system error log.

Command Examples 28-1

If you clear a log (using the sys log clear command), you cannot view it again.

#### 28.2.3 sys version

Syntax:

sys version

This command shows the RAS code, firmware version, system uptime and bootbase version.

An example is shown next.

```
GS-3012F> sys version

ZyNOS version: Vtest | 03/02/2004 romRasSize: 1911042 system up time: 2:02:46 (b3db4 ticks) bootbase version: V0.6 | 03/02/2004 ZyNOS CODE: RAS Mar 2 2004 13:32:32 Product Model: GS-3012F CPU chip revision: 1 CPU chip clock: 266MHz CPU core revision: 0 GS-3012F>
```

Figure 28-2 sys version Command Example

#### 28.2.4 sys sw vlan1q vlan list

Syntax:

```
sys sw vlan1q vlan list <all|VID|start VID|end VID>
```

where

```
Specify either all of the VLAN entries (all), a single VLAN ID (VID) or a
vidend_VID>=
specify either all of the VLAN entries (all), a single VLAN ID (VID) or a
range of VLAN IDs starting from a certain VID (start_VID) or a range of
VLAN Ids ending at a specific VID (end VID).
```

This command displays the IEEE 802.1Q tagged VLAN table. An example is shown next.

Figure 28-3 sys sw vlan1q vlan list Command Example

#### 28.2.5 sys sw pktcnt

Syntax:

```
sys sw pktcnt <port 1-12>
```

This command displays statistics of a port. An example is shown next.

```
GS-3012F> sys sw pktcnt 2
RxPkt64
                       156
RxPkt65to127
                      8616
RxPkt128to255
                        50
RxPkt256to511
                        12
RxPkt512to1023
                         1
RxPkt1024toMax
                :
                      4914
RxOverSizePkt
                         0
RxUnderSizePkt
                         0
RxFCSErr
RxAlignErr
                         0
RxJabber
RxFragment
                         1
TxUcastPkt
                :
                      6085
                       314
TxNUcastPkt
TxUnderrun
                         0
                         0
TxExcesCollisn :
DropFwdLkup
                         0
GS-3012F>
```

Figure 28-4 sys sw pktcnt Command Example

#### 28.2.6 sys sw mac list

Syntax:

```
sys sw mac list <all | port no>
```

This command displays the MAC address(es) stored in the switch. An example is shown next.

```
GS-3012F> sys sw mac list all
                         MacAddress
Port
         VlanTag
                                              Type
          3
                          00:a0:c5:05:02:34
                                              Dynamic
8
          1
                          00:a0:c5:ff:03:12
                                              Dynamic
12
          1
                          00:50:8d:47:73:d8
                                              Dynamic
GS-3012F>
```

Figure 28-5 sys sw mac list Command Example

### 28.3 sys cluster Commands

These are the commonly used commands that belong to the "sys cluster" group of commands. Use "config save" to save these configurations.

#### 28.3.1 sys cluster status

Syntax:

```
sys cluster status
```

This command shows whether this switch is a cluster member, cluster manager or neither and information about members in the cluster. An example is shown next.

Command Examples 28-3

```
GS-3012F> sys cluster status
Cluster Info.
Status: 1 (0:none, 1:manager, 2:slave)
Name: Manager
number of members: 3, member_p=3794a8
number of discover devices: 0, list_p=379ea8
```

Figure 28-6 sys cluster status Command Example

#### 28.3.2 sys cluster showMember

Syntax:

```
sys cluster showMember
```

This command shows details of member switches in this cluster. An example is shown next.

```
GS-3012F> sys cluster showMember
  ipAddr = 127.0.0.1
  mask = 255.255.0.0
  hwAddr = 00:a0:c5:05:02:34
  hostName = GS-3012F
  modelName=
  time = 100
  status = 4(0:Invalid, 1:waiting, 2:Active, 3:Inactive, 4:static)
 ipAddr = 127.0.0.2
  mask = 255.255.0.0
  hwAddr = 00:a0:c5:05:22:11
 hostName = cm-member1
  modelName=GS-3012F
  channel = swp05
  time = 90
  status = 2(0:Invalid, 1:waiting, 2:Active, 3:Inactive, 4:static)
 ipAddr = 127.0.0.3
  mask = 255.255.0.0
  hwAddr = 00:a0:c5:3f:91:54
  hostName = GS-3012F
  modelName=GS-3012F
  channel = swp11
  t.ime = 0
  status = 1(0:Invalid, 1:waiting, 2:Active, 3:Inactive, 4:static)
```

Figure 28-7 sys cluster showMember Command Example

#### 28.3.3 sys cluster showCandidate

Syntax:

```
sys cluster showCandidate
```

This command shows a list of auto-discovered potential cluster members. An example is shown next.

```
GS-3012F> sys cluster showCandidate
NO.1
  hwAddr = 00:a0:c5:e8:e5:e3
  hostName=
  modelName=VES-1000
  channel =
NO.2
  hwAddr = 00:a0:c5:77:77:77
  hostName=
  modelName=VES-1000
  channel =
GS-3012F>
```

Figure 28-8 sys cluster status Command Example

# 28.4ip Commands

These are the commonly used commands that belong to the ip group of commands. Use "config save" to save these configurations.

#### 28.4.1 ip set

Syntax:

```
ip set <if name> <static | dhcp> [<ip addr>[/<bits>] [<gateway>]]
```

This command configures the IP address settings on an interface. The example below sets the IP address for the management port.

```
GS-3012F> ip set enif0 static 192.168.3.12/24 192.168.3.254
```

Figure 28-9 IP SET Command Example

# 28.4.2 ip ping

Syntax:

```
ip ping <hostid>
```

This command pings a remote host. An example is shown next.

```
GS-3012F> ip ping 192.168.1.10
Resolving 192.168.1.10... 192.168.1.10
      sent
               rcvd rate
                                              mdev
                                                               min
                   1 100
         1
                                0
                                         0
                                                 0
                                                         0
                                                                 0
         2
                      100
                                0
                                         0
                                                 0
                                                         0
                                                                 0
         3
                   3 100
                                0
                                                         0
                                                                 0
```

Figure 28-10 IP PING Command Example

#### 28.4.3 ip route status

Syntax:

```
ip route status
```

This command displays the routing table. An example is shown next.

```
GS-3012F> ip route status
                FF Len Device
                                                   Metric stat Timer
                                                                      Use
Dest
                                  Gateway
192.168.1.0
                00 24 swp00
                                  192.168.1.1
                                                    1
                                                          041b 0
                                                                       3
                                                                       4205
default
                00 0
                       swp00
                                  192.168.1.254
                                                          001b 0
```

Figure 28-11 ip route status Command Example

#### 28.4.4 ip arp status

Syntax:

```
ip arp status
```

This command displays all interfaces' IP Address Resolution Protocol (ARP) status. An example is shown next.

```
GS-3012F> ip arp status

received 1 badtype 0 bogus addr 0 reqst in 0 replies 1 reqst out 4 bad VID 0 cache hit 29 (0%), cache miss 8366 (99%)

IP-addr Type Time Addr stat iface channel 192.168.1.1 Ethernet 0 00:a0:c5:3f:91:56 43 NULL NULL num of arp entries= 1
```

Figure 28-12 ip arp status Command Example

## 28.4.5 ip dhcp Command

Syntax:

```
ip dhcp swif0 mode none (This command disables DHCP on the switch interface (swif0))

ip dhcp swif0 status (This command displays the DHCP status on the switch interface (swif0))
```

An example is shown next.

```
GS-3012F> ip dhcp swif0 mode none
GS-3012F> ip dhcp swif0 status
DHCP on iface swif0 is none
```

Figure 28-13 ip dhcp Command Examples

# 28.5 Enabling rstp on the Gigabit Ports

1. First enable RSTP

```
sys sw rstp bridge enable
```

**2.** Then enable RSTP on the gigabit ports.

```
sys sw rstp port enable 11
sys sw rstp port enable 12
```

**3.** Save the configuration

config save

# Chapter 29 IEEE 802.1Q Tagged VLAN Commands

This chapter describes the IEEE 802.1Q Tagged VLAN and associated commands. Use the "config save" command to save configuration changes.

# 29.1IEEE 802.1Q Tagged VLAN Overview

See the *VLAN* chapter for more information on VLANs. There are two kinds of tagging:

1. Explicit Tagging

A VLAN identifier is added to the frame header that identifies the source VLAN.

2. Implicit Tagging

The MAC (Media Access Control) number, the port or other information is used to identify the source of a VLAN frame.

The IEEE 802.1Q Tagged VLAN uses both explicit and implicit tagging.

It is important for the switch to determine what devices are VLAN-aware and VLAN-unaware so that it can decide whether to forward a tagged frame (to a VLAN-aware device) or first strip the tag from a frame and then forward it (to a VLAN-unaware device).

#### 29.2VLAN Databases

A VLAN database stores and organizes VLAN registration information useful for switching frames to and from a switch. A VLAN database consists of a static entries (Static VLAN or SVLAN table) and dynamic entries (Dynamic VLAN or DVLAN table).

#### 29.2.1 Static Entries (SVLAN Table)

Static entry registration information is added, modified and removed by administrators only.

#### 29.2.2 Dynamic Entries (DVLAN Table)

Dynamic entries are learned by the switch and cannot be created or updated by administrators. The switch learns this information by observing what port, source address and VLAN ID (or VID) is associated with a frame. Entries are added and deleted using GARP VLAN Registration Protocol (GVRP), where GARP is the Generic Attribute Registration Protocol.

# 29.3 Configuring Tagged VLAN

The following procedure shows you how to configure tagged VLAN.

- 1. Use the IEEE 802.1Q tagged VLAN commands to configure tagged VLAN for the switch.
- Use the sys sw vlan1q svlan setentry command to configure a VLAN ID for each port on the switch.
- Use the sys sw vlan1q svlan active command when you are finished configuring the VLAN (see the last step).
- Use the sys sw vlan1q port defaultVID command to set the VLAN ID you created for a port to that specific port in the PVID table.
- Use the sys sw vlan1q svlan active command to activate the VLAN IDs.

#### Example:

```
GS-3012F> sys sw vlan1q svlan setentry up1 2000 11 fixed tag
for newly create VLAN, please use svlan active <VID> to activate this entry

GS-3012F> sys sw vlan1q port defaultVID 11 2000

GS-3012F> sys sw vlan1q svlan setentry up1 2001 12 fixed untag

for newly create VLAN, please use svlan active <VID> to activate this entry
GS-3012F> sys sw vlan1q port defaultVID 12 2001

GS-3012F> sys sw vlan1q svlan active 2000

GS-3012F> sys sw vlan1q svlan active 2001
```

Figure 29-1 Tagged VLAN Configuration and Activation Example

- **2.** Configure your management VLAN.
- Use the sys sw vlan1q svlan setentry command to configure a VLAN ID (VID 3 in this example) for managing the switch (the "management" or "CPU" VLAN).
- Use the sys sw vlan1q svlan active command to activate the new management VLAN ID.

#### Example:

```
GS-3012F> sys sw vlan1q svlan setentry example 3 24 fixed tag
GS-3012F> sys sw vlan1q svlan active 3
```

#### Figure 29-2 CPU VLAN Configuration and Activation Example

- **3.** Perform the procedure below to complete the VLAN setup.
  - a. Telnet to the operational IP address of the switch.
  - Use the sys sw vlan1q svlan cpu command to set VID 3 as the management VLAN.
  - c. Use the sys sw svlan delentry command to remove the default VLAN ID (1).

#### Example:

```
GS-3012F> sys sw vlan1q svlan cpu 3
GS-3012F> sys sw vlan1q svlan delentry 1
```

Figure 29-3 Deleting Default VLAN Example

# 29.4IEEE VLAN1Q Tagged VLAN Configuration Commands

These sw (switch) commands allow you to configure and monitor the IEEE 802.1Q Tagged VLAN.

#### 29.4.1 garp status

Syntax:

```
sys sw garp status
```

This command shows the switch's GARP timer settings, including the join, leave and leave all timers.

An example is shown next.

```
GS-3012F> sys sw garp status

GARP Timer Status:

Join Timer = 200 msec

Leave Timer = 600 msec

Leave All Timer = 10000 msec

GS-3012F>
```

Figure 29-4 GARP STATUS Command Example

# 29.4.2 garp timer

Syntax:

where

sys sw garp timer <join timer(ms)> <leave timer(ms)> <leave all timer<ms>

<join timer (ms)> = This sets the duration of the Join Period timer for GVRP in
milliseconds. Each port has a Join Period timer. The allowed
Join Time range is between 100 and 32767 milliseconds; the
default is 200 milliseconds.

<leave timer(ms)> = This sets the duration of the Leave Period timer for GVRP in
milliseconds. Each port has a single Leave Period timer. Leave
Time must be two times larger than Join Timer; the default is
600 milliseconds.

<leave all timer<ms>= This sets the duration of the Leave All Period timer for GVRP
in milliseconds. Each port has a single Leave All Period timer.
Leave All Timer must be larger than Leave Timer; the default

is 10000 milliseconds.

This command sets the switch's GARP timer settings, including the join, leave and leave all timers.

Switches join VLANs by making a declaration. A declaration is made by issuing a Join message using GARP. Declarations are withdrawn by issuing a Leave message. A Leave All message terminates all registrations. GARP timers set declaration timeout values.

The following example sets the Join Timer to 300 milliseconds, the Leave Timer to 800 milliseconds and the Leave All Timer to 11000 milliseconds.

```
GS-3012F> sys sw garp timer 300 800 11000
```

Figure 29-5 garp timer Command Example

#### 29.4.3 gvrp status

Syntax:

```
sys sw gvrp status
```

This command shows the switch's GVRP settings.

An example is shown next.

Figure 29-6 garp status Command Example

#### 29.4.4 gvrp enable

Syntax:

```
sys sw gvrp enable
```

This command turns on GVRP in order to propagate VLAN information beyond the switch.

#### 29.4.5 gvrp disable

Syntax:

```
sys sw gvrp disable
```

This command turns off GVRP so that the switch does not propagate VLAN information to other switches.

#### 29.4.6 vlan1q port status

Syntax:

```
sys sw vlan1q port status <port>
```

This command shows information about the specified port's VLAN settings.

The following example shows the settings for port 1.

```
GS-3012F> sys sw vlan1q port status 1

Port 1 VLAN Setup :
Default VLAN ID = 1
VLAN Acceptable Type = All
GVRP = DISABLE
```

Figure 29-7 vlan1q port status Command Example

#### 29.4.7 vlan1q port default vid

Syntax:

```
sys sw vlan1q port defaultVID <port> <VID>
```

where

```
<port> = A port number
<VID> = The VLAN ID. Valid parameter range = [1 - 255].
```

This command sets a default VLAN ID for all untagged packets that come in through the specified port.

The following example sets the default VID of port 1 to 200.

```
GS-3012F> sys sw vlan1q port defaultVID 1 200
```

Figure 29-8 vlan1q port default vid Command Example

#### 29.4.8 vlan1q port accept

Syntax:

```
sys sw vlan1q port accept <port> <all|tagged>
```

where

This command sets the specified port to accept all Ethernet frames or only those with an IEEE 802.1Q VLAN tag.

The following example sets port 2 to accept only tagged frames.

```
GS-3012F> sys sw vlan1q port accept 2 tagged
```

Figure 29-9 vlan1q port accept Command Example

#### 29.4.9 vlan1q port gvrp

Syntax:

sys sw vlan1q port gvrp <port> <enable|disable>

where

<port> = A port number

<enable|disable> = Turn GVRP on or off.

This command turns GVRP on or off for the specified port.

The following example turns off GVRP for port 2.

```
GS-3012F> sys sw vlan1q port gvrp 2 disable
```

Figure 29-10 vlan1q port gvrp Command Example

#### 29.4.10 vlan1q svlan cpu

Syntax:

sys sw vlan1q svlan cpu <VLAN ID>

where

 $\langle VID \rangle =$  The VLAN ID. Valid parameter range = [1 - 2048].

This command sets the management VLAN (CPU). You can only use ports that are members of this management VLAN in order to manage the switch.

The following example sets VLAN ID 2 to be the CPU (management) VLAN.

```
GS-3012F> sys sw vlan1q svlan cpu 2
```

Figure 29-11 vlan1q svlan cpu Command Example

#### 29.4.11 vlan1q svlan setentry

Syntax:

```
sys sw vlan1q svlan setentry <name> <VID> <port> <adctl> <tagctl>
where
           <name>
                                A name to identify the SVLAN entry.
           <VID>
                               The VLAN ID [1 - 2048].
           <port>
                               This is the switch port number.
           <adctl> =
                               This is the registrar administration control flag.
                                Valid parameters = [fixed, forbidden, normal].
                               Enter fixed to register a <port #> to the static VLAN table with <vid>.
                               Enter normal to confirm registration of the <port #> to the static VLAN
                               table with <vid>.
                               Enter forbidden to block a <port #> from joining the static VLAN table
                               with <vid>.
           <tagctl> =
                               This is the tag control flag. Valid parameters = [tag|untag].
                               Enter tag to tag outgoing frames.
                               Enter untag to send outgoing frames without a tag.
```

This command adds or modifies an entry in the static VLAN table. Display your configuration by using the sys sw vlan1q svlan list command. An example of a configuration is shown next.

#### Modify a Static VLAN Table Example

The following is an example of how to modify a static VLAN table.

```
1. ras> sys sw vlan1q svlan setentry 2000 1 fixed tag
2. ras> sys sw vlan1q svlan setentry 2001 2 fixed tag
```

Figure 29-12 Modifying the Static VLAN Example

#### Forwarding Process Example

#### **Tagged Frames**

- **1.** First the switch checks the VLAN ID (VID) of tagged frames or assigns temporary VIDs to untagged frames (see *Section 29.4.7*).
- 2. The switch then checks the VID in a frame's tag against the SVLAN table.
- **3.** The switch notes what the SVLAN table says (that is, the SVLAN tells the switch whether or not to forward a frame and if the forwarded frames should have tags).
- **4.** Then the switch applies the port filter to finish the forwarding decision. This means that frames may be dropped even if the SVLAN says to forward them. Frames might also be dropped if they are sent to a CPE (customer premises equipment) DSL device that does not accept tagged frames.

#### **Untagged Frames**

- 1. An untagged frame comes in from the LAN.
- 2. The switch checks the PVID table and assigns a temporary VID of 1.
- **3.** The switch ignores the port from which the frame came, because the switch does not send a frame to the port from which it came. The switch also does not forward frames to "forbidden" ports.
- **4.** If after looking at the SVLAN, the switch does not have any ports to which it will send the frame, it won't check the port filter.

#### 29.4.12 vlan1q svlan delentry

Syntax:

sys sw vlan1q svlan delentry <VID>

where

 $\langle VID \rangle = \text{The VLAN ID } [1-2048].$ 

This command deletes the specified VLAN ID entry from the static VLAN table

The following example deletes entry 2 in the static VLAN table.

```
GS-3012F> sys sw vlan1q svlan delentry 2
```

Figure 29-13 vlan1q svlan delentry Command Example

# 29.5 vlan1q svlan active

Syntax:

sys sw vlan1q svlan active <VID>

This command enables the specified VLAN ID in the SVLAN (Static VLAN) table.

# 29.6 vlan1q svlan inactive

Syntax:

sys sw vlan1q svlan inactive <VID>

This command disables the specified VLAN ID in the SVLAN (Static VLAN) table.

# 29.7vlan1q svlan list

Syntax:

sys sw vlan1q svlan list

This command shows the IEEE 802.1Q Tagged SVLAN (Static VLAN) table.

An example is shown next.

For the AdCtl section of the last column, "-" is a port set to normal, "x" is a forbidden port and "F" is a fixed port.

For the TagCtl section of the last column, "T" is a tagged port, "U" is an untagged port.

Figure 29-14 vlan1q svlan list Command Example

# 29.8 vlan1q vlan list

Syntax:

```
sys sw vlan1q vlan list <all|VID|start VID|end VID>
```

where

```
<all|VID|start_
VID|end_VID>=
Specify either all of the VLAN entries (all), a single VLAN ID (VID) or a
range of VLAN IDs starting from a certain VID (start_VID) or a range of
VLAN Ids ending at a specific VID (end VID).
```

This command shows the current IEEE 802.1Q Tagged VLAN table or a specific part of it.

An example is shown next.

For the EgressPort section of the last column, "E" is an egress port for this VLAN, "-" is not an egress port for this VLAN.

The UntaggedPort section of the last column displays "-" for a tagged port and "U" for an untagged port.

Figure 29-15 vlan1q svlan list Command Example

# 29.8.1 vlan1q vlan status

Syntax:

```
sys sw vlan1q vlan status
```

This command displays the current configuration of the IEEE 802.1Q VLAN.

See the following example shows the default VLAN settings. The default VLAN allows all ports to connect to each other and sets them to send untagged packets.

```
GS-3012F> sys sw vlan1q status
802.1Q VLAN Setup :
GVRP = Enable
Managament VLAN ID = 1
```

Figure 29-16 vlan1q vlan status Command Example

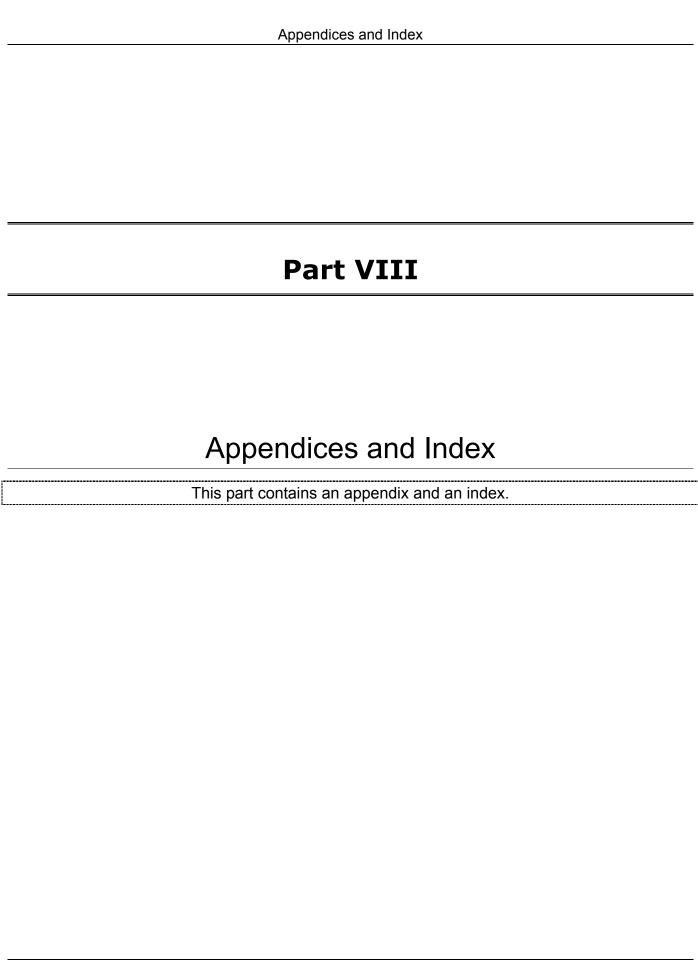

# **A** Product Specifications

These are the GS-3012F product specifications.

#### **Chart 1 General Product Specifications**

| <u></u>                  |                                                                                                    |
|--------------------------|----------------------------------------------------------------------------------------------------|
|                          | IEEE802.3 10BASE-T Ethernet (twisted-pair copper)                                                                                    |
|                          | IEEE802.3u 100BASE-TX Fast Ethernet (twisted-pair copper)                                                                            |
|                          | ANSI/IEEE802.3 Auto-negotiation                                                                                                    |
|                          | IEEE802.3x Flow Control                                                                                                    |
| Standards                | IEEE802.1p Priority Queues                                                                                                    |
| Standards                | IEEE802.1q VLAN                                                                                                    |
|                          | IEEE802.1d Spanning Tree                                                                                                    |
|                          | IEEE 802.1x Authentication                                                                                                    |
|                          | IEEE 802.3 ad Link Aggregation                                                                                                    |
|                          | IEEE 802.1w Rapid reconfiguration                                                                                                    |
| Protocol                 | CSMA/CD                                                                                                    |
|                          | 12 mini GBIC slots for uplinking (with four paired Gigabit/mini GBIC ports)                                                          |
| Interface                | Four 100/1000BASE-T Gigabit ports                                                                                                    |
|                          | One console port                                                                                                    |
|                          | One RJ-45 management port                                                                                                    |
|                          | Fast Ethernet: 100Mbps (half duplex), 200Mbps(full duplex)                                                                           |
| Data Transfer Rate       | Gigabit: 1000Mbps (half duplex), 2000Mbps (full duplex)                                                                              |
|                          | Uplink rates depend on the uplink module used (see your module manual).                                                              |
|                          | 10BASE-T: 2-pair Unshielded Twisted Pair (UTP) Cat.3, 4, 5 (100 meters) EIA/TIA-586 100-ohm Shielded Twisted Pair (STP) (100 meters) |
| Network Cables           | 100BASE-TX, 1000BASE-T: UTP Cat.5 (100 m max.) EIA/TIA-568 100-ohm STP (100 m max.)                                                  |
|                          | Uplink cables depend on the uplink module used (see your module manual).                                                             |
| Full/Holf Dunlay         | Full/half duplex for 100 Mbps speeds                                                                                                 |
| Full/Half Duplex         | Full duplex 1000 Mbps speed                                                                                                    |
| Media Interface Exchange | All ports are auto-crossover (auto-MDI-X) and auto-negotiating.                                                                      |
|                          |                                                                                                    |

#### **Chart 2 Performance and Management Specifications**

| Back plane 12.8 Gbps |
|----------------------|
|----------------------|

#### **Chart 2 Performance and Management Specifications**

| Packet Forwarding Rate  148800 PPS for 1000BASE-TX 1488000PPS for 1000Base-X Uplink packet forwarding rate depends on the uplink module used (see your module manual)  Switching Method  Store-and-forward  MAC Address Table  16 K entries  Data Buffer  1MB  VLAN  IEEE 802.1Q tag-based VLAN, 4094 Max  IEEE 802.1p Priority Queues  Port Link Aggregation  Port Security  Static Dort trunking IEEE802.3ad dynamic port trunking IEEE802.3ad dynamic port trunking MAC address filtering MAC address learning limit  Multicasting  Support IGMP snooping  Broadcast Storm  Support broadcast storm control  Port Mirroring  All Gigabit and uplink ports support port mirroring  Web-based management  Console Telnet SNMP  Management Security  User ID/Password for console, Telnet and Web-based management authentication Up to four administrators allowed  SNMP MIB II (RFC 1213) RFC 1157 SNMP v1 SNMPv2 or SNMPv2c RFC 1643 Ethernet MIBS |                        | 440000 DDC for 400DACE TV                                                    |
|----------------------------------------------------------------------------------------------------|------------------------|------------------------------------------------------------------------------|
| Uplink packet forwarding rate depends on the uplink module used (see your module manual)  Switching Method Store-and-forward  MAC Address Table 16 K entries  Data Buffer 1MB  VLAN IEEE 802.1Q tag-based VLAN, 4094 Max  IEEE 802.1p Priority Queues  Eight CoS queues  Port Link Aggregation Static port trunking IEEE802.3ad dynamic port trunking  Port Security MAC address filtering MAC address learning limit  Multicasting Support IGMP snooping  Broadcast Storm Support broadcast storm control  Port Mirroring All Gigabit and uplink ports support port mirroring  Web-based management  Console Telnet  SNMP  Management Security User ID/Password for console, Telnet and Web-based management authentication Up to four administrators allowed  SNMP MIB II (RFC 1213)  RFC 1157 SNMP V1  SNMPV2 or SNMPV2c  RFC 1643 Ethernet MIBs                                                                                                   |                        |                                                                              |
| manual)  Switching Method  Store-and-forward  MAC Address Table  16 K entries  Data Buffer  1MB  VLAN  IEEE 802.1Q tag-based VLAN, 4094 Max  IEEE 802.1p Priority Queues  Port Link Aggregation  Port Security  Static port trunking IEEE802.3ad dynamic port trunking IEEE802.3ad dynamic port trunking MAC address filtering MAC address learning limit  Multicasting  Support IGMP snooping  Broadcast Storm  Support broadcast storm control  Port Mirroring  All Gigabit and uplink ports support port mirroring  Web-based management  Console Telnet SNMP  Management Security  User ID/Password for console, Telnet and Web-based management authentication Up to four administrators allowed  SNMP MIB II (RFC 1213) RFC 1157 SNMP v1 SNMPv2 or SNMPv2c RFC 1643 Ethernet MIBs                                                                                                    | Packet Forwarding Rate |                                                                              |
| MAC Address Table  Data Buffer  1MB  VLAN  IEEE 802.1Q tag-based VLAN, 4094 Max  IEEE 802.1p Priority Queues  Port Link Aggregation  Static port trunking IEEE802.3ad dynamic port trunking  REEE802.3ad dynamic port trunking  Static MAC address filtering MAC address learning limit  Multicasting  Support IGMP snooping  Broadcast Storm  Support broadcast storm control  Port Mirroring  All Gigabit and uplink ports support port mirroring  Web-based management  Console  Telnet  SNMP  Management Security  User ID/Password for console, Telnet and Web-based management authentication Up to four administrators allowed  SNMP MIB II (RFC 1213)  RFC 1157 SNMP v1  SNMPv2 or SNMPv2c  RFC 1643 Ethernet MIBs                                                                                                    |                        |                                                                              |
| Data Buffer  IMB  VLAN  IEEE 802.1Q tag-based VLAN, 4094 Max  IEEE 802.1p Priority Queues  Port Link Aggregation  Static port trunking IEEE802.3ad dynamic port trunking  Port Security  Static MAC address filtering MAC address learning limit  Multicasting  Support IGMP snooping  Broadcast Storm  Support broadcast storm control  Port Mirroring  All Gigabit and uplink ports support port mirroring  Web-based management  Console Telnet SNMP  Management Security  User ID/Password for console, Telnet and Web-based management authentication Up to four administrators allowed  SNMP MIB II (RFC 1213)  RFC 1157 SNMP v1 SNMPv2 or SNMPv2c RFC 1643 Ethernet MIBs                                                                                                    | Switching Method       | Store-and-forward                                                            |
| VLAN  IEEE 802.1p Priority Queues  Eight CoS queues  Port Link Aggregation  Port Security  Static port trunking IEEE802.3ad dynamic port trunking  Port Security  Static MAC address filtering MAC address learning limit  Multicasting  Support IGMP snooping  Broadcast Storm  Support broadcast storm control  Port Mirroring  All Gigabit and uplink ports support port mirroring  Web-based management  Console Telnet SNMP  Management Security  User ID/Password for console, Telnet and Web-based management authentication Up to four administrators allowed  SNMP MIB II (RFC 1213) RFC 1157 SNMP V1 SNMPV2 or SNMPV2c RFC 1643 Ethernet MIBs                                                                                                    | MAC Address Table      | 16 K entries                                                                 |
| IEEE 802.1p Priority Queues  Eight CoS queues  Port Link Aggregation  Static port trunking IEEE802.3ad dynamic port trunking  Port Security  Static MAC address filtering MAC address learning limit  Multicasting  Support IGMP snooping  Broadcast Storm  Support broadcast storm control  Port Mirroring  All Gigabit and uplink ports support port mirroring  Web-based management  Console Telnet SNMP  Management Security  User ID/Password for console, Telnet and Web-based management authentication Up to four administrators allowed  SNMP MIB II (RFC 1213) RFC 1157 SNMP v1 SNMPv2 or SNMPv2c RFC 1643 Ethernet MIBs                                                                                                    | Data Buffer            | 1MB                                                                          |
| Port Link Aggregation  Static port trunking IEEE802.3ad dynamic port trunking  Port Security  Static MAC address filtering MAC address learning limit  Multicasting  Broadcast Storm  Support IGMP snooping  Broadcast Storm  Support broadcast storm control  Port Mirroring  All Gigabit and uplink ports support port mirroring  Web-based management  Console Telnet SNMP  Management Security  User ID/Password for console, Telnet and Web-based management authentication Up to four administrators allowed  SNMP MIB II (RFC 1213)  RFC 1157 SNMP v1  SNMPv2 or SNMPv2c  RFC 1643 Ethernet MIBs                                                                                                    | VLAN                   | IEEE 802.1Q tag-based VLAN, 4094 Max                                         |
| Port Link Aggregation  IEEE802.3ad dynamic port trunking  Static MAC address filtering MAC address learning limit  Multicasting  Broadcast Storm  Support IGMP snooping  Broadcast Storm  Support broadcast storm control  Port Mirroring  All Gigabit and uplink ports support port mirroring  Web-based management  Console Telnet SNMP  Management Security  User ID/Password for console, Telnet and Web-based management authentication Up to four administrators allowed  SNMP MIB II (RFC 1213)  RFC 1157 SNMP v1  SNMPv2 or SNMPv2c  RFC 1643 Ethernet MIBs                                                                                                    |                        | Eight CoS queues                                                             |
| Port Security  Static MAC address filtering MAC address learning limit  Multicasting  Broadcast Storm  Support IGMP snooping  Broadcast Storm  Support broadcast storm control  Port Mirroring  All Gigabit and uplink ports support port mirroring  Web-based management  Console  Telnet  SNMP  Management Security  User ID/Password for console, Telnet and Web-based management authentication Up to four administrators allowed  SNMP MIB II (RFC 1213)  RFC 1157 SNMP v1  SNMPv2 or SNMPv2c  RFC 1643 Ethernet MIBs                                                                                                    | Dort Link Aggregation  | Static port trunking                                                         |
| Port Security  MAC address learning limit  Multicasting  Support IGMP snooping  Broadcast Storm  Support broadcast storm control  Port Mirroring  All Gigabit and uplink ports support port mirroring  Web-based management  Console  Telnet  SNMP  User ID/Password for console, Telnet and Web-based management authentication  Up to four administrators allowed  SNMP MIB II (RFC 1213)  RFC 1157 SNMP v1  SNMPv2 or SNMPv2c  RFC 1643 Ethernet MIBs                                                                                                    | Port Link Aggregation  | IEEE802.3ad dynamic port trunking                                            |
| MAC address learning limit  Multicasting Support IGMP snooping  Broadcast Storm Support broadcast storm control  Port Mirroring All Gigabit and uplink ports support port mirroring  Web-based management  Console  Telnet  SNMP  Management Security User ID/Password for console, Telnet and Web-based management authentication  Up to four administrators allowed  SNMP MIB II (RFC 1213)  RFC 1157 SNMP v1  SNMPv2 or SNMPv2c  RFC 1643 Ethernet MIBs                                                                                                    | Dowt Coourity          | Static MAC address filtering                                                 |
| Broadcast Storm  Support broadcast storm control  Port Mirroring  All Gigabit and uplink ports support port mirroring  Web-based management  Console  Telnet  SNMP  User ID/Password for console, Telnet and Web-based management authentication  Up to four administrators allowed  SNMP MIB II (RFC 1213)  RFC 1157 SNMP v1  SNMPv2 or SNMPv2c  RFC 1643 Ethernet MIBs                                                                                                    | Port Security          | MAC address learning limit                                                   |
| Port Mirroring  All Gigabit and uplink ports support port mirroring  Web-based management Console Telnet SNMP  Management Security  User ID/Password for console, Telnet and Web-based management authentication Up to four administrators allowed  SNMP MIB II (RFC 1213) RFC 1157 SNMP v1 SNMPv2 or SNMPv2c RFC 1643 Ethernet MIBs                                                                                                    | Multicasting           | Support IGMP snooping                                                        |
| Management  Web-based management  Console  Telnet  SNMP  User ID/Password for console, Telnet and Web-based management authentication  Up to four administrators allowed  SNMP MIB II (RFC 1213)  RFC 1157 SNMP v1  SNMPv2 or SNMPv2c  RFC 1643 Ethernet MIBs                                                                                                    | Broadcast Storm        | Support broadcast storm control                                              |
| Management  Console Telnet SNMP  Management Security  User ID/Password for console, Telnet and Web-based management authentication Up to four administrators allowed  SNMP MIB II (RFC 1213) RFC 1157 SNMP v1 SNMPv2 or SNMPv2c RFC 1643 Ethernet MIBs                                                                                                    | Port Mirroring         | All Gigabit and uplink ports support port mirroring                          |
| Management Telnet SNMP  User ID/Password for console, Telnet and Web-based management authentication Up to four administrators allowed  SNMP MIB II (RFC 1213) RFC 1157 SNMP v1 SNMPv2 or SNMPv2c RFC 1643 Ethernet MIBs                                                                                                    |                        | Web-based management                                                         |
| Telnet SNMP  User ID/Password for console, Telnet and Web-based management authentication Up to four administrators allowed  SNMP MIB II (RFC 1213) RFC 1157 SNMP v1 SNMPv2 or SNMPv2c RFC 1643 Ethernet MIBs                                                                                                    | Management             | Console                                                                      |
| Management Security  User ID/Password for console, Telnet and Web-based management authentication Up to four administrators allowed  SNMP MIB II (RFC 1213)  RFC 1157 SNMP v1  SNMPv2 or SNMPv2c  RFC 1643 Ethernet MIBs                                                                                                    | Management             | Telnet                                                                       |
| Management Security  Up to four administrators allowed  SNMP MIB II (RFC 1213)  RFC 1157 SNMP v1  SNMPv2 or SNMPv2c  RFC 1643 Ethernet MIBs                                                                                                    |                        | SNMP                                                                         |
| Up to four administrators allowed  SNMP MIB II (RFC 1213)  RFC 1157 SNMP v1  SNMPv2 or SNMPv2c  RFC 1643 Ethernet MIBs                                                                                                    | Management Security    | User ID/Password for console, Telnet and Web-based management authentication |
| RFC 1157 SNMP v1 SNMPv2 or SNMPv2c RFC 1643 Ethernet MIBs                                                                                                    | wanayement Security    | Up to four administrators allowed                                            |
| SNMPv2 or SNMPv2c  RFC 1643 Ethernet MIBs                                                                                                    |                        | SNMP MIB II (RFC 1213)                                                       |
| RFC 1643 Ethernet MIBs                                                                                                    |                        | RFC 1157 SNMP v1                                                             |
| MIBs                                                                                                    | MIBs                   | SNMPv2 or SNMPv2c                                                            |
| MIBS                                                                                                    |                        | RFC 1643 Ethernet MIBs                                                       |
| RFC 1493 Bridge MIBs                                                                                                    |                        | RFC 1493 Bridge MIBs                                                         |
| RFC 1155 SMI                                                                                                    |                        | RFC 1155 SMI                                                                 |
| RFC 1757 RMON                                                                                                    |                        | RFC 1757 RMON                                                                |
| Bridge extension MIBs RFC 2674                                                                                                    |                        | Bridge extension MIBs RFC 2674                                               |

#### **Chart 3 Physical and Environmental Specifications**

| Weight                 | Main switch: 6Kg                                                                                         |
|------------------------|----------------------------------------------------------------------------------------------------|
|                        | Main switch: BPS, PWR, SYS, ALM,                                                                         |
| LED                    | Per Port: LNK, ACT                                                                                       |
| LED                    | Per GBIC Slot: LNK, ACT                                                                                  |
|                        | Per Management Port: 10, 100                                                                             |
|                        | Main switch:                                                                                             |
| Dimensions             | 438(W) x 300(D) x 44.45(H) mm                                                                            |
|                        | (17.3(W) x 8.9(D) x 2.6(H) inches), 19-inch rack-mount width, 1 U height                                 |
| Power Supply (AC Unit) | 100 - 240VAC 50/60Hz 1.5A max internal universal power supply                                            |
| Power Supply (DC Unit) | DC input of -48VDC — -60VDC, 1.2A Max.                                                                   |
| Power Consumption      | AC: 36W maximum                                                                                          |
| Power Consumption      | DC: 30W maximum                                                                                          |
|                        | T2A250VAC                                                                                                |
| Fuse Rating            | Caution: For continued protection against risk of fire, replace only with the same type and fuse rating. |
| Operating Temperature  | 0°C ~45°C (32°F to 113°F)                                                                                |
| Storage Temperature    | -25°C ~70°C                                                                                              |
| Operational Humidity   | 10% to 90% (Non-condensing)                                                                              |
|                        | UL 60950-1                                                                                               |
| Safety                 | CSA 60950-1                                                                                              |
|                        | EN60950-1                                                                                                |
|                        | IEC60950 -1                                                                                              |
| EMC                    | FCC Part15 (Class A)                                                                                     |
| EIVIC                  | CE EMC (Class A)                                                                                         |

# B Index

|                                    | Calssifier                              |                  |
|------------------------------------|-----------------------------------------|------------------|
|                                    | View summary                            | 19-4             |
| 8                                  | Canonical Format Indicator              | 7-1              |
|                                    | CE                                      | iv               |
| 802.1Q VLAN Type                   |                                         |                  |
| 802.3ad                            |                                         | Format Indicator |
|                                    | Change Login Password                   | 4-5              |
|                                    | class A                                 |                  |
| $\boldsymbol{A}$                   | Class of Service (CoS)                  |                  |
|                                    | Classifier                              | 19-1             |
| Acceptable Frame Type              | 7-6 Ethernet Type                       | 19-3             |
| Access Control                     | , o                                     |                  |
| Address Learning                   | D 1 / D /                               |                  |
| Address Resolution Protocol (ARP)  | OLI O                                   | VI               |
| Aging Time                         | - N 1 1 1 1 1 1 1 1 1 1 1 1 1 1 1 1 1 1 | 29-2             |
| Airflow                            |                                         |                  |
| All Connected                      | G. C. AHANIM 11                         |                  |
| ALM                                | 0 1                                     |                  |
| ARP Table                          |                                         |                  |
| ARP, How it works                  | 01 1 1 1                                | •                |
| authenticationFailure              | 1 1: 6                                  | 24-3             |
| Auto-crossover                     | 1 ,                                     |                  |
| 1410-610350 v 61                   | Clustering Management                   |                  |
|                                    | ZyXEL Specifications                    | 24-1             |
| В                                  | Cold Start                              |                  |
| <del>-</del> .                     | Command                                 |                  |
| Back plane                         | exit command                            | 27-13            |
| Backup Configuration               | in                                      | 27-13            |
| Backup Power Supply (BPS)          | ZZ=Z                                    |                  |
| Backup Power Supply Connector      | Common d                                |                  |
| Bandwidth Control                  | Command conventions                     | 27-1             |
|                                    | . 1-J                                   |                  |
| Bandwidth Control Setup            | Earwording Droopes Evennla              |                  |
| Basic Setting                      | IEEE 902 10 Taggad VII AN comm          |                  |
| Bridge ID                          | 10-5                                    |                  |
| Bridge MIBs RFC 1493               | Cyntax conventions                      |                  |
| Bridge Priority                    | 10-5                                    |                  |
| Bridge Protocol Data Units (BPDUs) | Command Line Interfese                  |                  |
| Broadcast storm control            | A a a a a a a in a                      |                  |
| Broadcast Storm Control            | Introduction                            |                  |
|                                    | config Command                          |                  |
| $oldsymbol{c}$                     | config save3-7, 27-1, 2                 |                  |
| U                                  | 70                                      | , = . 0, = . 1   |

Index B-1

#### GS-3012F User's Guide

| Configure QoS                        | 19-1 | File Transfer using FTP             | 22-3                |
|--------------------------------------|------|-------------------------------------|---------------------|
| Configuring STP                      | 10-4 | command example                     | 22-4                |
| Console Port                         |      | GUI-based                           |                     |
| Contact Person's Name                | 6-4  | procedure                           | 22-4                |
| Contacting Customer Support          |      | restrictions over WAN               |                     |
| Copyright                            |      | Filename Conventions                |                     |
| Cost to Bridge                       |      | Filter Setup                        | 9-1                 |
| Customer Support                     |      | Filtering                           |                     |
| 11                                   |      | View rules                          |                     |
|                                      |      | Filtering database                  |                     |
| D                                    |      | Firmware Upgrade                    |                     |
|                                      |      | Flow Control                        |                     |
| Data Buffer                          | ۸.2  | Forwarding Delay                    |                     |
| Daytime (RFC 867)                    |      | general rule                        |                     |
|                                      |      | Frimware version                    |                     |
| Default Ethernet Settings            |      | Front Panel                         |                     |
| Destination Lookup Failure (DLF      |      | Front Panel LEDs                    |                     |
| Diagnostic                           |      | FTP                                 |                     |
| DiffServ (Differentiated Services)   |      | Г1Г                                 | 22-3                |
| DiffServ Code Point (DSCP)           |      |                                     |                     |
| DiffServ marking rule                |      | $oldsymbol{G}$                      |                     |
| Dimensions                           |      | g                                   |                     |
| Disclaimer                           |      |                                     |                     |
| DSSee Differenti                     |      | GARP29-1. See Generic Att           | ribute Registration |
| DS field                             |      | Protocol                            | • •                 |
| DVLAN Table                          |      | garp status                         |                     |
| Dynamic Link Aggregation             | 14-1 | GARP Status Command                 |                     |
|                                      |      | GARP Terminology                    |                     |
| E                                    | _    | garp timer                          |                     |
| $oldsymbol{E}$                       |      | GARP Timer                          |                     |
|                                      |      | GBIC (Gigabit Interface Converter   | ,                   |
| egress port                          | 7-11 | General Setup                       |                     |
| Error Packet                         | 5-4  | Generic Attribute Registration Prot | tocol7-2            |
| Ethernet Address                     | 6-2  | Get Community                       | 17-4                |
| Ethernet MIBs RFC 1643               | 1-2  | GetNext                             | 17-2                |
| Ethernet Port Test                   | 23-1 | Gigabit Ports                       | 1-1                 |
| Exposed Power wire length            | 3-1  | Gigabit Ports                       | 3-2                 |
|                                      |      | Graphics Icons Key                  | xvii                |
|                                      |      | GS-3012F models                     | xvi                 |
| $oldsymbol{F}$                       |      | GVRP                                | 7-5, 29-1           |
|                                      |      | GVRP (GARP VLAN Registration        | Protocol).7-2, 7-6  |
| Fans                                 | 1-2  | gvrp disable                        | 29-4                |
| FCC Rules                            |      | gvrp enable                         |                     |
| FCC Warning                          |      | gvrp status                         |                     |
| Federal Communications Commission (I |      |                                     |                     |
| Interference Statement               | *    |                                     |                     |
| micriciche Statement                 | 1V   |                                     |                     |

B-2 Index

| Н                             | _                                     | Join Timer                            | 6-7            |
|-------------------------------|---------------------------------------|---------------------------------------|----------------|
| Hardware Monitor              |                                       | L                                     |                |
| Fans                          | 6-3                                   |                                       |                |
| Temperature                   |                                       | LACP                                  |                |
| Temperature unit              |                                       | Timeout                               | 14.5           |
| Volatge                       |                                       | LACP Status                           |                |
| Hello Time                    |                                       | Leave All Timer                       |                |
| Help                          | •                                     | Leave Timer                           |                |
| How STP Works                 |                                       | LED Descriptions                      |                |
| HTML help                     | xvi, xvii                             | Link Aggregate Control Protocol (LACF |                |
| HTTP                          | •                                     | Link aggregation                      | *              |
|                               |                                       | Link Aggregation ID                   |                |
|                               |                                       | Link aggregation setup                |                |
| I                             |                                       | Link Aggregation Setup                |                |
|                               |                                       | linkDown                              |                |
| IEEE 802.1p                   | 6-7                                   | Location                              |                |
| IEEE 802.1Q                   |                                       | Login Accounts                        |                |
| IEEE 802.1Q Tagged VLAN       |                                       | Eogin i iocounio                      |                |
| IEEE 802.1x                   |                                       |                                       |                |
| IGMP (Internet Group Multicas | t Protocol)6-5                        | $m{M}$                                |                |
| IGMP snooping                 | , , , , , , , , , , , , , , , , , , , |                                       |                |
| IGMP Snooping                 | 6-5, 6-6                              | MAC                                   | 6-2            |
| Ingress Check                 | 7-6                                   | MAC address                           |                |
| Ingress filtering             | 7-2                                   | MAC address learning                  |                |
| Installation                  |                                       | MAC Address Learning                  |                |
| Desktop                       | 2-1                                   | MAC Address Table                     |                |
| Rack-Mounted                  | 2-2                                   | MAC Table                             | 25-1           |
| Installation Scenarios        | 2-1                                   | MAC table flowchart                   | 25-1           |
| IP Address                    | 6-9                                   | Maintenance                           | 22-1           |
| ip arp status                 | 28-6                                  | Management Information Base (MIB)     | 17-2           |
| ip Commands                   |                                       | Management Port                       | 1-2, 3-4       |
| examples                      |                                       | default IP address                    | 3-4            |
| summary                       |                                       | Management VLAN ID                    | 6-9            |
| ip ping                       |                                       | Max Age10                             | -2, 10-3, 10-5 |
| IP Ports                      |                                       | MDIX (Media Dependent Interface Cros  | ssover) 3-2    |
| IP Protocols                  |                                       | Media Access Control                  | 6-2            |
| ip route status               |                                       | Media Interface Exchange              | A-1            |
| IP Setup                      |                                       | MGNT port                             | 3-4            |
| IP Subnet Mask                |                                       | MIBs                                  | A-2            |
| iStacking                     | 24-1                                  | Mini GBIC slots                       | 3-2            |
|                               |                                       | Monitor port                          | 13-1           |
|                               |                                       | Mounting Brackets                     | 2-2            |
| J                             |                                       | MTU (Multi-Tenant Unit)               | 6-5            |

| Multi-tenant unit (MTU)         | xvi  | Port Security                | 16-1                  |
|---------------------------------|------|------------------------------|-----------------------|
| ,                               |      | Port Setup                   |                       |
|                                 |      | Port Statistics              | · ·                   |
| $oldsymbol{N}$                  |      | Port Status                  | 5-1. See Port Details |
|                                 |      | Port Link Aggregation        | 1-3                   |
| Navigation Panel Links          | 4-3  | Port VID                     |                       |
| Network Applications            |      | Default for all ports        | 7-1                   |
| Bridging                        | 1-4  | Port-based VLANs             | 7-9                   |
| Backbone                        |      | Configure                    | 7-9                   |
| High Performance Switched Workg |      | Power Connector              |                       |
| IEEE802.1Q VLAN Application     | _    | Power Consumption            | A-3                   |
| VLAN Server                     |      | Power Supply                 | A-3                   |
| VLAN Workgroup                  |      | Priority                     | 6-7                   |
| Network Cables                  |      | Priority Level               |                       |
| NTP (RFC-1305)                  |      | Priority Queue Assignment    |                       |
| (                               |      | Product specifications       |                       |
|                                 |      | PVID                         |                       |
| 0                               |      | PWR                          | 3-6                   |
|                                 |      |                              |                       |
| Operating Temperature           | A-3  |                              |                       |
| Operational Humidity            |      | ${oldsymbol{arrho}}$         |                       |
| Out of Profile Action           |      |                              |                       |
| Out-of-profile traffic          |      | Quality of Service           | 1-3                   |
| F                               |      | Quality of Service (QoS)     |                       |
| -                               |      | Queuing                      |                       |
| $\boldsymbol{P}$                |      | Queuing algorithms           | 18-1                  |
|                                 |      |                              |                       |
| Packet Forwarding Rate          | A-2  |                              |                       |
| Password                        |      | R                            |                       |
| Default                         | 4-1  |                              |                       |
| Path cost                       | 10-1 | RADIUS (Remote Authenticatio | n Dial-In User        |
| PHB (Per-Hop Behavior)          | 20-1 | Service)                     | 15-1                  |
| Ping                            | 23-1 | RADIUS Setup                 | 15-2                  |
| Policy                          |      | ras                          | 22-4                  |
| Actions                         | 20-3 | Ras                          | 22-4                  |
| Example                         | 20-5 | Rear Panel                   | 3-5                   |
| Metering                        | 20-3 | Rear Panel Connections       | 3-5                   |
| View summary                    | 20-4 | Reauthentication             | 15-3                  |
| Policy Rules                    | 20-1 | Related Documentation        | xvii                  |
| POP (point-of-presence          | xvi  | Remote Management            | 17-6                  |
| POP3                            |      | repair                       | iii                   |
| Port Based VLAN Type            |      | Resetting the Switch         |                       |
| Port Details                    |      | Restore Configuration        |                       |
| Port Isolation                  | *    | Revolutions Per Minute (RPM) |                       |
| Port Mirroring                  |      | RJ-45 management port        | 1-2                   |

B-4

| RMON RFC 1757                     | 1-2      | Static MAC Forwarding         | 8-1          |
|-----------------------------------|----------|-------------------------------|--------------|
| Rom-0                             | 22-4     | Static Route                  |              |
| Root bridge                       | 10-1     | Setup                         | 21-1         |
| RSTP (Rapid STP)                  |          | Summary table                 |              |
| Rubber Feet                       |          | Static VLAN                   |              |
| Runt                              |          | Control                       | 7-7          |
| Rx KB/s                           | 5-2, 5-4 | Summary Table                 | 7 <b>-</b> 8 |
| Rx Packet                         | 5-4      | Tagging                       |              |
| RxPkts                            | 5-2, 5-3 | Status                        |              |
|                                   | ,        | STPSee Spannin                |              |
|                                   |          | STP (Spanning Tree Protocol)  |              |
| $oldsymbol{S}$                    |          | STP Path Costs                |              |
|                                   |          | STP Port States               |              |
| Safety                            | A-3      | STP Status                    | 10-2         |
| Safety Warnings                   |          | STP Terminology               | 10-1         |
| Screen Overview                   |          | Strict Priority Queuing (SPQ) |              |
| Secured Client                    |          | SVLAN Table                   |              |
| Server Port                       |          | Switch Lockout                |              |
| Service                           |          | Switch Setup                  |              |
| Service Access Control            |          | Switching Method              | -            |
| Set Community                     |          | Synchronized Ports            |              |
| Shared Secret                     |          | Syntax Conventions            |              |
| Simple Network Management Protoco |          | SYS                           |              |
| Small Form-factor Pluggable (SFP) |          | sys Commands                  |              |
| SMI RFC 1155                      |          | examples                      | 28-1         |
| SNMP                              |          | Summary                       |              |
| Configuring                       |          | sys log clear                 |              |
| Trap                              |          | sys log disp                  |              |
| Get                               |          | sys sw commands               |              |
| Manager                           |          | summary                       | 27-6         |
| MIBs                              |          | sys sw mac list               |              |
| supported versions                |          | sys sw pktcnt                 |              |
| Trap                              |          | sys sw vlan1q vlan list       |              |
| SNMP Commands                     |          | sys version                   |              |
| SNMP MIB II (RFC 1213)            |          | System Information            |              |
| SNMP Traps                        |          | System Log                    |              |
| SNMP v1 RFC 1157                  |          | System Monitoring             |              |
| SNMPv2, SNMPv2c RFC 2674          |          | System Name                   | 6-4          |
| Source MAC Address                |          | System Priority               | 14-4         |
| Spanning Tree Protocol            |          | System Statistics             |              |
| Speed/Duplex                      |          | System up Time                |              |
| 1-1                               | -        | -                             |              |
| standard browser                  | 4-1      |                               |              |
| Standards                         |          | T                             |              |
| Static MAC Forward Setup          |          |                               |              |

Index B-5

| Tag Control Information7-1                 | Introduction                      | 6-5      |
|--------------------------------------------|-----------------------------------|----------|
| Tag Protocol Identifier7-1                 | Port-based                        | 7-9      |
| Tagged VLAN7-1                             | Priority frame                    | 7-1      |
| GARP7-2                                    | Registration Information          | 29-1     |
| GVRP7-2                                    | Tagged VLAN                       | 7-1      |
| Memebership Registration7-1                | VLAN (Virtual Local Area Network) | 6-5      |
| Taiwanese BSMI A Warningiv                 | VLAN Administrative Control       | 7-2      |
| TCISee Tag Control Information             | VLAN Databases                    | 29-1     |
| TCP/UDP protocol port numbers 19-3, 19-4   | VLAN Group                        | 7-7      |
| Terminal emulation                         | VLAN ID                           | 6-9, 7-1 |
| Terminal Emulation                         | maximum number of                 | 7-1      |
| Time (RFC-868)6-4                          | VLAN Identifier                   | 7-1      |
| Time server protocol supported6-4          | VLAN Port Settings                | 7-5      |
| TPID                                       | VLAN Status                       | 7-4      |
| Trademarksii                               | VLAN Tag Control                  | 7-2      |
| Transceiver Installation                   | VLAN Type                         |          |
| Transceiver MultiSource Agreement (MSA)3-2 | vlan1q port accept                |          |
| Transceiver Removal3-4                     | vlan1q port default vid           |          |
| Trap                                       | vlan1q port gvrp                  |          |
| Trunking                                   | vlan1q port status                |          |
| trusted computers                          | vlan1q svlan active               |          |
| TX Collision                               | vlan1q svlan cpu                  |          |
| Tx KB/s 5-2, 5-4                           | vlan1q svlan delentry             |          |
| Tx Packet 5-4                              | vlan1q svlan inactive             |          |
| TxPkts                                     | vlan1q svlan list                 |          |
| ,                                          | vlan1q svlan setentry             |          |
|                                            | vlan1q vlan list                  |          |
| $oldsymbol{U}$                             | VT100                             |          |
|                                            |                                   |          |
| Up Time5-2                                 | ***                               |          |
| 1-1                                        | W                                 |          |
| Username                                   |                                   |          |
| Default4-1                                 | WarmStart                         | 17-3     |
|                                            | Warnings                          | 3-1      |
|                                            | Web Configurator                  | 4-1      |
| V                                          | Logging out                       | 4-7      |
|                                            | Login                             | 4-1      |
| ventilation2-1                             | Online help                       | 4-7      |
| ventilation holes2-1                       | Recommended browsers              | 4-1      |
| VID7-4, 9-2. See VLAN Identifier           | Weighted Fair Queuing (WFQ)       | 18-1     |
| VLAN7-1                                    | - <del>-</del>                    |          |
| Explicit Tagging29-1                       |                                   |          |
| Forwarding7-1                              | $\boldsymbol{X}$                  |          |
| ID (VID)29-1                               |                                   |          |
| Implicit Tagging29-1                       | XMODEM upload                     | 4-6      |
|                                            | -                                 |          |

B-6

| Z                                          | ZyNOS Firmware version | 6-2 |
|--------------------------------------------|------------------------|-----|
|                                            | ZyXEL Limited Warranty | ii  |
|                                            | Note                   | ii  |
| ZyNOS (ZyXEL Network Operating System)22-4 | ZyXEL Web Site         | xvi |

Index B-7